# Dell™ PowerEdge™ R610 Systems Hardware Owner's Manual

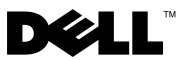

## **Notes, Cautions, and Warnings**

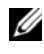

**NOTE:** A NOTE indicates important information that helps you make better use of your computer.

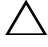

**CAUTION: A CAUTION indicates potential damage to hardware or loss of data if instructions are not followed.**

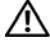

**WARNING: A WARNING indicates a potential for property damage, personal injury, or death.**

\_\_\_\_\_\_\_\_\_\_\_\_\_\_\_\_\_\_\_\_

**2013 - 03 Rev. A04**

**Information in this document is subject to change without notice. © 2009 - 2013. Dell Inc. All rights reserved.**

Reproduction of these materials in any manner whatsoever without the written permission of Dell Inc. is strictly forbidden.

Trademarks used in this text: *Dell*, the *DELL* logo, and *PowerEdge* are trademarks of Dell Inc.; *Intel* is a registered trademark of Intel Corporation in the U.S. and other countries; *Microsoft*, *Windows*, and *Windows Server* are either trademarks or registered trademarks of Microsoft Corporation in the United States and/or other countries.

Other trademarks and trade names may be used in this document to refer to either the entities claiming the marks and names or their products. Dell Inc. disclaims any proprietary interest in trademarks and trade names other than its own.

# **Contents**

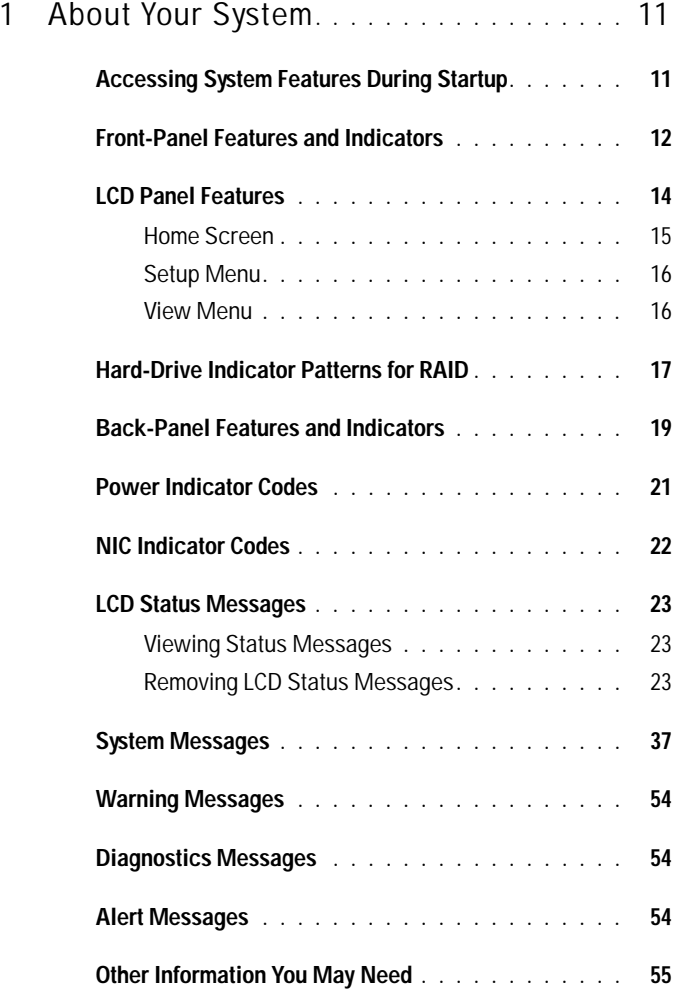

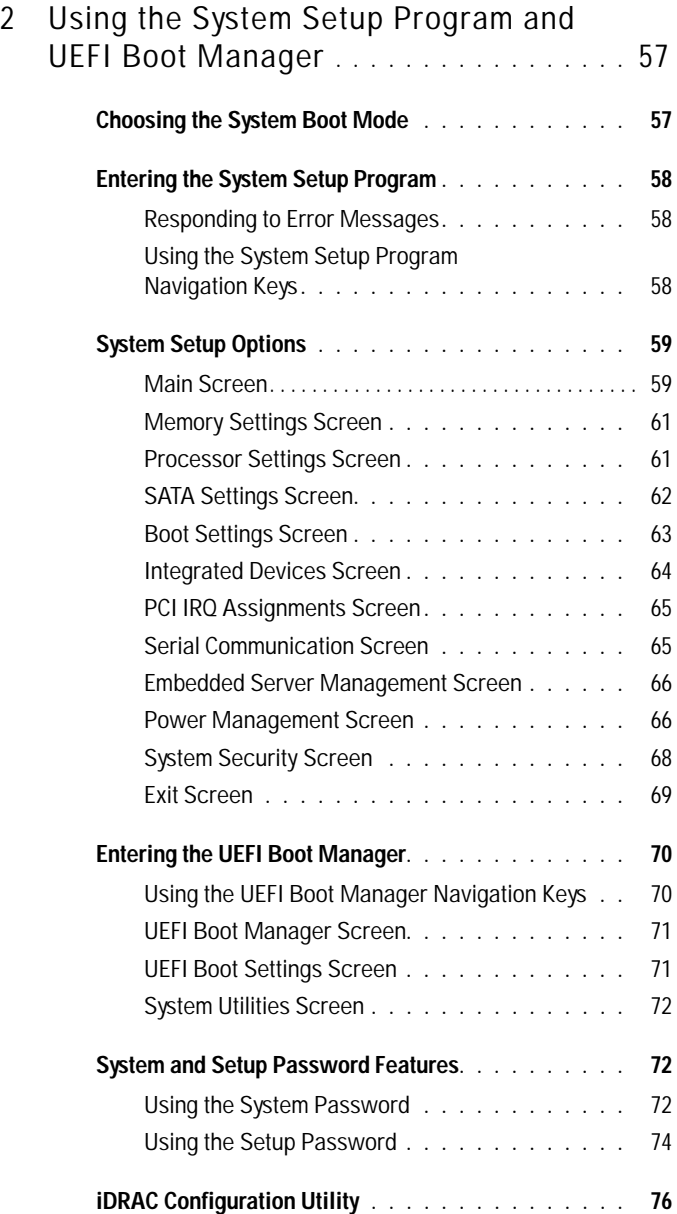

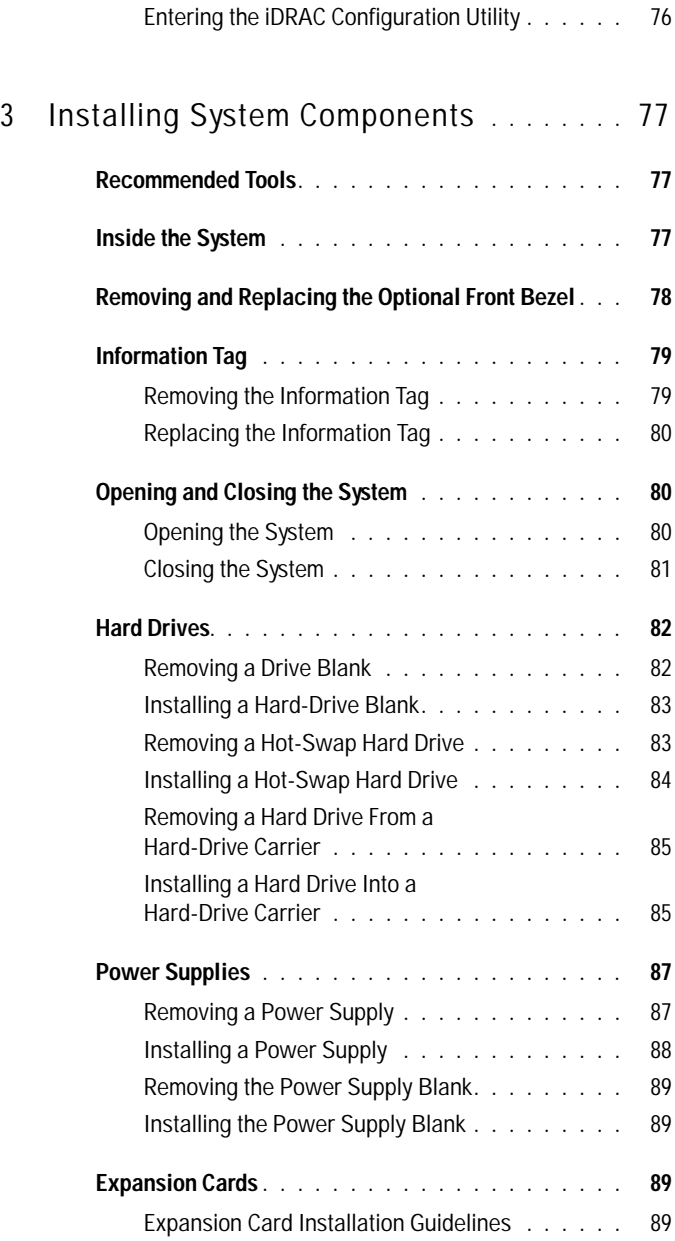

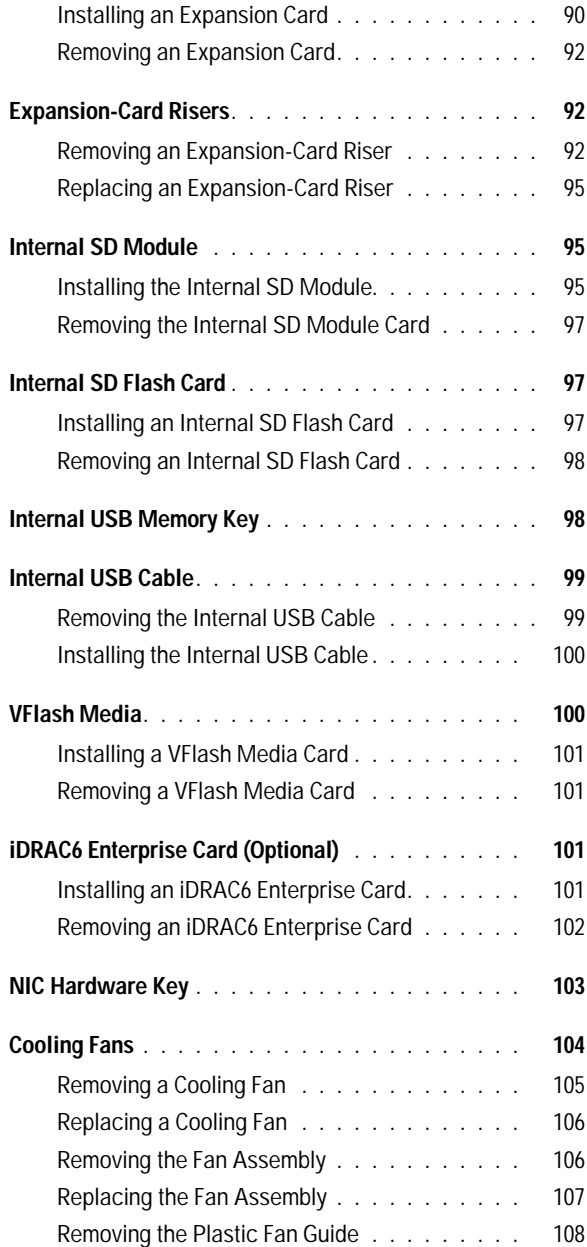

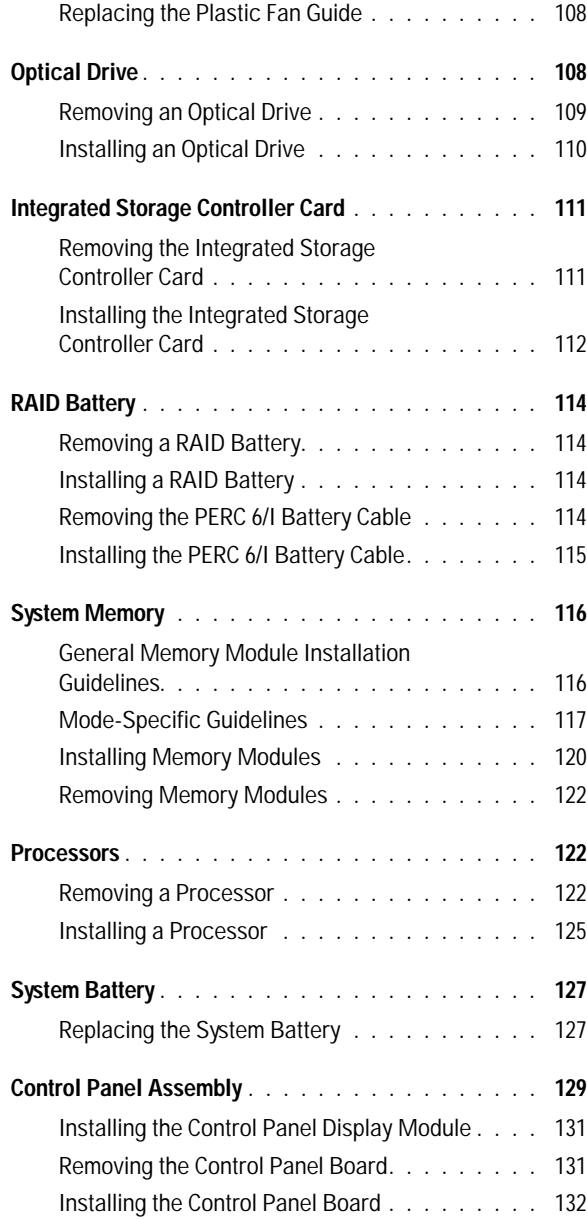

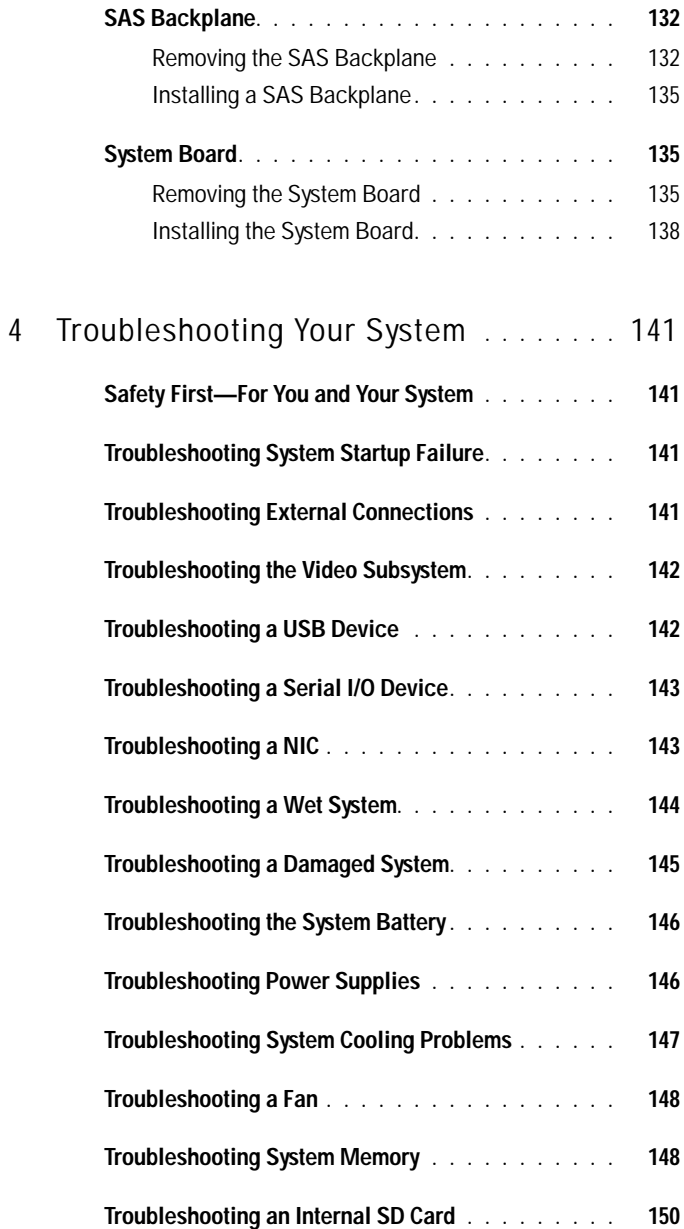

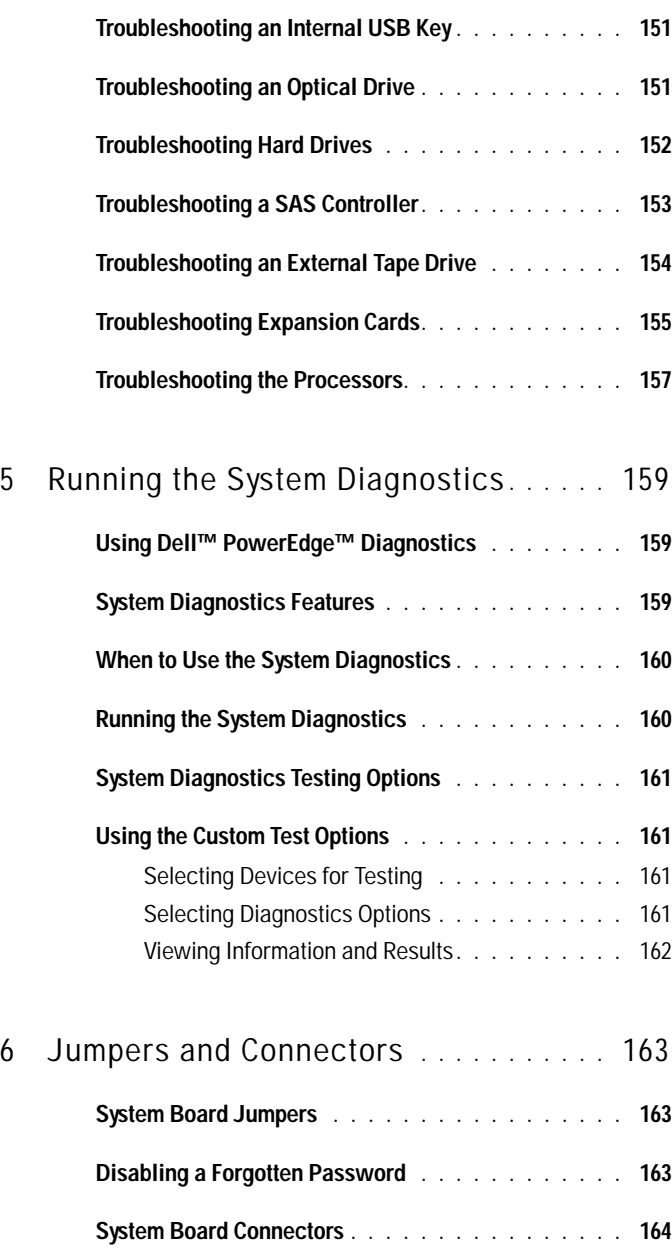

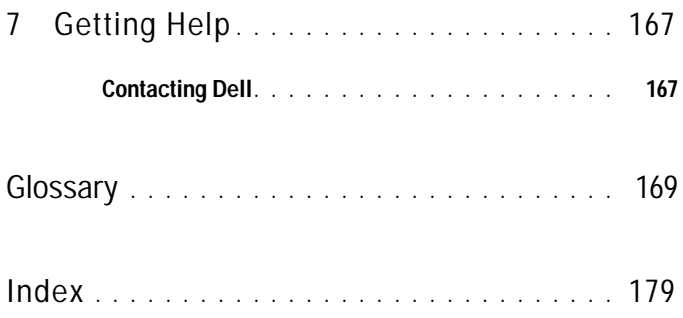

**1**

# <span id="page-10-0"></span>**About Your System**

## <span id="page-10-1"></span>**Accessing System Features During Startup**

The following keystrokes provide access to system features during startup.

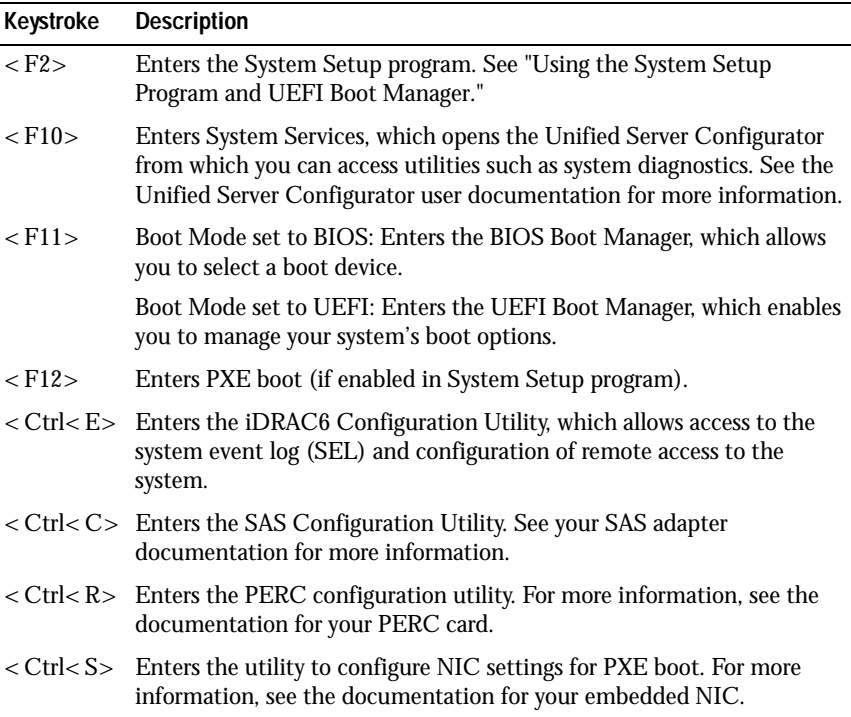

# <span id="page-11-0"></span>**Front-Panel Features and Indicators**

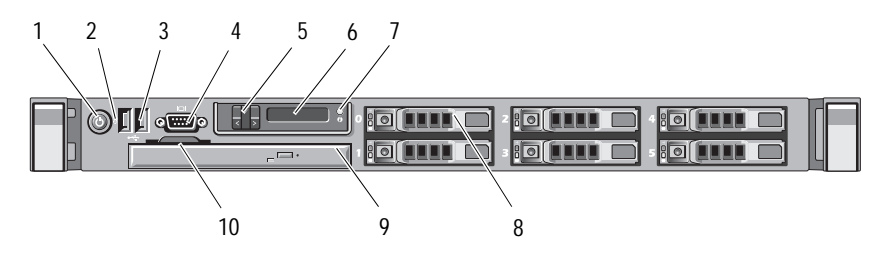

#### **Figure 1-1. Front Panel Indicators and Features**

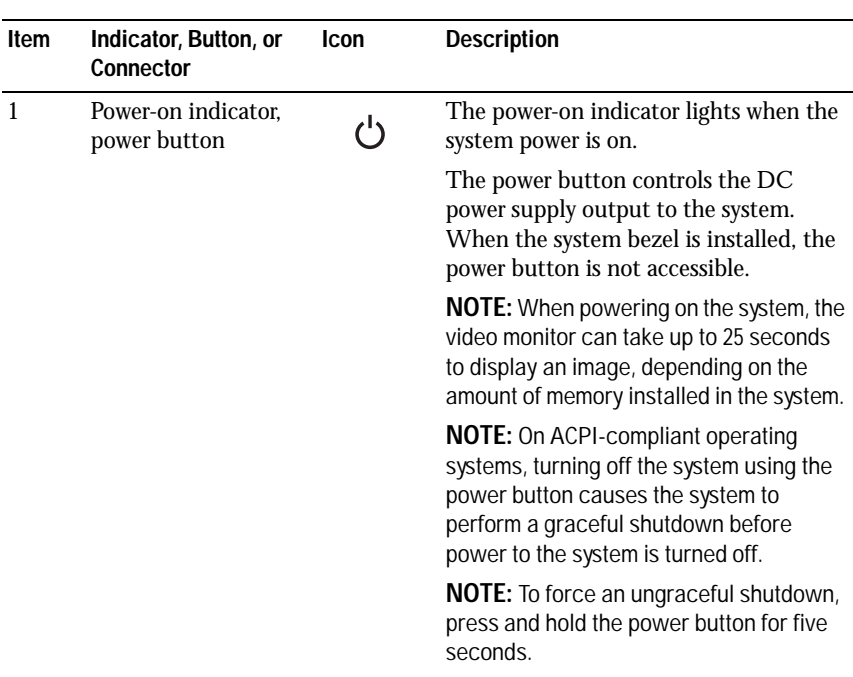

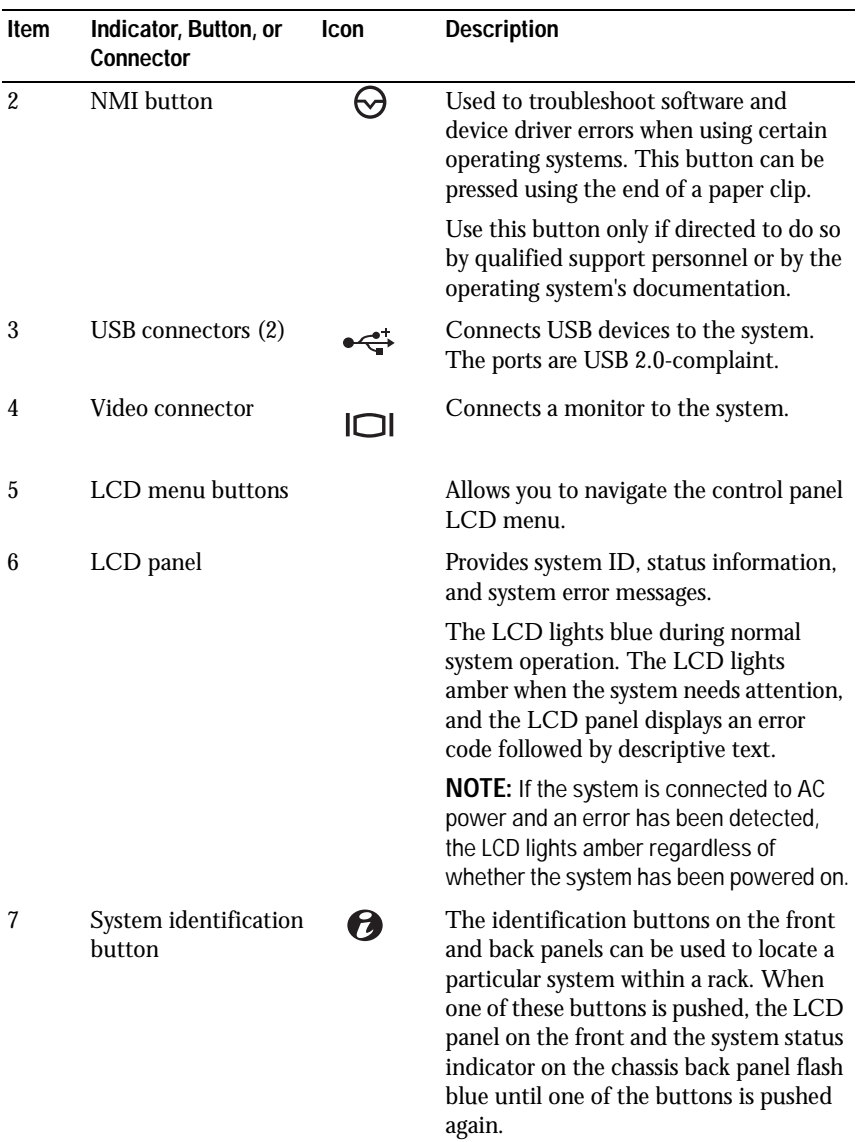

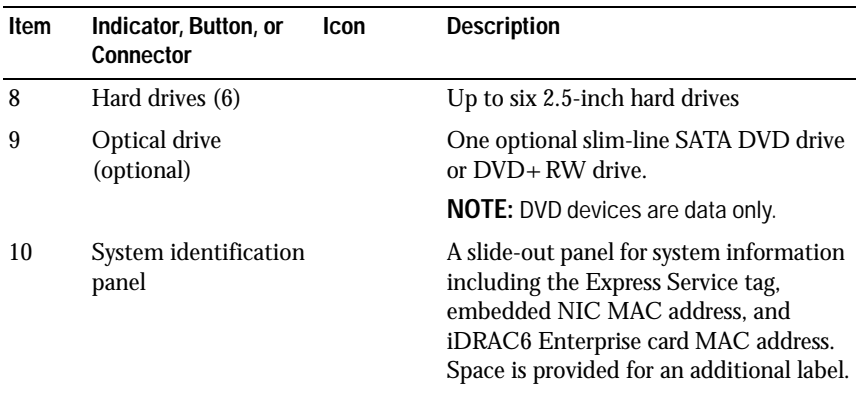

## <span id="page-13-0"></span>**LCD Panel Features**

The system's LCD panel provides system information and status messages to signify when the system is operating correctly or when the system needs attention. See "[LCD Status Messages](#page-22-0)" for information on specific status codes.

The LCD backlight lights blue during normal operating conditions and lights amber to indicate an error condition. When the system is in standby mode, the LCD backlight will switch off after five minutes of inactivity, and can be turned on by pressing the Select button on the LCD panel. The LCD backlight will remain off if the "No Message" option is selected through the iDRAC6, the LCD panel, or other tools.

#### **Figure 1-2. LCD Panel Features**

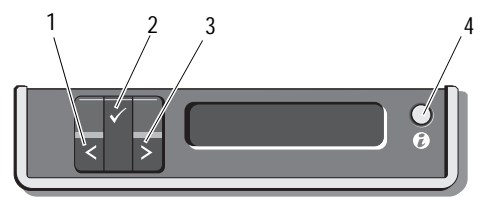

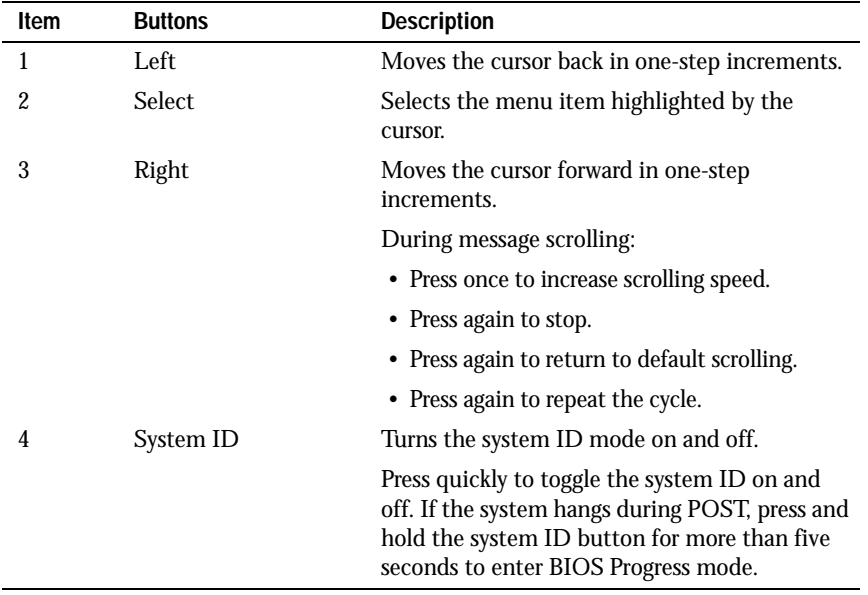

### <span id="page-14-0"></span>**Home Screen**

The Home screen displays user-configurable information about the system. This screen is displayed during normal system operation when there are no status messages or errors present. When the system is in standby mode, the LCD backlight will turn off after five minutes of inactivity if there are no error messages. Press one of the three navigation buttons (Select, Left, or Right) to view the Home screen.

To navigate to the Home screen from another menu, continue to select the up arrow  $\uparrow$  until the Home icon  $\uparrow$  is displayed, and then select the Home icon.

### <span id="page-15-0"></span>**Setup Menu**

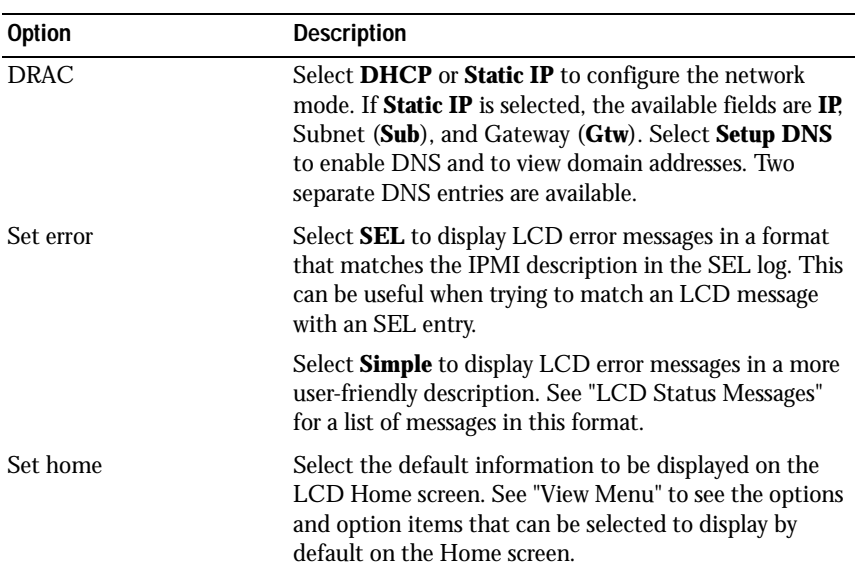

### <span id="page-15-1"></span>**View Menu**

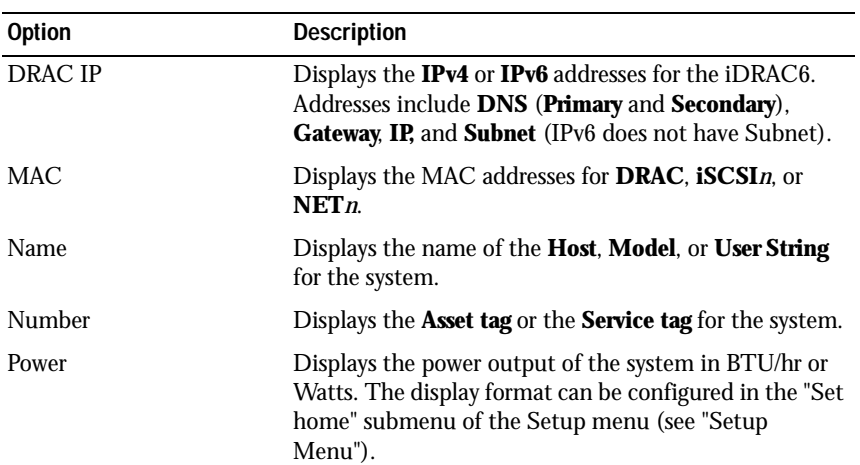

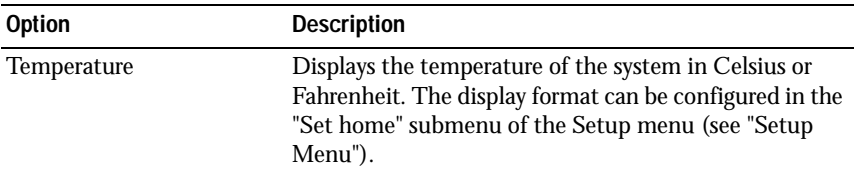

### <span id="page-16-0"></span>**Hard-Drive Indicator Patterns for RAID**

**Figure 1-3. Hard Drive Indicators**

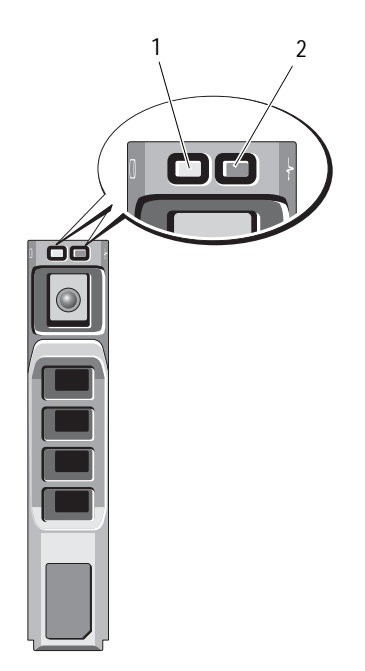

- 
- 1 drive-activity indicator (green) 2 drive-status indicator (green and amber)

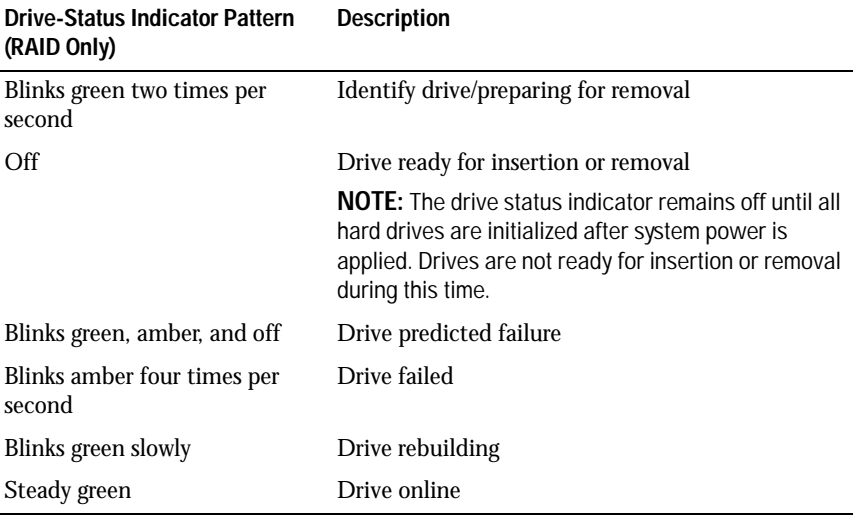

### <span id="page-18-0"></span>**Back-Panel Features and Indicators**

Figure 1-4 shows the controls, indicators, and connectors located on the system's back panel.

#### **Figure 1-4. Back-Panel Features and Indicators**

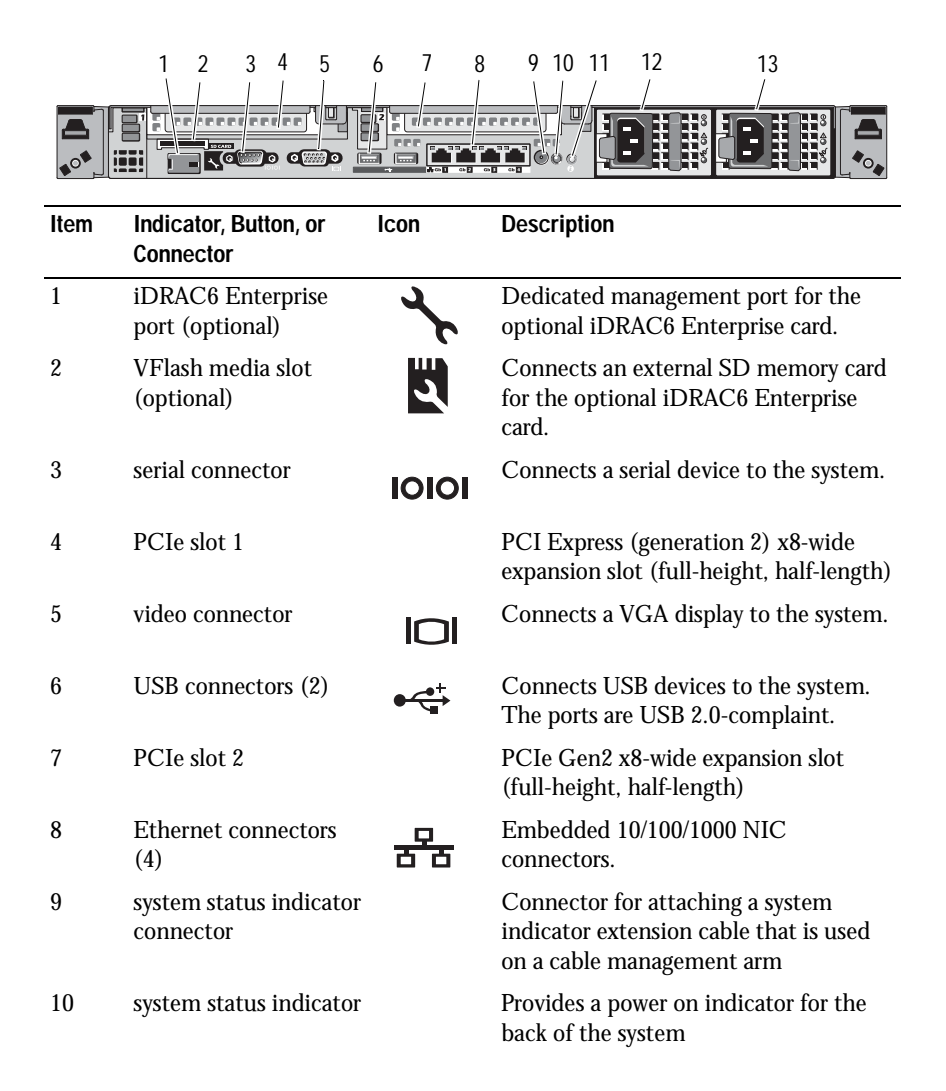

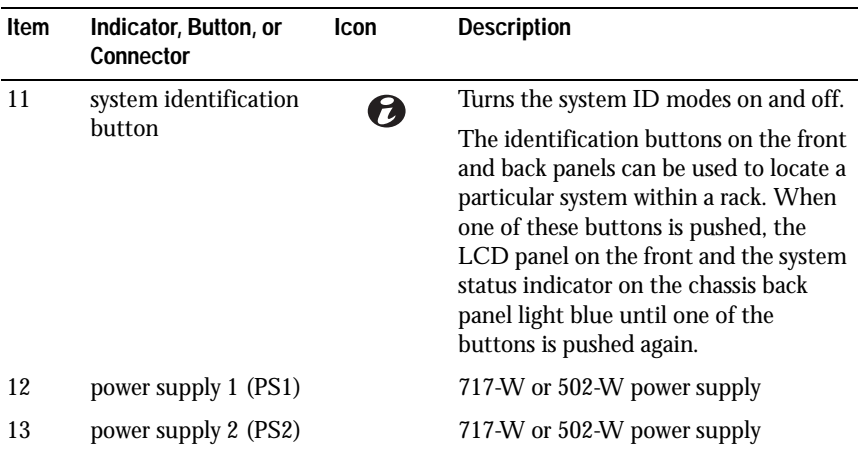

## <span id="page-20-0"></span>**Power Indicator Codes**

An LED indicator on the power button indicates when power is supplied to the system and the system is operational.

The power supplies have an indicator that shows whether power is present or whether a power fault has occurred.

- Not lit AC power is not connected.
- Green In standby mode, indicates that a valid AC source is connected to the power supply, and that the power supply is operational. When the system is on, it also indicates that the power supply is providing DC power to the system.
- Amber Indicates a problem with the power supply.
- Alternating green and amber When hot-adding a power supply, indicates that the power supply is mismatched with the other power supply (a High Output power supply and an Energy Smart power supply are installed in the same system). Replace the power supply that has the flashing indicator with a power supply that matches the capacity of the other installed power supply.

**CAUTION: If troubleshooting a PSU mismatch error, replace only the power supply with the flashing indicator. Swapping the opposite power supply to create a matched pair can result in an error condition and unexpected system shutdown. To change from a High Output configuration to an Energy Smart configuration or vice versa, you must power down the system.**

**Figure 1-5. Power Supply Status Indicator**

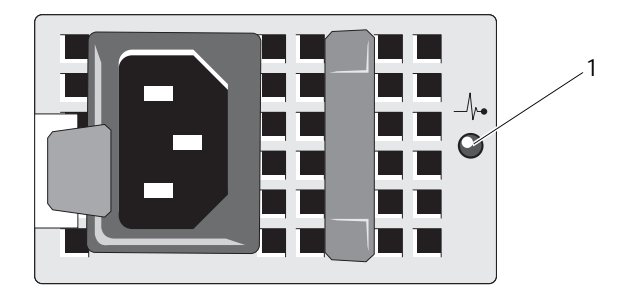

1 power supply status

### <span id="page-21-0"></span>**NIC Indicator Codes**

**Figure 1-6. NIC Indicators**

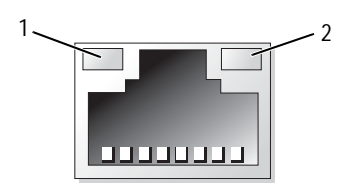

1 link indicator 2 activity indicator

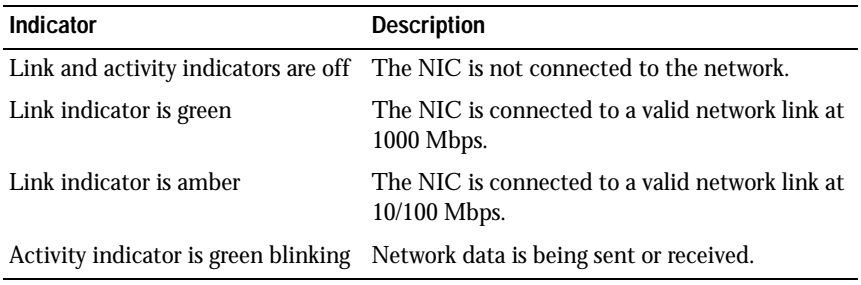

# <span id="page-22-0"></span>**LCD Status Messages**

The following LCD messages refer to events recorded in the System Event Log (SEL). (The messages are shown here in "simple" text format.) For information on the SEL and configuring system management settings, see the systems management software documentation.

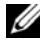

**NOTE:** If your system fails to boot, press the System ID button for at least five seconds until an error code appears on the LCD. Record the code, then see "[Getting](#page-166-2)  [Help.](#page-166-2)"

### <span id="page-22-1"></span>**Viewing Status Messages**

If a system error code occurs, the LCD screen will turn amber. Press the Select button to view the list of errors or status messages. Use the Left and Right buttons highlight an error number, and press Select to view the error.

### <span id="page-22-2"></span>**Removing LCD Status Messages**

For faults associated with sensors, such as temperature, voltage, fans, and so on, the LCD message is automatically removed when that sensor returns to a normal state. For other faults, you must take action to remove the message from the LCD display:

- Clear the SEL You can perform this task remotely, but you will lose the event history for the system.
- Power cycle Turn off the system and disconnect it from the electrical outlet; wait approximately ten seconds, reconnect the power cable, and restart the system.

To resolve the problem and remove the LCD message, refer to the corrective actions in the following table.

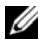

**NOTE:** The following LCD status messages are displayed in the Simple format. See ["Setup Menu](#page-15-0)"to select the format in which the messages are displayed.

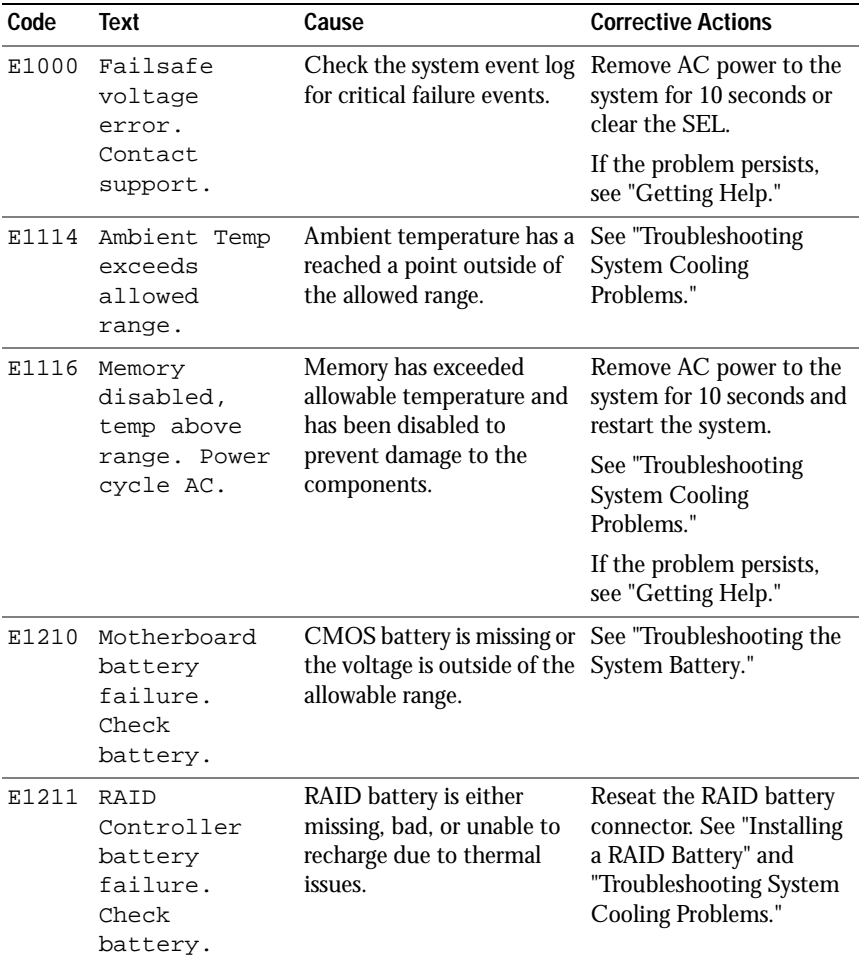

#### **Table 1-1. LCD Status Messages**

| Code         | <b>Text</b>                                            | Cause                                                                  | <b>Corrective Actions</b>                                                                                                    |
|--------------|--------------------------------------------------------|------------------------------------------------------------------------|----------------------------------------------------------------------------------------------------|
| E1216        | 3.3V<br>Regulator<br>failure.<br>Reseat PCIe<br>cards. | 3.3V voltage regulator has<br>failed.                                  | Remove and reseat the<br>PCIe expansion cards. If<br>the problem persists, see<br>"Troubleshooting<br><b>Expansion Cards."</b> |
| E1229        | CPU # VCORE<br>Regulator<br>failure.<br>Reseat CPU.    | Specified processor<br>VCORE voltage regulator<br>has failed.          | Reseat the processor(s).<br>See "Troubleshooting the<br>Processors."                                                           |
|              |                                                        |                                                                        | If the problem persists,<br>see "Getting Help."                                                                                |
| E122A        | CPU # VTT<br>Regulator<br>failure.                     | Specified processor VTT<br>voltage regulator has failed.               | Reseat the processor(s).<br>See "Troubleshooting the<br>Processors."                                                           |
|              | Reseat CPU.                                            |                                                                        | If the problem persists,<br>see "Getting Help."                                                                                |
| E122C        | CPU Power<br>Fault. Power<br>cycle AC.                 | A power fault was detected<br>when powering up the<br>processor(s).    | Remove AC power to the<br>system for 10 seconds and<br>restart the system.                                                     |
|              |                                                        |                                                                        | If the problem persists,<br>see "Getting Help."                                                                                |
| E122D        | Memory<br>Requlator #<br>Failed.<br>Reseat DIMMs.      | One of the memory<br>regulators has failed.                            | Reseat the memory<br>modules. See<br>"Troubleshooting System<br>Memory."                                                       |
| <b>E122E</b> | On-board<br>regulator<br>failed. Call                  | One of the on-board<br>voltage regulators failed.                      | Remove AC power to the<br>system for 10 seconds and<br>restart the system.                                                     |
|              | support.                                               |                                                                        | If the problem persists,<br>see "Getting Help."                                                                                |
| E1310        | Fan ## RPM<br>exceeding<br>range. Check<br>fan.        | RPM of specified fan is<br>outside of the intended<br>operating range. | See "Troubleshooting<br><b>System Cooling</b><br>Problems."                                                                    |

**Table 1-1. LCD Status Messages (continued)**

| Code  | Text                                                                            | Cause                                                                                                    | <b>Corrective Actions</b>                                                                                                    |
|-------|---------------------------------------------------------------------------------|----------------------------------------------------------------------------------------------------|----------------------------------------------------------------------------------------------------|
| E1311 | Fan module ##<br>RPM exceeding<br>range. Check<br>fan.                          | RPM of specified fan in<br>specified module is outside<br>of intended operating<br>range.                             | See "Troubleshooting<br><b>System Cooling</b><br>Problems."                                                                                                    |
| E1313 | Fan<br>redundancy<br>lost. Check<br>fans.                                       | The system is no longer fan<br>redundant. Another fan<br>failure would put the<br>system at risk of over-<br>heating. | Check LCD for additional<br>scrolling messages. See<br>"Troubleshooting a Fan."                                                                                             |
| E1410 | System Fatal<br>Error<br>detected.                                              | A fatal system error has<br>been detected.                                                                            | Check LCD for additional<br>scrolling messages.<br>Remove AC power to the<br>system for 10 seconds and<br>restart the system.                                               |
|       |                                                                                 |                                                                                                    | If the problem persists,<br>see "Getting Help."                                                                                                    |
| E1414 | CPU # temp<br>exceeding<br>range. Check<br>CPU heatsink.                        | Specified processor is out of Ensure that the processor<br>acceptable temperature<br>range.                           | heat sinks are properly<br>installed. See<br>"Troubleshooting the<br>Processors" and<br>"Troubleshooting System<br><b>Cooling Problems."</b>                                |
| E1418 | CPU# not<br>detected.<br>Check CPU is<br>seated<br>properly.                    | Specified processor is<br>missing or bad, and the<br>system is in an unsupported<br>configuration.                    | Ensure that the specified<br>microprocessor is properly<br>installed. See<br>"Troubleshooting the<br>Processors."                                                           |
| E141C | Unsupported<br>CPU<br>configuration<br>Check CPU or<br><b>BIOS</b><br>revision. | Processors are in an<br>unsupported configuration. microprocessors match                                              | Ensure that your<br>and conform to the type<br>described in the<br>microprocessor technical<br>specifications outlined in<br>your system's Getting<br><b>Started Guide.</b> |

**Table 1-1. LCD Status Messages (continued)**

| Code  | <b>Text</b>                                                          | Cause                                                                                                    | <b>Corrective Actions</b>                                                  |
|-------|----------------------------------------------------------------------|----------------------------------------------------------------------------------------------------|----------------------------------------------------------------------------|
| E141F | CPU #<br>protocol<br>error. Power                                    | The system BIOS has<br>reported a processor<br>protocol error.                                                                                                    | Remove AC power to the<br>system for 10 seconds and<br>restart the system. |
|       | cycle AC.                                                            |                                                                                                    | If the problem persists,<br>see "Getting Help."                            |
| E1420 | CPU Bus<br>parity error.<br>Power cycle                              | The system BIOS has<br>reported a microprocessor<br>bus parity error.                                                                                                    | Remove AC power to the<br>system for 10 seconds or<br>clear the SEL.       |
|       | AC.                                                                  |                                                                                                    | If the problem persists,<br>see "Getting Help."                            |
| E1422 | $CPU$ # machine<br>check error.<br>Power cycle<br>AC.                | The system BIOS has<br>reported a machine check<br>error.                                                                                                    | Remove AC power to the<br>system for 10 seconds and<br>restart the system. |
|       |                                                                      |                                                                                                    | If the problem persists,<br>see "Getting Help."                            |
| E1610 | Power Supply<br># (### W)<br>missing.<br>Check power<br>supply.      | Specified power supply was See "Troubleshooting<br>removed or is missing from Power Supplies."<br>the system.                                                                            |                                                                            |
| E1614 | Power Supply<br># (### W)<br>error. Check<br>power supply.           | Specified power supply has<br>failed.                                                                                                    | See "Troubleshooting<br>Power Supplies."                                   |
| E1618 | Predictive<br>failure on<br>Power Supply<br># (### W).<br>Check PSU. | A power supply fan failure,<br>an over-temperature<br>condition, or power supply<br>communication error has<br>caused the predictive<br>warning of an impending<br>power supply failure. | See "Troubleshooting<br>Power Supplies."                                   |

**Table 1-1. LCD Status Messages (continued)**

| Code  | Text                                                                 | Cause                                                                                                    | <b>Corrective Actions</b>                                                                                                    |
|-------|----------------------------------------------------------------------|----------------------------------------------------------------------------------------------------|----------------------------------------------------------------------------------------------------|
| E161C | Power Supply<br># (### W)<br>lost AC<br>power. Check<br>PSU cables.  | Specified power supply is<br>attached to the system, but<br>it has lost its AC input.                                          | Check the AC power<br>source for the specified<br>power supply. If the<br>problem persists, see<br>"Troubleshooting Power<br>Supplies."                                    |
| E1620 | Power Supply<br># (### W) AC<br>power error.<br>Check PSU<br>cables. | Specified power supply's<br>AC input is outside of the<br>allowable range.                                                     | Check the AC power<br>source for the specified<br>power supply. If the<br>problem persists, see<br>"Troubleshooting Power<br>Supplies."                                    |
| E1624 | Lost power<br>supply<br>redundancy.<br>Check PSU<br>cables.          | The power supply<br>subsystem is no longer<br>redundant. If the remaining<br>power supply fails, the<br>system will shut down. | See "Troubleshooting<br>Power Supplies."                                                                                                    |
| E1626 | Power Supply<br>Mismatch.<br>$PSU1 = ### W,$<br>$PSU2 = ### W.$      | The power supplies in the<br>system are not the same<br>wattage.                                                               | Ensure that power<br>supplies with matching<br>wattage are installed. See<br>the Technical<br>Specifications outlined in<br>your system's Getting<br><b>Started Guide.</b> |
| E1629 | Power<br>required ><br>PSU wattage.<br>Check PSU and<br>config.      | The system configuration<br>requires more power than<br>the power supplies can<br>provide, even with<br>throttling.            | Turn off power to the<br>system, reduce the<br>hardware configuration or<br>install higher-wattage<br>power supplies, and then<br>restart the system.                      |

**Table 1-1. LCD Status Messages (continued)**

| Code  | <b>Text</b>                                               | Cause                                                                                                    | <b>Corrective Actions</b>                                                                                                    |
|-------|-----------------------------------------------------------|----------------------------------------------------------------------------------------------------|----------------------------------------------------------------------------------------------------|
| E1710 | $I/O$ channel<br>check error.<br>Review &<br>clear SEL.   | The system BIOS has<br>reported an I/O channel<br>check.                                                                                                    | Check the SEL for details<br>of the error message.<br>Remove AC power to the<br>system for 10 seconds and<br>restart the system.                                         |
|       |                                                           |                                                                                                    | If the problem persists,<br>see "Getting Help."                                                                                                    |
| E1711 | PCI parity<br>error on Bus<br>## Device ##<br>Function ## | The system BIOS has<br>reported a PCI parity error<br>on a component that<br>resides in PCI<br>configuration space at bus<br>##, device ##, function<br>$##$ . | Remove and reseat the<br>PCIe expansion cards. If<br>the problem persists, see<br>"Troubleshooting<br><b>Expansion Cards."</b>                                           |
|       | PCI parity<br>error on Slot<br>#. Review &<br>clear SEL.  | The system BIOS has<br>reported a PCI parity error                                                                                                    | Check the SEL for details<br>of the error message.                                                                                                    |
|       |                                                           | on a component that<br>resides in the specified slot.                                                                                                    | Remove and reseat the<br>PCIe expansion cards. If<br>the problem persists, see<br>"Troubleshooting<br><b>Expansion Cards."</b>                                           |
| E1712 | PCI system<br>error on Bus<br>## Device ##<br>Function ## | The system BIOS has<br>reported a PCI system error<br>on a component that<br>resides in PCI<br>configuration space at bus<br>##, device ##, function<br>$##$ . | Remove and reseat the<br>PCIe expansion cards. If<br>the problem persists, see<br>"Troubleshooting<br><b>Expansion Cards."</b>                                           |
|       | PCI system<br>error on Slot<br>#. Review &<br>clear SEL.  | The system BIOS has<br>reported a PCI system error<br>on a component that<br>resides in the specified slot.                                                    | Reinstall the expansion-<br>card riser. See "Expansion-<br>Card Risers." If the<br>problem persists, the riser<br>card or system board is<br>faulty. See "Getting Help." |

**Table 1-1. LCD Status Messages (continued)**

| Code  | Text                                                                    | Cause                                                                                                    | <b>Corrective Actions</b>                                                                                                    |
|-------|-------------------------------------------------------------------------|----------------------------------------------------------------------------------------------------|----------------------------------------------------------------------------------------------------|
| E1714 | Unknown<br>error. Review<br>& clear SEL.                                | The system BIOS has<br>determined there has been<br>an error in the system, but                                              | Remove AC power to the<br>system for 10 seconds and<br>restart the system.                                                                                 |
|       |                                                                         | is unable to determine its<br>origin.                                                                                        | If the problem persists,<br>see "Getting Help."                                                                                                    |
| E1715 | Fatal I/O<br>error. Review<br>& clear SEL.                              | The system BIOS has<br>determined there has been<br>an error in the system.                                                  | Check the SEL for details<br>of the error message and<br>then clear the SEL.<br>Remove AC power to the<br>system for 10 seconds and<br>restart the system. |
|       |                                                                         |                                                                                                    | If the problem persists,<br>see "Getting Help."                                                                                                    |
| E1716 | Chipset IERR<br>Bus ## Dev ##<br>Function ##.<br>Review &<br>clear SEL. | The system BIOS has<br>reported a chipset internal<br>error that resides in bus<br>$\#$ #, device $\#$ #,<br>function $##$ . | Check the SEL for details<br>of the error message and<br>then clear the SEL.<br>Remove AC power to the<br>system for 10 seconds and<br>restart the system. |
|       |                                                                         |                                                                                                    | If the problem persists,<br>see "Getting Help."                                                                                                    |
| E1717 | CPU ##<br>internal<br>error. Review<br>& clear SEL.                     | The system BIOS has<br>determined that the<br>specified processor has had<br>an internal error.                              | Check the SEL for details<br>of the error message and<br>then clear the SEL.<br>Remove AC power to the<br>system for 10 seconds and<br>restart the system. |
|       |                                                                         |                                                                                                    | See "Troubleshooting the<br>Processors." If the<br>problem persists, see<br>"Getting Help."                                                                |

**Table 1-1. LCD Status Messages (continued)**

| Code         | Text                                                      | Cause                                                                                                    | <b>Corrective Actions</b>                                                                                                    |
|--------------|-----------------------------------------------------------|----------------------------------------------------------------------------------------------------|----------------------------------------------------------------------------------------------------|
| <b>E171F</b> | PCIe fatal<br>error on Bus<br>## Device ##<br>Function ## | The system BIOS has<br>reported a PCIe fatal error<br>on a component that<br>resides in PCI<br>configuration space at bus<br>##, device ##, function<br>$##$ . | Remove and reseat the<br>PCIe expansion cards. If<br>the problem persists, see<br>"Troubleshooting<br><b>Expansion Cards."</b>                                           |
|              | PCIe fatal<br>error on Slot<br>#. Review &<br>clear SEL.  | The system BIOS has<br>reported a PCIe fatal error<br>on a component that<br>resides in the specified slot.                                                    | Reinstall the expansion-<br>card riser. See "Expansion-<br>Card Risers." If the<br>problem persists, the riser<br>card or system board is<br>faulty. See "Getting Help." |
| E1810        | Hard drive ##<br>fault, Review<br>& clear SEL.            | The specified hard drive<br>has experienced a fault.                                                                                                    | See "Troubleshooting<br>Hard Drives."                                                                                                    |
| E1812        | Hard drive ##<br>removed.<br>Check drive.                 | The specified hard drive<br>has been removed from the<br>system.                                                                                               | Information only.                                                                                                    |
| E1A11        | PCI Riser<br>hardware &<br>configuration                  | PCIe risers are not<br>configured correctly. Some<br>invalid configurations                                                                                    | Reinstall the expansion-<br>card riser. See "Expansion-<br>Card Risers."                                                                                                 |
|              | mismatch.<br>Reconfigure.                                 | prevent the system from<br>powering on.                                                                                                    | If the problem persists,<br>the riser card or system<br>board is faulty. See<br>"Getting Help."                                                                          |
| <b>E1A12</b> | PCI Riser not<br>detected.<br>Check Riser.                | One or all of the PCIe risers<br>is missing. This prevents<br>the system from powering<br>on.                                                                  | Reinstall the missing riser<br>card(s). See "Replacing an<br>Expansion-Card Riser."                                                                                      |
| E1A14        | SAS cable A<br>failure.<br>Check                          | SAS cable A is missing or<br>bad.                                                                                                    | Reseat the cable. If the<br>problem persists, replace<br>cable.                                                                                                    |
|              | connection.                                               |                                                                                                    | If the problem persists,<br>see "Getting Help."                                                                                                    |

**Table 1-1. LCD Status Messages (continued)**

| Code  | <b>Text</b>                                           | Cause                                                                                          | <b>Corrective Actions</b>                                                            |
|-------|-------------------------------------------------------|------------------------------------------------------------------------------------------------|--------------------------------------------------------------------------------------|
| E1A15 | SAS cable B<br>failure.<br>Check                      | SAS cable B is missing or<br>bad.                                                              | Reseat the cable. If the<br>problem persists, replace<br>cable.                      |
|       | connection.                                           |                                                                                                | If the problem persists,<br>see "Getting Help."                                      |
| E1A1D | Control panel<br>USB cable not<br>detected.           | USB cable to the control<br>panel is missing or bad.                                           | Reseat the cable. If the<br>problem persists, replace<br>cable.                      |
|       | Check cable.                                          |                                                                                                | If the problem persists,<br>see "Getting Help."                                      |
| E2010 | Memory not<br>detected.<br>Inspect<br>DIMMs.          | No memory was detected in Install memory or reseat<br>the system.                              | the memory modules. See<br>"System Memory" or<br>"Troubleshooting System<br>Memory." |
| E2011 | Memory<br>configuration<br>failure.<br>Check DIMMs.   | Memory detected, but is<br>not configurable. Error<br>detected during memory<br>configuration. | See "Troubleshooting<br>System Memory."                                              |
| E2012 | Memory<br>configured<br>but unusable.<br>Check DIMMs. | Memory configured, but is<br>unusable.                                                         | See "Troubleshooting<br><b>System Memory."</b>                                       |
| E2013 | BIOS unable<br>to shadow<br>memory. Check<br>DIMMs.   | The system BIOS failed to<br>copy its flash image into<br>memory.                              | See "Troubleshooting<br><b>System Memory."</b>                                       |
| E2014 | CMOS RAM<br>failure.<br>Power cycle                   | CMOS failure. CMOS<br>RAM not functioning<br>properly.                                         | Remove AC power to the<br>system for 10 seconds and<br>restart the system.           |
|       | AC.                                                   |                                                                                                | If the problem persists,<br>see "Getting Help."                                      |

**Table 1-1. LCD Status Messages (continued)**

| Code  | <b>Text</b>                                 | Cause                                 | <b>Corrective Actions</b>                                                  |
|-------|---------------------------------------------|---------------------------------------|----------------------------------------------------------------------------|
| E2015 | <b>DMA</b><br>Controller<br>failure.        | DMA controller failure.               | Remove AC power to the<br>system for 10 seconds and<br>restart the system. |
|       | Power cycle<br>AC.                          |                                       | If the problem persists,<br>see "Getting Help."                            |
| E2016 | Interrupt<br>Controller<br>failure.         | Interrupt controller failure.         | Remove AC power to the<br>system for 10 seconds and<br>restart the system. |
|       | Power cycle<br>AC.                          |                                       | If the problem persists,<br>see "Getting Help."                            |
| E2017 | Timer refresh<br>failure.<br>Power cycle    | Timer refresh failure.                | Remove AC power to the<br>system for 10 seconds and<br>restart the system. |
|       | AC.                                         |                                       | If the problem persists,<br>see "Getting Help."                            |
| E2018 | Programmable<br>Timer error.<br>Power cycle | Programmable interval<br>timer error. | Remove AC power to the<br>system for 10 seconds and<br>restart the system. |
|       | AC.                                         |                                       | If the problem persists,<br>see "Getting Help."                            |
| E2019 | Parity error.<br>Power cycle<br>AC.         | Parity error.                         | Remove AC power to the<br>system for 10 seconds and<br>restart the system. |
|       |                                             |                                       | If the problem persists,<br>see "Getting Help."                            |
| E201A | SuperIO<br>failure.<br>Power cycle          | SIO failure.                          | Remove AC power to the<br>system for 10 seconds and<br>restart the system. |
|       | AC.                                         |                                       | If the problem persists,<br>see "Getting Help."                            |

**Table 1-1. LCD Status Messages (continued)**

| Code         | Text                                                                         | Cause                                                           | <b>Corrective Actions</b>                                                                |
|--------------|------------------------------------------------------------------------------|-----------------------------------------------------------------|------------------------------------------------------------------------------------------|
| E201B        | Keyboard<br>Controller<br>error. Power                                       | Keyboard controller failure. Remove AC power to the             | system for 10 seconds and<br>restart the system.                                         |
|              | cycle AC.                                                                    |                                                                 | If the problem persists,<br>see "Getting Help."                                          |
| E201C        | SMI<br>initializatio<br>n failure.                                           | System management<br>interrupt (SMI)<br>initialization failure. | Remove AC power to the<br>system for 10 seconds and<br>restart the system.               |
|              | Power cycle<br>AC.                                                           |                                                                 | If the problem persists,<br>see "Getting Help."                                          |
| E201D        | Shutdown test<br>failure.<br>Power cycle                                     | BIOS shutdown test failure. Remove AC power to the              | system for 10 seconds and<br>restart the system.                                         |
|              | AC.                                                                          |                                                                 | If the problem persists,<br>see "Getting Help."                                          |
| <b>E201E</b> | POST memory<br>test failure.                                                 | <b>BIOS POST memory test</b><br>failure.                        | See "Troubleshooting<br>System Memory."                                                  |
|              | Check DIMMs.                                                                 |                                                                 | If the problem persists,<br>see "Getting Help."                                          |
| E2020        | <b>CPU</b><br>configuration failure.<br>failure.<br>Check screen<br>message. | Processor configuration                                         | Check screen for specific<br>error messages. See<br>"Troubleshooting the<br>Processors." |
| E2021        | Incorrect<br>memory<br>configur-<br>ation. Review<br>User Guide.             | Incorrect memory<br>configuration.                              | Check screen for specific<br>error messages (see<br>"Troubleshooting System<br>Memory"). |
| E2022        | General<br>failure<br>during POST.<br>Check screen<br>message.               | General failure after video.                                    | Check screen for specific<br>error messages.                                             |

**Table 1-1. LCD Status Messages (continued)**

| Code  | <b>Text</b>                                                | Cause                                                                                                    | <b>Corrective Actions</b>                                                                                                    |
|-------|------------------------------------------------------------|----------------------------------------------------------------------------------------------------|----------------------------------------------------------------------------------------------------|
| E2110 | Multibit<br>Error on DIMM<br>##. Reseat<br>DIMM.           | The DIMM in slot " $##$ "<br>has had a multi-bit error<br>(MBE).                                                                                                    | See "Troubleshooting<br><b>System Memory."</b>                                                                                                    |
| E2111 | SBE log<br>disabled on<br>DIMM ##.<br>Reseat DIMM.         | The system BIOS has<br>disabled memory single-bit<br>error (SBE) logging and will<br>not log anymore SBEs until<br>the system is rebooted.<br>"##" represents the DIMM<br>implicated by the BIOS.          | Remove AC power to the<br>system for 10 seconds and<br>restart the system.<br>If the problem persists,<br>see "Troubleshooting<br>System Memory." |
| E2113 | Mem mirror<br>OFF on DIMM<br>## & ##.<br>Power cycle<br>АC | The system BIOS has<br>disabled memory mirroring<br>because it has determined<br>one half of the mirror has<br>had too many errors. "##<br>& $##$ " represents the<br>DIMM pair implicated by<br>the BIOS. | Remove AC power to the<br>system for 10 seconds and<br>restart the system.<br>If the problem persists,<br>see "Troubleshooting<br>System Memory." |
| I1910 | Intrusion<br>detected.<br>Check chassis<br>cover.          | System cover has been<br>removed.                                                                                                    | Information only.                                                                                                    |
| I1911 | LCD Log full.<br>Check SEL to<br>review all<br>Errors.     | LCD overflow message. A<br>maximum of ten error<br>messages can display<br>sequentially on the LCD.<br>The eleventh message<br>instructs the user to check<br>the SEL for details on the<br>events.        | Check the SEL for details<br>on the events.<br>Remove AC power to the<br>system for 10 seconds or<br>clear the SEL.                               |
| I1912 | SEL full.<br>Review &<br>clear log.                        | The SEL is full of events<br>and is unable to log any<br>more.                                                                                                    | Check the SEL for details<br>of the error messages,<br>then clear the SEL.                                                                        |

**Table 1-1. LCD Status Messages (continued)**

| Code  | Text                                                                       | Cause                                                                                                    | <b>Corrective Actions</b>                                                                                                    |
|-------|----------------------------------------------------------------------------|----------------------------------------------------------------------------------------------------|----------------------------------------------------------------------------------------------------|
| W1228 | <b>RAID</b><br>Controller<br>battery                                       | Warns predictively that the<br>RAID battery has less than<br>24 hours of charge left.                                          | Allow RAID battery to<br>charge to greater than 24<br>hours of sustained charge.                                                                      |
|       | capacity <<br>24hr.                                                        |                                                                                                    | If problem persists,<br>replace the RAID battery.<br>See "Installing a RAID<br>Battery."                                                              |
| W1627 | Power<br>required ><br>PSU wattage.<br>Check PSU and<br>config.            | The system configuration<br>requires more power than<br>what the power supply can<br>provide.                                  | Turn off power to the<br>system, reduce the<br>hardware configuration or<br>install higher-wattage<br>power supplies, and then<br>restart the system. |
| W1628 | Performance<br>degraded.<br>Check PSU and<br>system<br>configur-<br>ation. | The system configuration<br>requires more power than<br>what the power supply can<br>provide, but it can boot if<br>throttled. | Turn off power to the<br>system, reduce the<br>hardware configuration or<br>install higher-wattage<br>power supplies, and then<br>restart the system. |

**Table 1-1. LCD Status Messages (continued)**

**NOTE:** For the full name of an abbreviation or acronym used in this table, see the "Glossary."
# <span id="page-36-0"></span>**System Messages**

System messages appear on the screen to notify you of a possible problem with the system.

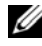

**NOTE:** If you receive a system message not listed in the table, check the documentation for the application that is running when the message appears or the operating system's documentation for an explanation of the message and recommended action.

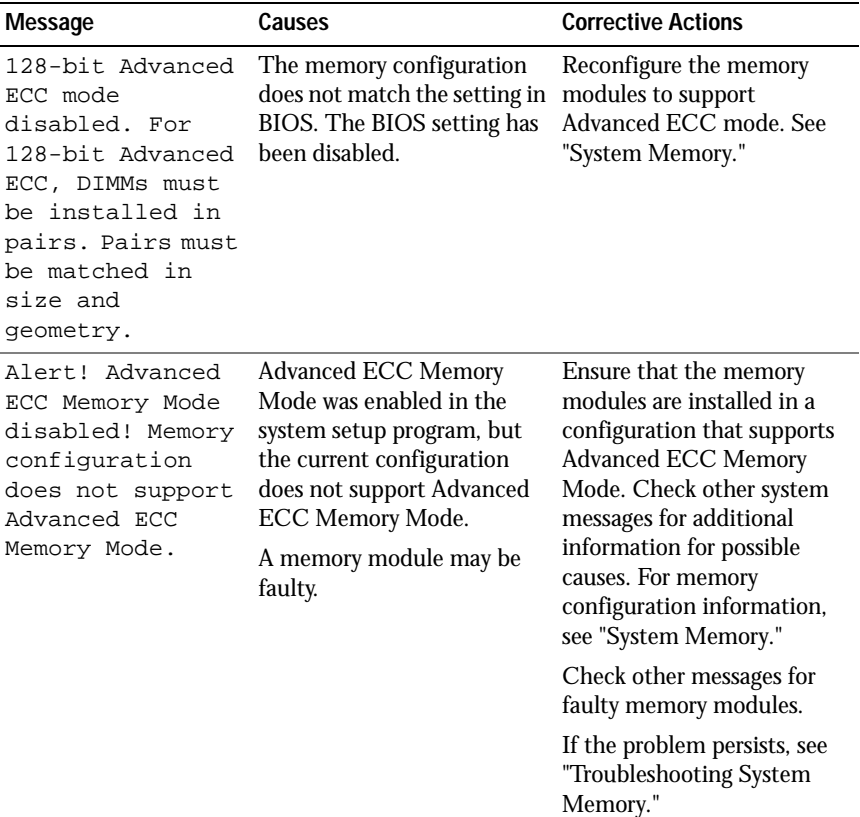

#### **Table 1-2. System Messages**

| <b>Message</b>                                                                                                | Causes                                                                                                    | <b>Corrective Actions</b>                                                                                                    |
|----------------------------------------------------------------------------------------------------|----------------------------------------------------------------------------------------------------|----------------------------------------------------------------------------------------------------|
| Alert! iDRAC6 not<br>responding.<br>Rebooting.                                                                | The iDRAC6 is not<br>responding to BIOS<br>communication either<br>because it is not functioning<br>properly or has not<br>completed initialization. The<br>system will reboot.                                                                                      | Wait for the system to<br>reboot.                                                                                                    |
| Alert! iDRAC6 not<br>responding.<br>Power required<br>may exceed PSU<br>wattage.                              | The iDRAC6 is not<br>responding.<br>The iDRAC6 was remotely<br>reset while system was<br>booting                                                                                                    | Remove AC power to the<br>system for 10 seconds and<br>restart the system.                                                                                                    |
| Alert!<br>Continuing<br>system boot<br>accepts the risk<br>that system may<br>power down<br>without warning.  | After AC recovery, the<br>iDRAC6 takes longer than<br>normal to boot.                                                                                                    |                                                                                                    |
| Alert! Node<br>Interleaving<br>disabled! Memory<br>configuration<br>does not support<br>Node<br>Interleaving. | The memory configuration<br>does not support node<br>interleaving, or the<br>configuration has changed<br>(for example, a DIMM has<br>failed) so that node<br>interleaving cannot be<br>supported. The system will<br>run but node interleaving will<br>be disabled. | Ensure that the memory<br>modules are installed in a<br>configuration that supports<br>node interleaving. Check<br>other system messages for<br>additional information for<br>possible causes. For memory<br>configuration information,<br>see "System Memory." If the<br>problem persists, see<br>"Troubleshooting System<br>Memory." |

**Table 1-2. System Messages (continued)**

| Message                                                                                                    | Causes                                                                                                    | <b>Corrective Actions</b>                                                                                                    |
|----------------------------------------------------------------------------------------------------|----------------------------------------------------------------------------------------------------|----------------------------------------------------------------------------------------------------|
| Alert! Power<br>required exceeds<br>PSU wattage.<br>Check PSU and<br>system<br>configuration.<br>Alert!<br>Continuing<br>system boot<br>accepts the risk<br>that system may<br>power down<br>without warning. | The system configuration of<br>processor(s), memory<br>modules, and expansion<br>cards may not be supported<br>by the power supplies.                                       | If any system components<br>were just upgraded, return<br>the system to the previous<br>configuration. If the system<br>boots without this warning,<br>then the replaced<br>component(s) are not<br>supported with this power<br>supply. If Energy Smart<br>power supplies are installed,<br>replace them with the High<br>Output power supplies to use<br>the components. See "Power<br>Supplies." |
| Alert! Redundant<br>memory disabled!<br>Memory<br>configuration<br>does not support<br>redundant<br>memory.                                                                                                   | Memory Mirroring was<br>enabled in the system setup<br>program, but the current<br>configuration does not<br>support redundant memory.<br>A memory module may be<br>faulty. | Check the memory modules<br>for failure. See<br>"Troubleshooting System<br>Memory." Reset the memory<br>setting, if appropriate. See<br>"Using the System Setup<br>Program and UEFI Boot<br>Manager."                                                                                                    |
| Alert! System<br>fatal error<br>during previous<br>boot.                                                                                                    | An error caused the system to<br>reboot.                                                                                                    | Check other system<br>messages for additional<br>information for possible<br>causes.                                                                                                    |
| <b>BIOS</b><br>MANUFACTURING<br>MODE detected.<br>MANUFACTURING<br>MODE will be<br>cleared before<br>the next boot.<br>System reboot<br>required for<br>normal<br>operation.                                  | System is in manufacturing<br>mode.                                                                                                    | Reboot to take the system<br>out of manufacturing mode.                                                                                                    |

**Table 1-2. System Messages (continued)**

| Message                                                         | Causes                                                                                            | <b>Corrective Actions</b>                                                                                                    |
|-----------------------------------------------------------------|---------------------------------------------------------------------------------------------------|----------------------------------------------------------------------------------------------------|
| BIOS Update<br>Attempt Failed!                                  | Remote BIOS update<br>attempt failed.                                                             | Retry the BIOS update. If<br>the problem persists, see<br>"Getting Help."                                                                                                   |
| Caution!<br>NVRAM_CLR jumper<br>is installed on<br>system board | NVRAM_CLR jumper is<br>installed in the clear setting.<br>CMOS has been cleared.                  | Move the NVRAM CLR<br>jumper to the default<br>position (pins 3 and 5). See<br>"System Board Connectors"<br>for jumper location.                                            |
|                                                                 |                                                                                                   | After restoring the jumper,<br>update the desired settings in<br>the BIOS System Setup<br>program. See "Using the<br>System Setup Program and<br><b>UEFI Boot Manager."</b> |
| CPU set to<br>minimum<br>frequency.                             | The processor speed may be<br>intentionally set lower for<br>power conservation.                  | If not an intentional setting,<br>check any other system<br>messages for possible causes.                                                                                   |
| $CPIX$ installed<br>with no memory.                             | Memory modules are<br>required but not installed in<br>the indicated processor's<br>memory slots. | Install memory modules for<br>the processor. See "System<br>Memory."                                                                                                    |

**Table 1-2. System Messages (continued)**

| <b>Message</b>                                                                                                    | Causes                                                                                                    | <b>Corrective Actions</b>                                                                                                    |
|----------------------------------------------------------------------------------------------------|----------------------------------------------------------------------------------------------------|----------------------------------------------------------------------------------------------------|
| CPUs with<br>different cache<br>sizes detected.                                                                                                    | Mismatched processors are<br>installed.                                                                                               | Ensure that all processors<br>have the same cache size.<br>number of cores and logical<br>processors, and power<br>ratings, and that they are<br>properly installed. See<br>"Processors." |
| CPUs with<br>different core<br>sizes detected!<br>System halted                                                                                                    |                                                                                                    |                                                                                                    |
| CPUs with<br>different<br>logical<br>processors<br>detected! System<br>halted                                                                                                    |                                                                                                    |                                                                                                    |
| CPUs with<br>different power<br>rating detected!<br>System halted                                                                                                    |                                                                                                    |                                                                                                    |
| Current boot mode<br>is set to UEFI.<br>Please ensure<br>compatible<br>bootable media is<br>available. Use<br>the system setup<br>program to change<br>the boot media as<br>needed. | The boot option selected in<br>the UEFI Boot Manager is<br>not installed in the system.                                               | Ensure that the boot option<br>specified in the UEFI Boot<br>Manager is installed in the<br>system. See "Using the<br>System Setup Program and<br>UEFI Boot Manager."                     |
| Decreasing<br>available memory                                                                                                    | Faulty or improperly installed Reseat the memory modules.<br>memory modules.                                                          | See "Troubleshooting System<br>Memory."                                                                                                    |
| <b>DIMM</b><br>configuration on<br>each CPU should<br>match.                                                                                                    | Invalid memory<br>configuration on a dual-<br>processor system. The<br>DIMM configuration for<br>each processor must be<br>identical. | Ensure that the memory<br>modules are installed in a<br>valid configuration. See<br>"System Memory."                                                                                      |

**Table 1-2. System Messages (continued)**

| <b>Message</b>                                                                                 | Causes                                                                                                    | <b>Corrective Actions</b>                                                                                                    |
|------------------------------------------------------------------------------------------------|----------------------------------------------------------------------------------------------------|----------------------------------------------------------------------------------------------------|
| Embedded NICx and<br>NICy:<br>OS NIC=DISABLED,<br>Management<br>Shared NIC=<br><b>DISABLED</b> | The OS NIC interface is<br>disabled in BIOS. The<br>Management Shared NIC<br>interface is disabled in<br>management tools. | Check the system<br>management software or the<br>System Setup program for<br>NIC settings. If a problem is<br>indicated, see<br>"Troubleshooting a NIC." |
| Embedded NICx and<br>NICy:<br>OS NIC=DISABLED,<br>Management<br>Shared NIC=<br><b>ENABLED</b>  | The OS NIC interface is<br>disabled in BIOS. The<br>Management Shared NIC<br>interface is enabled in<br>management tools.  | Check the system<br>management software or the<br>System Setup program for<br>NIC settings. If a problem is<br>indicated, see<br>"Troubleshooting a NIC." |
| Error 8602 -<br>Auxiliary Device<br>Failure. Verify                                            | Mouse or keyboard cable is<br>loose or improperly<br>connected.                                                            | Reseat the mouse or<br>keyboard cable.                                                                                                    |
| that mouse and<br>keyboard are<br>securely<br>attached to<br>correct<br>connectors.            | Defective mouse or keyboard. Ensure that the mouse or                                                                      | keyboard is operational. See<br>"Troubleshooting a USB<br>Device."                                                                                        |
| Gate A20 failure                                                                               | Faulty keyboard controller;<br>faulty system board.                                                                        | See "Getting Help."                                                                                                    |
| General failure                                                                                | The operating system is<br>unable to carry out the<br>command.                                                             | This message is usually<br>followed by specific<br>information. Note the<br>information, and take the<br>appropriate action to resolve<br>the problem.    |
| Invalid<br>configuration<br>information -<br>please run SETUP<br>program.                      | An invalid system<br>configuration caused a<br>system halt.                                                                | Run the System Setup<br>program and review the<br>current settings. See "Using<br>the System Setup Program<br>and UEFI Boot Manager."                     |

**Table 1-2. System Messages (continued)**

| Message                                                                                                    | Causes                                                                                                    | <b>Corrective Actions</b>                                                                                                    |
|----------------------------------------------------------------------------------------------------|----------------------------------------------------------------------------------------------------|----------------------------------------------------------------------------------------------------|
| Invalid PCIe card<br>found in the<br>Internal_Storage<br>slot!                                                                                                    | The system halted because<br>an invalid PCIe expansion<br>card is installed in the<br>dedicated storage controller<br>slot. | Remove the PCIe expansion<br>card and install the<br>integrated storage controller<br>in the dedicated slot. See<br>"Integrated Storage<br>Controller Card." |
| Keyboard<br>controller<br>failure                                                                                                    | Faulty keyboard controller;<br>faulty system board                                                                          | See "Getting Help."                                                                                                    |
| Keyboard data<br>line failure<br>Keyboard stuck<br>key failure                                                                                                    | Keyboard cable connector is<br>improperly connected or the<br>keyboard is defective.                                        | Reseat the keyboard cable. If<br>the problem persists, see<br>"Troubleshooting a USB<br>Device."                                                             |
| Keyboard fuse has<br>failed                                                                                                    | Overcurrent detected at the<br>keyboard connector.                                                                          | See "Getting Help."                                                                                                    |
| Local keyboard<br>may not work<br>because all user<br>accessible USB<br>ports are<br>disabled. If<br>operating<br>locally, power<br>cycle the system<br>and enter system<br>program to change<br>settings. | All USB ports are disabled,<br>preventing keyboard access.                                                                  | Run the System Setup<br>program and enable one or<br>more USB ports. See "Using<br>the System Setup Program<br>and UEFI Boot Manager."                       |
| Manufacturing<br>mode detected                                                                                                    | System is in manufacturing<br>mode.                                                                                         | Reboot to take the system<br>out of manufacturing mode.                                                                                                    |
| Maximum rank<br>count exceeded.<br>The following<br>DIMM has been<br>disabled: x                                                                                                    | Invalid memory<br>configuration. The system<br>will run but with the<br>specified DIMM disabled.                            | Ensure that the memory<br>modules are installed in a<br>valid configuration. See<br>"System Memory."                                                         |

**Table 1-2. System Messages (continued)**

| Message                                                                                | Causes                                                                                                    | <b>Corrective Actions</b>                                                                            |
|----------------------------------------------------------------------------------------|----------------------------------------------------------------------------------------------------|----------------------------------------------------------------------------------------------------|
| Memory address<br>line failure at<br>address, read<br>value expecting<br>value         | memory modules.                                                                                               | Faulty or improperly installed See "Troubleshooting System<br>Memory."                               |
| Memory double<br>word logic<br>failure at<br>address, read<br>value expecting<br>value | Faulty or improperly installed See "Troubleshooting System<br>memory modules.                                 | Memory."                                                                                             |
| Memory<br>Initialization<br>Warning: Memory<br>size may be<br>reduced                  | Invalid memory<br>configuration. The system<br>will run but with less memory<br>than is physically available. | Ensure that the memory<br>modules are installed in a<br>valid configuration. See<br>"System Memory." |
| Memory odd/even<br>logic failure at<br>address, read<br>value expecting<br>value       | Faulty or improperly installed See "Troubleshooting System<br>memory modules.                                 | Memory."                                                                                             |
| Memory set to<br>minimum<br>frequency.                                                 | The memory frequency may<br>be intentionally set lower for<br>power conservation.                             | If not an intentional setting,<br>check any other system<br>messages for possible causes.            |
|                                                                                        | The current memory<br>configuration may support<br>only the minimum frequency.                                | Ensure that your memory<br>configuration supports the<br>higher frequency. See<br>"System Memory."   |
| Memory tests<br>terminated by<br>keystroke.                                            | POST memory test was<br>terminated by pressing the<br>spacebar.                                               | Information only.                                                                                    |
| MEMTEST<br>lane<br>failure<br>detected on x                                            | Invalid memory<br>configuration. A mismatched modules are installed in a<br>DIMM is installed.                | Ensure that the memory<br>valid configuration. See<br>"System Memory."                               |

**Table 1-2. System Messages (continued)**

| Message                                                                                                    | Causes                                                                                                    | <b>Corrective Actions</b>                                                                                                    |
|----------------------------------------------------------------------------------------------------|----------------------------------------------------------------------------------------------------|----------------------------------------------------------------------------------------------------|
| Mirror mode<br>disabled. For<br>mirror mode,<br>DIMMs must be<br>installed in<br>pairs. Pairs must<br>be matched in<br>size and<br>geometry. | The memory configuration<br>does not match the setting in<br>BIOS. The BIOS setting has<br>been disabled.                     | Reconfigure the memory<br>modules for Memory<br>Mirroring mode. See "System<br>Memory."                                                                                                    |
| No boot device<br>available                                                                                                    | Faulty or missing optical<br>drive subsystem, hard drive,<br>or hard-drive subsystem, or<br>no bootable USB key<br>installed. | Use a bootable USB key, CD,<br>or hard drive. If the problem<br>persists, see<br>"Troubleshooting an Internal<br>SD Card," and<br>"Troubleshooting Hard<br>Drives," "Troubleshooting an<br>Optical Drive," and<br>"Troubleshooting a USB<br>Device." See "Using the<br>System Setup Program and<br><b>UEFI Boot Manager"</b> for<br>information on setting the<br>order of boot devices. |
| No boot sector on<br>hard drive                                                                                                    | Incorrect configuration<br>settings in System Setup<br>program, or no operating<br>system on hard drive.                      | Check the hard-drive<br>configuration settings in the<br>System Setup program. See<br>"Using the System Setup<br>Program and UEFI Boot<br>Manager." If necessary, install<br>the operating system on your<br>hard drive. See your<br>operating system<br>documentation.                                                                                                    |
| No timer tick<br>interrupt                                                                                                    | Faulty system board.                                                                                                    | See "Getting Help."                                                                                                    |

**Table 1-2. System Messages (continued)**

| <b>Message</b>                                                                     | Causes                                                                                                    | <b>Corrective Actions</b>                                                                                                    |
|------------------------------------------------------------------------------------|----------------------------------------------------------------------------------------------------|----------------------------------------------------------------------------------------------------|
| PCI BIOS failed<br>to install                                                      | PCIe device BIOS (Option<br>ROM) checksum failure<br>detected during shadowing.<br>Cables to expansion card(s)<br>loose; faulty or improperly<br>installed expansion card(s). | Reseat the expansion card(s).<br>Ensure that all appropriate<br>cables are securely connected<br>to the expansion card $(s)$ . If<br>the problem persists, see<br>"Troubleshooting Expansion<br>Cards."                             |
| PCIe Training<br>Error: Expected<br>Link Width is x,<br>Actual Link Width<br>is y. | Faulty or improperly installed<br>PCIe card in the specified<br>slot.                                                                                                    | Reseat the PCIe card in the<br>specified slot number. See<br>"Troubleshooting Expansion<br>Cards." If the problem<br>persists, see "Getting Help."                                                                                  |
| Plug & Play<br>Configuration<br>Error                                              | Error encountered in<br>initializing PCIe device;<br>faulty system board.                                                                                                    | Install the NVRAM CLR<br>jumper in the clear position<br>(pins 1 and 3) and reboot the<br>system. See "System Board<br>Connectors" for jumper<br>location. If the problem<br>persists, see<br>"Troubleshooting Expansion<br>Cards." |
| Ouad rank DIMM<br>detected after<br>single rank or<br>dual rank DIMM in<br>socket. | Invalid memory<br>configuration.                                                                                                    | Ensure that the memory<br>modules are installed in a<br>valid configuration. See<br>"System Memory."                                                                                                    |

**Table 1-2. System Messages (continued)**

| Message                                         | Causes                                                                                                | <b>Corrective Actions</b>                                                                                                    |
|-------------------------------------------------|----------------------------------------------------------------------------------------------------|----------------------------------------------------------------------------------------------------|
| Read fault<br>Requested sector<br>not found     | Faulty USB device, USB<br>medium, optical drive<br>assembly, hard drive, or hard-<br>drive subsystem. | Replace the USB medium or<br>device. Ensure that the USB,<br>backplane, or SATA cables<br>are properly connected. See<br>"Troubleshooting a USB<br>Device" or "Troubleshooting<br>Hard Drives" for the<br>appropriate drive(s) installed<br>in your system. |
|                                                 |                                                                                                    | See "Troubleshooting a USB<br>Device," "Troubleshooting an<br>Internal SD Card," and<br>"Troubleshooting Hard<br>Drives."                                                                                                    |
| SATA port x<br>device not found                 | There is no device connected Information only.<br>to the specified SATA port.                         |                                                                                                    |
| SATA port x<br>device auto-<br>sensing error    | The drive connected to the<br>specified SATA port is faulty.                                          | Replace the faulty drive.                                                                                                    |
| SATA port x<br>device<br>configuration<br>error |                                                                                                    |                                                                                                    |
| SATA port x<br>device error                     |                                                                                                    |                                                                                                    |
| Sector not found                                | Faulty hard drive, USB                                                                                | Replace the USB medium or                                                                                                    |
| Seek error                                      | device, or. USB medium.                                                                               | device. Ensure that the USB<br>or SAS backplane cables are                                                                                                    |
| Seek operation<br>failed                        |                                                                                                    | properly connected. See<br>"Troubleshooting a USB<br>Device" or "Troubleshooting<br>Hard Drives" for the<br>appropriate drive(s) installed<br>in your system.                                                                                               |

**Table 1-2. System Messages (continued)**

| <b>Message</b>                                | Causes                                                                   | <b>Corrective Actions</b>                                                                                                    |
|-----------------------------------------------|--------------------------------------------------------------------------|----------------------------------------------------------------------------------------------------|
| Shutdown failure General system error.        |                                                                          | Run the online diagnostic<br>tests. See "Running the<br><b>System Diagnostics."</b>                                                                                                    |
| The amount of<br>system memory has<br>changed | Memory has been added or<br>removed or a memory<br>module may be faulty. | If memory has been added or<br>removed, this message is<br>informative and can be<br>ignored. If memory has not<br>been added or removed.<br>check the SEL to determine<br>if single-bit or multi-bit<br>errors were detected and<br>replace the faulty memory<br>module.<br>See "Troubleshooting System<br>Memory." |

**Table 1-2. System Messages (continued)**

| <b>Message</b>                                                                      | Causes                                                                                                    | <b>Corrective Actions</b>                                                                                                    |
|-------------------------------------------------------------------------------------|----------------------------------------------------------------------------------------------------|----------------------------------------------------------------------------------------------------|
| The following<br>DIMMs should<br>match in<br>qeometry:<br>$X, X, \ldots$            | Invalid memory<br>configuration. The specified<br>DIMMs do not match in size,<br>number of ranks, or number<br>of data lanes. | Ensure that the memory<br>modules are installed in a<br>valid configuration. See<br>"System Memory."                                                                                       |
| The following<br>DIMMs should<br>match in rank<br>count: $x, x, \ldots$             |                                                                                                    |                                                                                                    |
| The following<br>DIMMs should<br>match in size:<br>$X, X, \ldots$                   |                                                                                                    |                                                                                                    |
| The following<br>DIMMs should<br>match in size<br>and geometry:<br>$X, X, \ldots$   |                                                                                                    |                                                                                                    |
| The following<br>DIMMs should<br>match in size<br>and rank count:<br>$X, X, \ldots$ |                                                                                                    |                                                                                                    |
| Thermal sensor                                                                      | Invalid memory<br>not detected on x configuration. A mismatched<br>DIMM is installed.                                         | Ensure that the memory<br>modules are installed in a<br>valid configuration. See<br>"System Memory."                                                                                       |
| Time-of-day<br>clock stopped                                                        | Faulty battery or faulty chip.                                                                                                | See "Troubleshooting the<br>System Battery."                                                                                                    |
| Time-of-day not<br>set - please run<br>SETUP program                                | <b>Incorrect Time or Date</b><br>settings; faulty system<br>battery.                                                          | Check the Time and Date<br>settings. See "Using the<br>System Setup Program and<br>UEFI Boot Manager." If the<br>problem persists, replace the<br>system battery. See "System<br>Battery." |

**Table 1-2. System Messages (continued)**

| <b>Message</b>                                                                                                    | Causes                                                                                                    | <b>Corrective Actions</b>                                                                                                    |
|----------------------------------------------------------------------------------------------------|----------------------------------------------------------------------------------------------------|----------------------------------------------------------------------------------------------------|
| Timer chip<br>counter 2 failed                                                                                                    | Faulty system board.                                                                                                    | See "Getting Help."                                                                                                    |
| TPM<br>configuration<br>operation<br>honored. System<br>will now reset.                                                                                                    | A TPM configuration<br>command has been entered.<br>The system will reboot and<br>execute the command.                                                                                                    | Information only.                                                                                                    |
| TPM<br>configuration<br>operation is<br>pending. Press<br>(I) to Ignore OR<br>(M) to Modify to<br>allow this change<br>and reset the<br>system.<br>WARNING:<br>Modifying could<br>prevent | This message displays during Enter I or M to proceed.<br>system restart after a TPM<br>configuration command has<br>been entered. User<br>interaction is required to<br>proceed.                                  |                                                                                                    |
| security.<br>TPM failure                                                                                                    | A Trusted Platform Module<br>(TPM) function has failed.                                                                                                    | See "Getting Help."                                                                                                    |
| Unable to launch<br>System Services<br>image. System<br>halted!                                                                                                    | System halted after <f10><br/>keystroke because System<br/>Services image is either<br/>corrupted in the system<br/>firmware, or the system<br/>firmware has been lost due to<br/>system board replacement.</f10> | Restart the system and<br>update the Unified Server<br>Configurator respository to<br>the latest software to restore<br>full functionality. See the<br>Unified Server Configuration<br>user documentation or more<br>information. |

**Table 1-2. System Messages (continued)**

| <b>Message</b>                                                                                                    | Causes                                                                                                    | <b>Corrective Actions</b>                                                                                                    |
|----------------------------------------------------------------------------------------------------|----------------------------------------------------------------------------------------------------|----------------------------------------------------------------------------------------------------|
|                                                                                                    | The iDRAC6 Enterprise card<br>flash memory may be<br>corrupted.                                                                                  | Restore the flash memory<br>using the latest version on<br>support.dell.com. See the<br>iDRAC6 user's guide for<br>instructions on performing a<br>field replacement of the flash<br>memory. |
| Unexpected<br>interrupt in<br>protected mode                                                                                                    | Improperly seated memory<br>modules or faulty<br>keyboard/mouse controller<br>chip.                                                              | Reseat the memory modules.<br>See "Troubleshooting System<br>Memory." If the problem<br>persists, see "Getting Help."                                                                        |
| Unsupported CPU<br>combination<br>Unsupported CPU<br>stepping<br>detected                                                                                    | Processor(s) is not supported<br>by the system.                                                                                                  | Install a supported processor<br>or processor combination.<br>See "Processors."                                                                                                    |
| Unsupported DIMM<br>detected.<br>The<br>following DIMM<br>has been<br>disabled: x                                                                            | Invalid memory<br>configuration. The system<br>will run but with the<br>specified DIMM disabled.                                                 | Ensure that the memory<br>modules are installed in a<br>valid configuration. See<br>"System Memory."                                                                                         |
| Unsupported<br>memory<br>configuration.<br>DIMM mismatch<br>across slots<br>detected:<br>$X, X, \ldots$                                                      | Invalid memory<br>configuration. DIMMs are<br>mismatched in the specified<br>slots.                                                              | Ensure that the memory<br>modules are installed in a<br>valid configuration. See<br>"System Memory."                                                                                         |
| Unused memory<br>detected. DIMMs<br>installed in the<br>following slot<br>are not available<br>when in mirror or<br>128-bit advanced<br>ECC modes: $x, x, x$ | The memory configuration is<br>not optimal for mirroring or<br><b>Advanced ECC Memory</b><br>Mode. Modules in the<br>specified slots are unused. | Reconfigure the memory for<br>Memory Mirroring or<br><b>Advanced ECC Memory</b><br>Mode, or change the memory<br>mode to Optimized in the<br>BIOS setup screen. See<br>"System Memory."      |

**Table 1-2. System Messages (continued)**

| <b>Message</b>                                                                                                    | Causes                                                                                                    | <b>Corrective Actions</b>                                                                                                    |
|----------------------------------------------------------------------------------------------------|----------------------------------------------------------------------------------------------------|----------------------------------------------------------------------------------------------------|
| Warning: A fatal<br>error has caused<br>system reset!<br>Please check the<br>system event log!                                            | A fatal system error occurred<br>and caused the system to<br>reboot.                                                                  | Check the SEL for<br>information that was logged<br>during the error. See the<br>applicable troubleshooting<br>section in "Troubleshooting<br>Your System" for any faulty<br>components specified in the<br>SEL.        |
| Warning! Control<br>panel is not<br>installed                                                                                             | The control panel is not<br>installed, or has a faulty cable<br>connection.                                                           | Install the control panel, or<br>check the cable connections<br>between the display module,<br>the control panel board, and<br>the system board. See<br>"Installing the Control Panel<br>Display Module."               |
| code update<br>loaded for<br>processor n                                                                                                  | Warning! No micro Micro code update failed.                                                                                           | Update the BIOS firmware.<br>See "Getting Help."                                                                                                    |
| Warning! Power<br>required exceeds<br>PSU wattage.<br>Check PSU and<br>system<br>configuration.                                           | The system configuration of<br>processor(s), memory<br>modules, and expansion<br>cards may not be supported<br>by the power supplies. | If any system components<br>were just upgraded, return<br>the system to the previous<br>configuration. If the system<br>boots without this warning,<br>then the replaced                                                |
| Warning!<br>Performance<br>degraded. CPU and<br>memory set to<br>minimum<br>frequencies to<br>meet PSU wattage.<br>System will<br>reboot. |                                                                                                    | component(s) are not<br>supported with this power<br>supply. If Energy Smart<br>power supplies are installed,<br>replace them with the High<br>Output power supplies to use<br>the components. See "Power<br>Supplies." |

**Table 1-2. System Messages (continued)**

| Message                                                                                                    | Causes                                                                                                    | <b>Corrective Actions</b>                                                                                                    |
|----------------------------------------------------------------------------------------------------|----------------------------------------------------------------------------------------------------|----------------------------------------------------------------------------------------------------|
| Warning! PSU<br>mismatch. PSU<br>redundancy lost.<br>Check PSU.                                                                                                    | A High Output power supply<br>and an Energy Smart power<br>supply are installed in the<br>system at the same time. | Install two High Output or<br>two Energy Smart power<br>supplies in the system. You<br>can also run the system on<br>one power supply until you<br>can obtain two power<br>supplies of the same type.              |
|                                                                                                    |                                                                                                    | See "Troubleshooting Power<br>Supplies."                                                                                                    |
| Warning!<br>Unsupported<br>memory<br>configuration<br>detected. The<br>memory<br>configuration is<br>not optimal. The<br>recommended<br>memory<br>configuration<br>is: <message></message> | Invalid memory<br>configuration. The system<br>will run but with reduced<br>functionality.                         | Ensure that the memory<br>modules are installed in a<br>valid configuration. See<br>"System Memory." If the<br>problem persists, see<br>"Troubleshooting System<br>Memory."                                        |
| Write fault<br>Write fault on<br>selected drive                                                                                                    | Faulty USB device, USB<br>medium, optical drive<br>assembly, hard drive, or hard-<br>drive subsystem.              | Replace the USB medium or<br><b>USB</b> device. See<br>"Troubleshooting a USB<br>Device," "Troubleshooting an<br>Internal SD Card."<br>"Troubleshooting an Optical<br>Drive," or "Troubleshooting<br>Hard Drives." |

**Table 1-2. System Messages (continued)**

**NOTE:** For the full name of an abbreviation or acronym used in this table, see the ["Glossary.](#page-168-0)"

# **Warning Messages**

A warning message alerts you to a possible problem and prompts you to respond before the system continues a task. For example, before you format a diskette, a message will warn you that you may lose all data on the diskette. Warning messages usually interrupt the task and require you to respond by typing  $\vee$  (yes) or n (no).

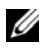

**NOTE:** Warning messages are generated by either the application or the operating system. For more information, see the documentation that accompanied the operating system or application.

# **Diagnostics Messages**

The system diagnostic utilities may issue messages if you run diagnostic tests on your system. See ["Running the System Diagnostics"](#page-158-0) for more information about system diagnostics.

# **Alert Messages**

Systems management software generates alert messages for your system. Alert messages include information, status, warning, and failure messages for drive, temperature, fan, and power conditions. For more information, see the systems management software documentation.

# **Other Information You May Need**

**WARNING: See the safety and regulatory information that shipped with your system. Warranty information may be included within this document or as a separate document.** 

- The rack documentation included with your rack solution describes how to install your system into a rack.
- The *Getting Started Guide* provides an overview of system features, setting up your system, and technical specifications.
- Any media that ships with your system that provides documentation and tools for configuring and managing your system, including those pertaining to the operating system, system management software, system updates, and system components that you purchased with your system.

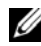

**NOTE:** Always check for updates on **support.dell.com** and read the updates first because they often supersede information in other documents.

# <span id="page-56-0"></span>**Using the System Setup Program and UEFI Boot Manager**

The System Setup program is the BIOS program that enables you to manage your system hardware and specify BIOS-level options. From the System Setup program, you can:

- Change the NVRAM settings after you add or remove hardware
- View the system hardware configuration
- Enable or disable integrated devices
- Set performance and power management thresholds
- Manage system security

# **Choosing the System Boot Mode**

The System Setup program also enables you to specify the boot mode for installing your operating system:

- BIOS boot mode (the default) is the standard BIOS-level boot interface.
- UEFI boot mode is an enhanced 64-bit boot interface based on Unified Extensible Firmware Interface (UEFI) specifications that overlays the system BIOS. See ["Entering the UEFI Boot Manager](#page-69-0)" for more information on this interface.

You select the boot mode in the **Boot Mode** field of the Boot Settings screen of the System Setup program. See "[Boot Settings Screen](#page-62-0)." Once you specify the boot mode, the system boots in that mode and you proceed then to install your operating system from that mode. Thereafter, you must boot the system to the same boot mode (BIOS or UEFI) to access the installed operating system. Trying to boot the operating system from the other boot mode will cause the system to halt immediately at startup.

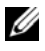

**NOTE:** Operating systems must be UEFI-compatible (for example, Microsoft<sup>®</sup>) Windows Server<sup>®</sup> 2008 x64 version) to be installed from the UEFI boot mode. DOS and 32-bit operating systems do not support UEFI and can only be installed from the BIOS boot mode.

# **Entering the System Setup Program**

- **1** Turn on or restart your system.
- **2** Press <F2> after you see the following message:

<F2> = System Setup

**NOTE:** The system will not respond until the USB keyboard is active.

If your operating system begins to load before you press  $\langle F2 \rangle$ , allow the system to finish booting, and then restart your system and try again.

#### **Responding to Error Messages**

If an error message appears while the system is booting, make a note of the message. See ["System Messages"](#page-36-0) for an explanation of the message and suggestions for correcting errors.

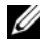

**NOTE:** After installing a memory upgrade, it is normal for your system to display a message that the system memory size has changed the first time you start your system.

#### **Using the System Setup Program Navigation Keys**

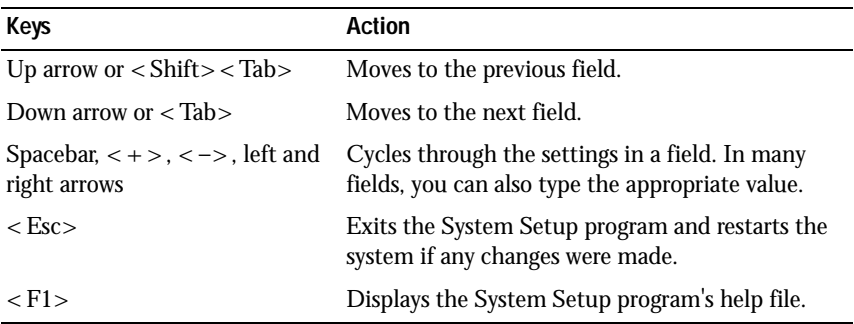

**NOTE:** For most of the options, any changes that you make are recorded but do not take effect until you restart the system.

# **System Setup Options**

#### **Main Screen**

#### **Figure 2-1. Main System Setup Program Screen**

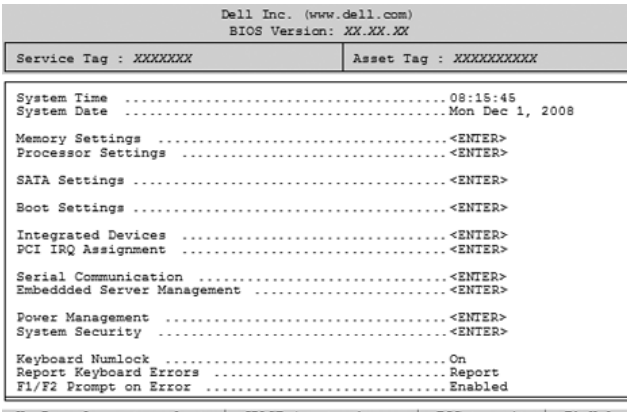

Up, Down Arrow to select | SPACE, +, - to change | ESC to exit | F1=Help

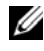

**NOTE:** The options for the System Setup program change based on the system configuration.

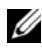

**NOTE:** The System Setup program defaults are listed under their respective options in the following sections, where applicable.

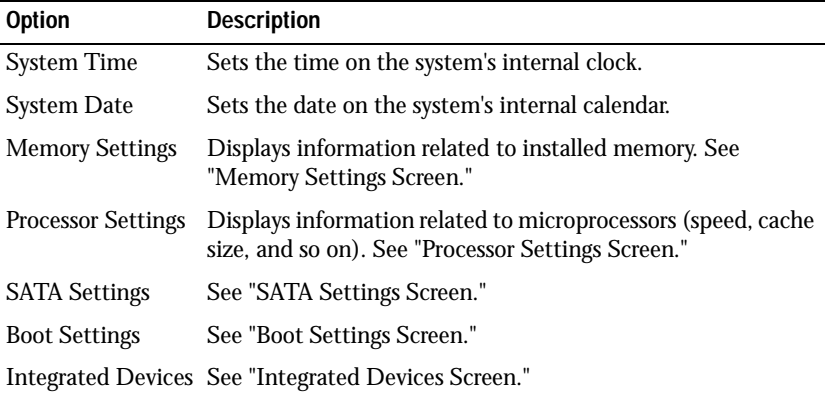

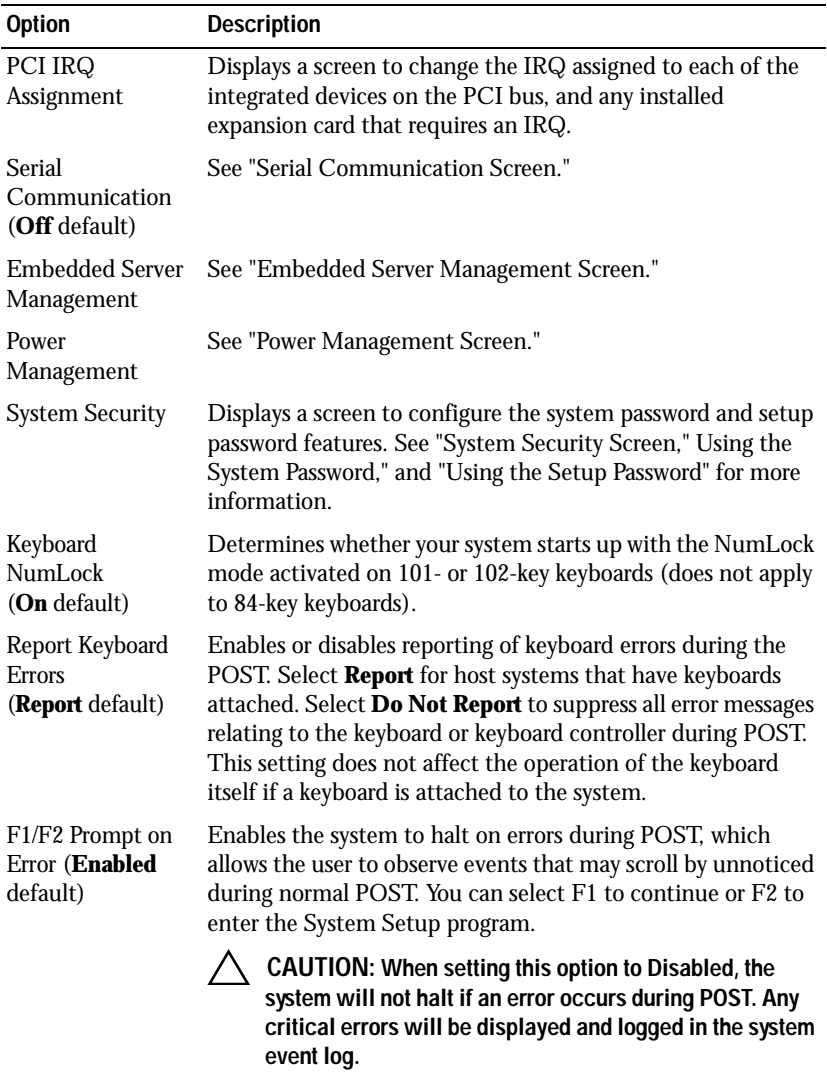

### <span id="page-60-0"></span>**Memory Settings Screen**

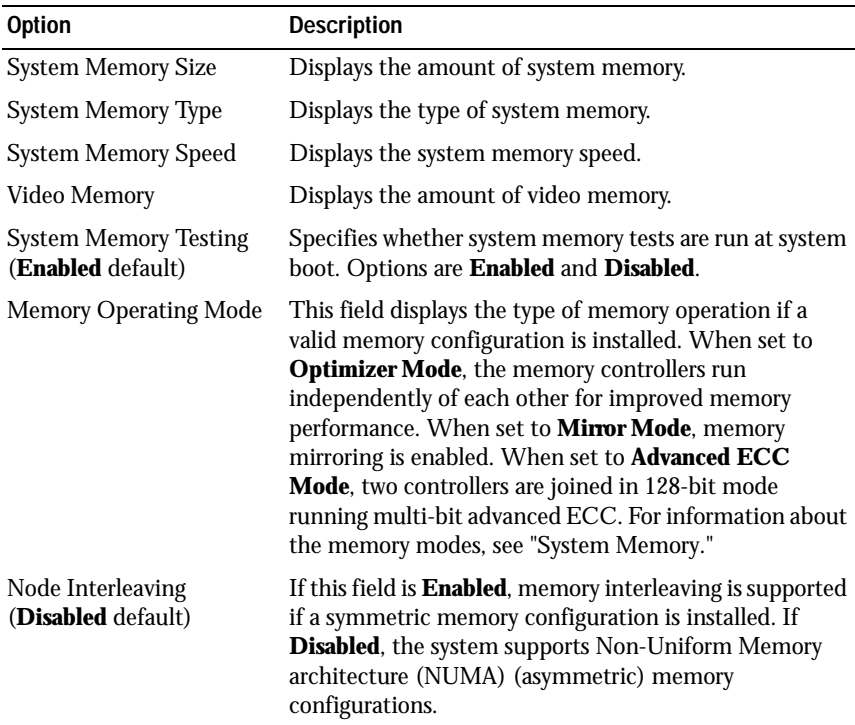

### <span id="page-60-1"></span>**Processor Settings Screen**

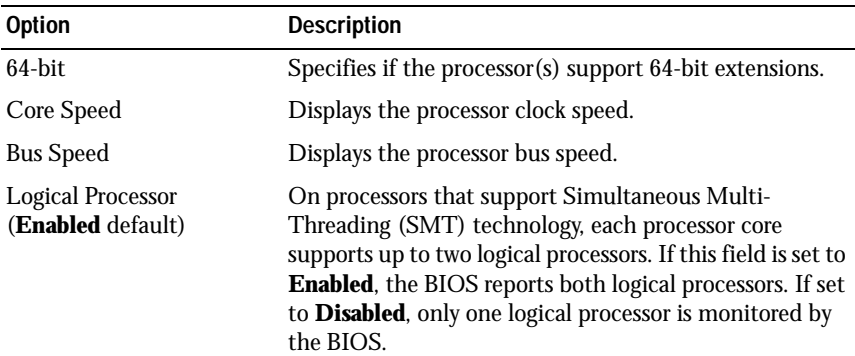

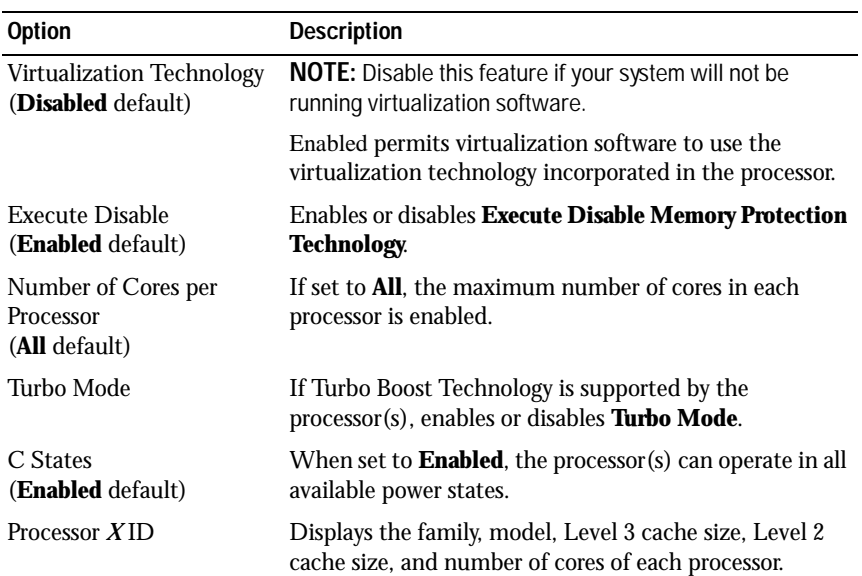

### <span id="page-61-0"></span>**SATA Settings Screen**

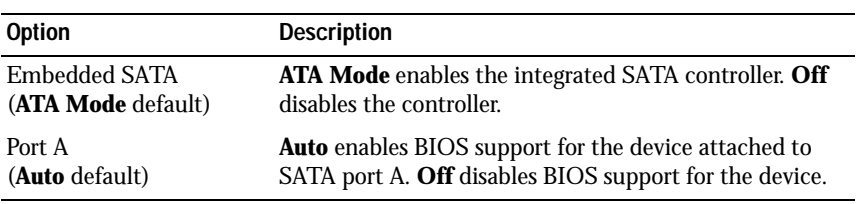

### <span id="page-62-0"></span>**Boot Settings Screen**

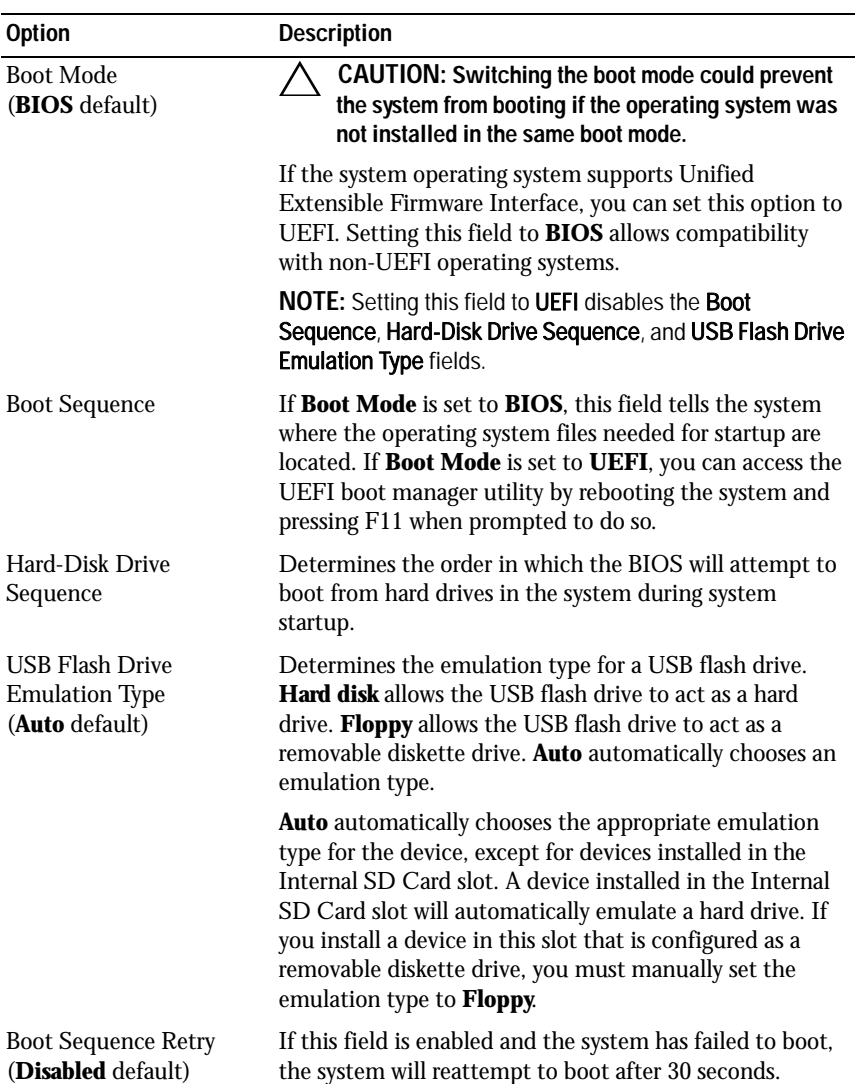

### <span id="page-63-0"></span>**Integrated Devices Screen**

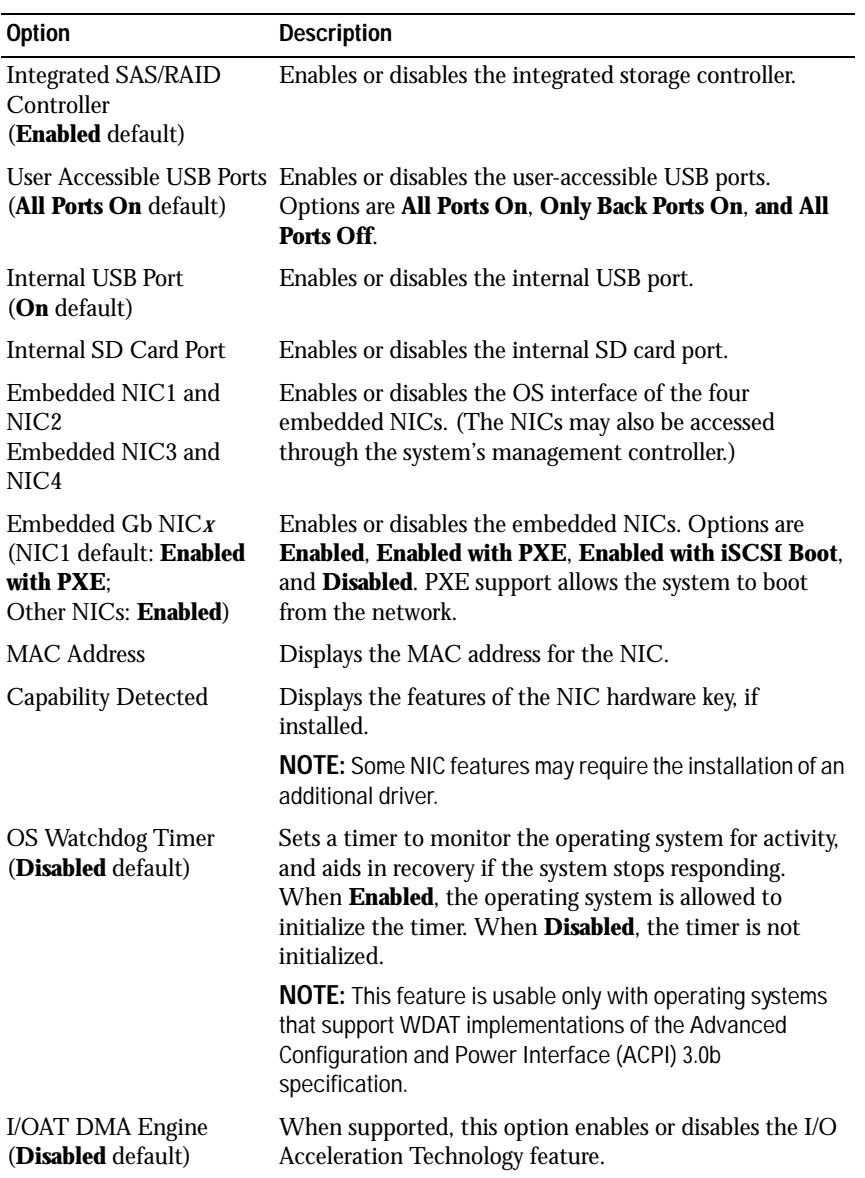

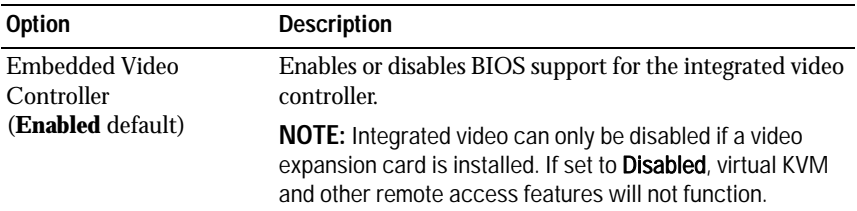

### **PCI IRQ Assignments Screen**

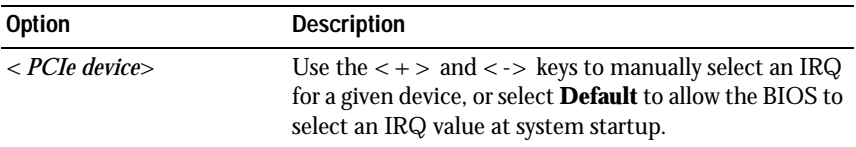

### <span id="page-64-0"></span>**Serial Communication Screen**

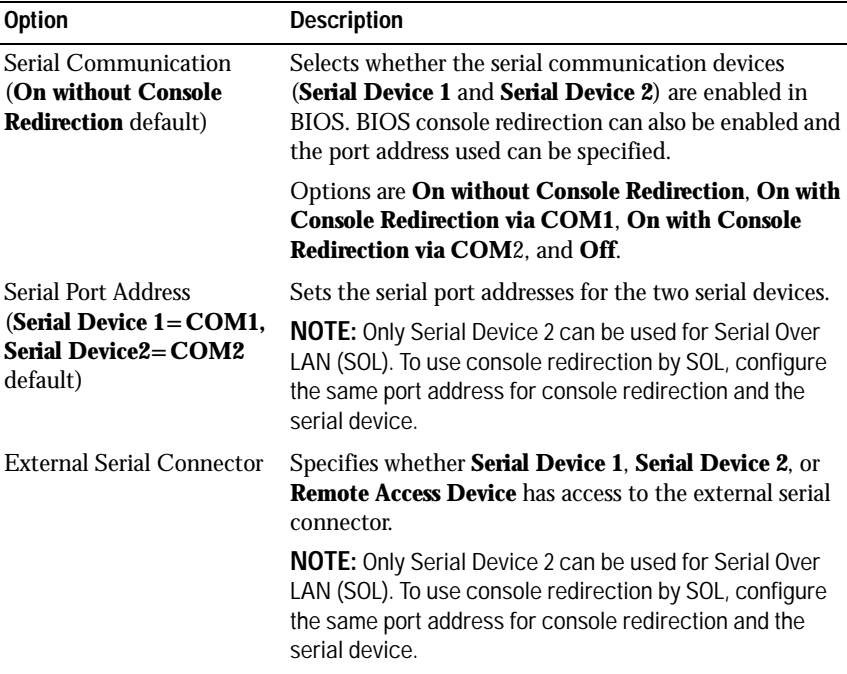

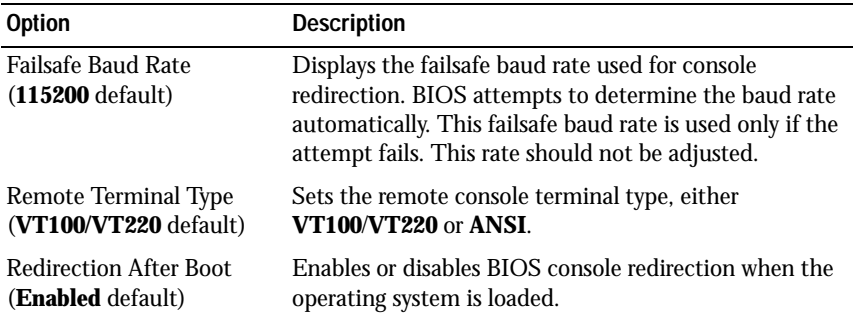

### <span id="page-65-1"></span>**Embedded Server Management Screen**

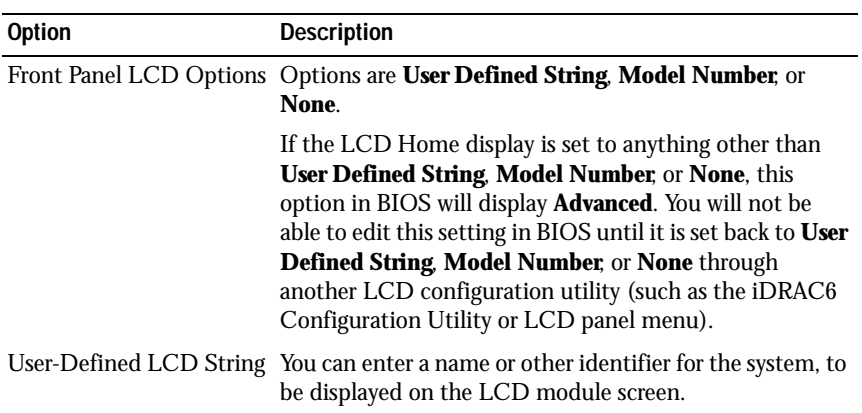

### <span id="page-65-0"></span>**Power Management Screen**

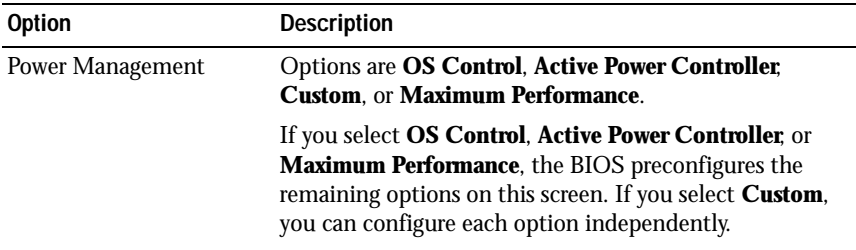

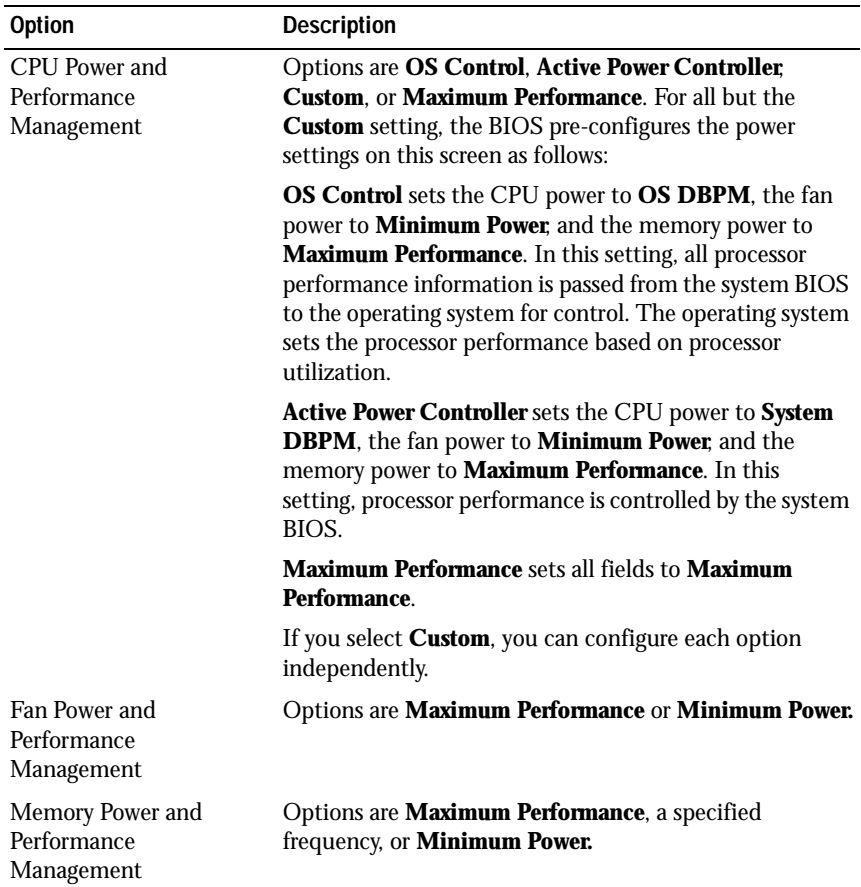

### <span id="page-67-0"></span>**System Security Screen**

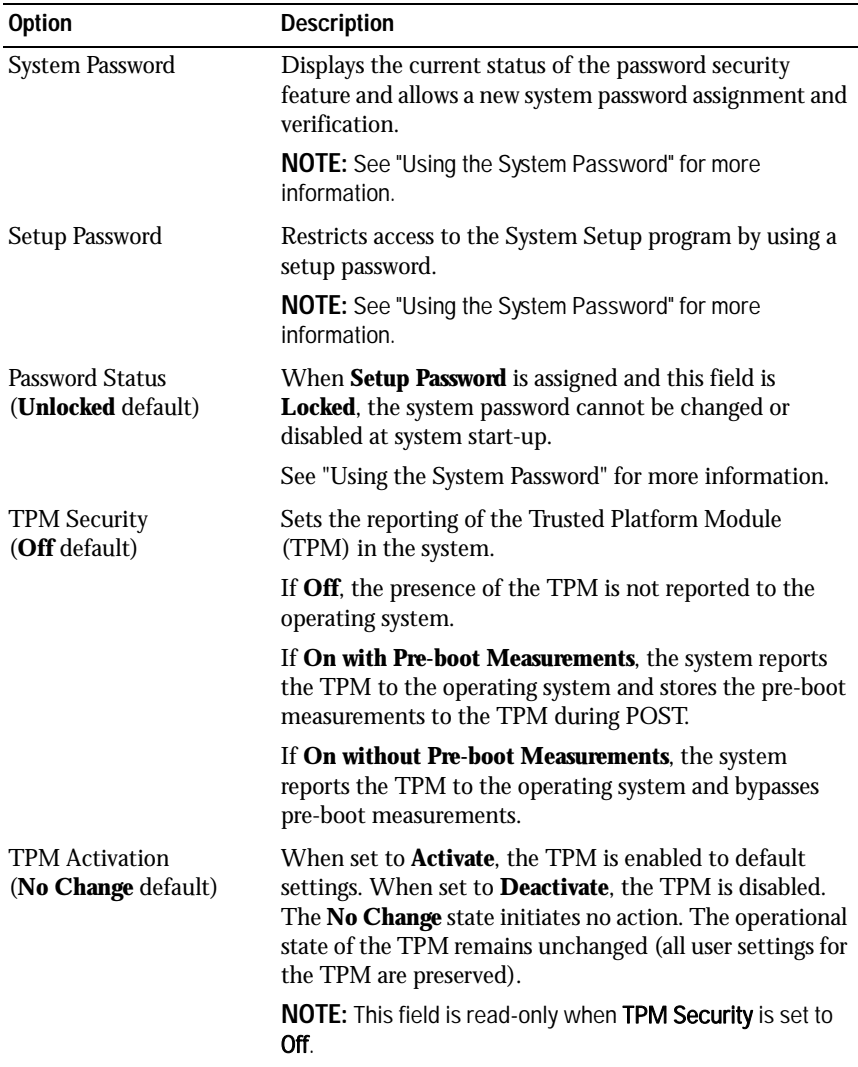

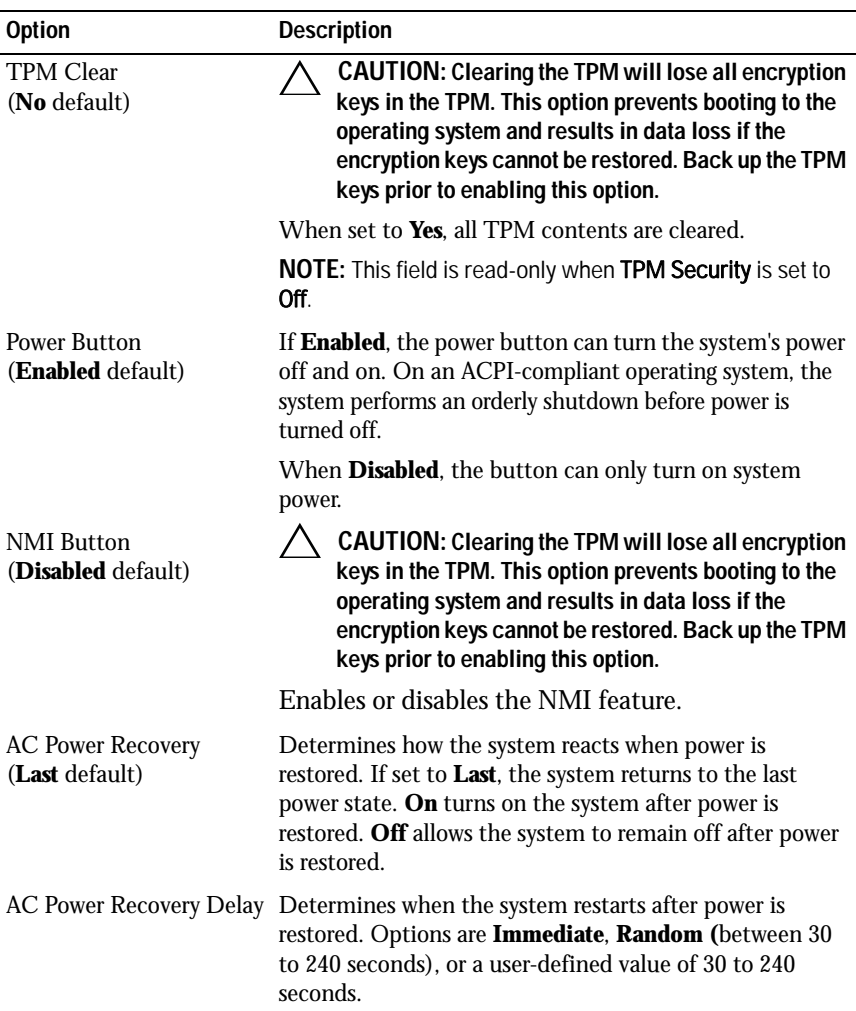

#### **Exit Screen**

Press <Esc> to exit the System Setup program; the **Exit** screen displays:

- Save Changes and Exit
- Discard Changes and Exit
- Return to Setup

# <span id="page-69-0"></span>**Entering the UEFI Boot Manager**

**NOTE:** Operating systems must be 64-bit UEFI-compatible (for example, Microsoft<sup>®</sup> Windows Server® 2008 x64 version) to be installed from the UEFI boot mode. DOS and 32-bit operating systems can only be installed from the BIOS boot mode.

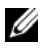

**NOTE:** The Boot Mode must be set to UEFI in the System Setup program to access the UEFI Boot Manager.

The UEFI Boot Manager enables you to:

- Add, delete, and arrange boot options
- Access the System Setup program and BIOS-level boot options without rebooting
- **1** Turn on or restart your system.
- **2** Press <F11> after you see the following message:

<F11> = UEFI Boot Manager

**NOTE:** The system will not respond until the USB keyboard is active.

If your operating system begins to load before you press  $\langle$  F11 $\rangle$ , allow the system to finish booting, and then restart your system and try again.

#### **Using the UEFI Boot Manager Navigation Keys**

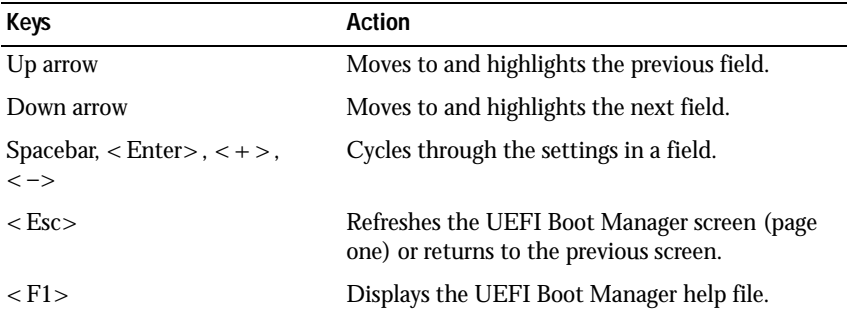

### **UEFI Boot Manager Screen**

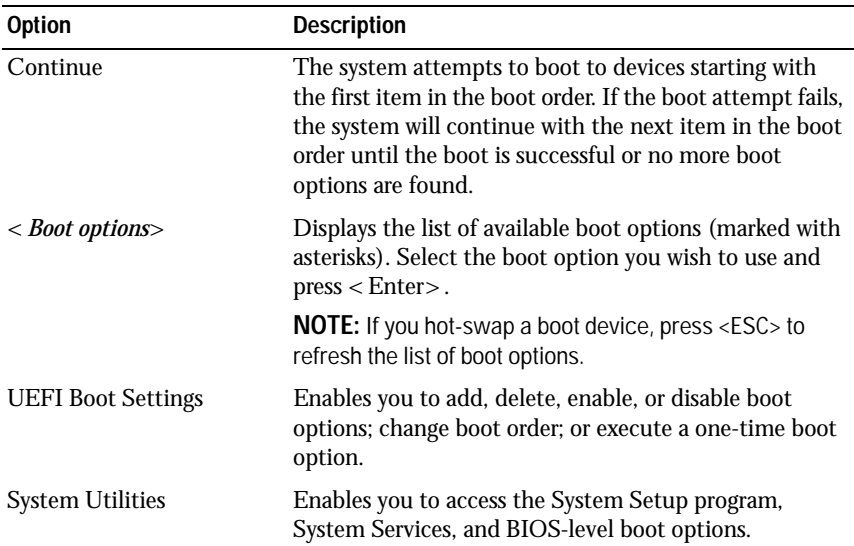

### **UEFI Boot Settings Screen**

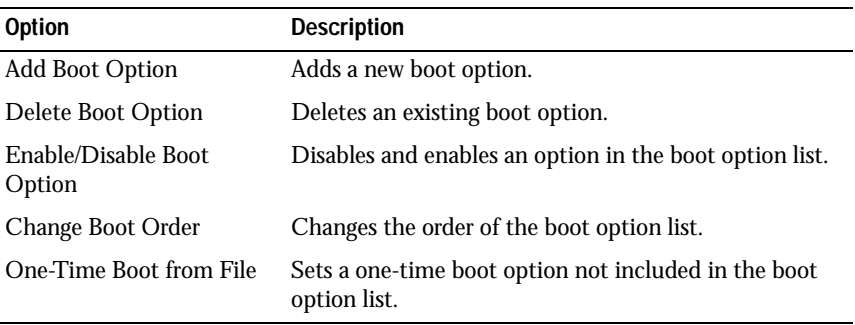

### **System Utilities Screen**

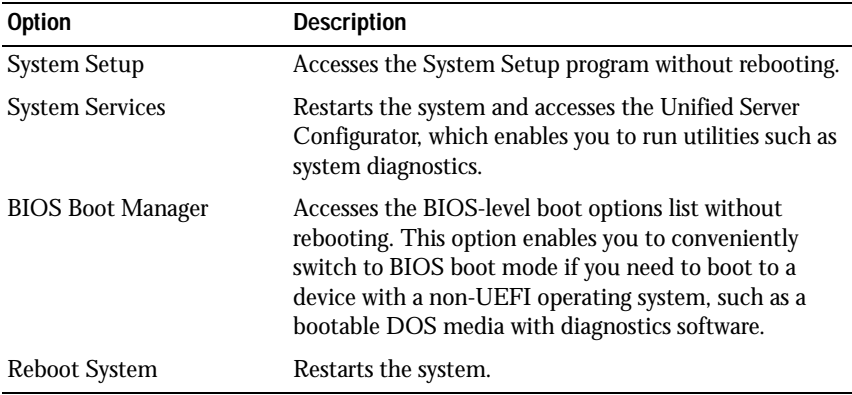

# **System and Setup Password Features**

**NOTE:** For a forgotten password, see "[Disabling a Forgotten Password](#page-162-0)."

Your system is shipped without the system password feature enabled in BIOS. The password features provide a basic level of security for the data on your system.

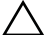

**CAUTION: Anyone can access the data stored on your system if the system is running and unattended.** 

### <span id="page-71-0"></span>**Using the System Password**

When a system password is assigned, the system prompts for the system password after the system starts and only those with the password have full use of the system.

#### **Assigning a System Password**

Before assigning a system password, enter the System Setup program and check the **System Password** option.

When a system password is assigned, **System Password** is **Enabled**. If **Password Status** is **Unlocked**, you can change the system password. If **Locked**, you cannot change the system password. Disabling the password jumper on the system board sets **System Password** to **Disabled**, and you cannot change or enter a new system password.
When a system password is not assigned and the password jumper on the system board is in the enabled position, **System Password** is **Not Enabled and Password Status** is **Unlocked**. To assign a system password:

- **1** Verify that **Password Status** is **Unlocked**.
- **2** Highlight the **System Password** option and press < Enter>.
- **3** Type your new system password.

You can use up to 32 characters in your password.

As you type, placeholders appear in the field.

The password assignment is not case-sensitive. To erase a character, press <Backspace> or the left-arrow key.

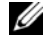

**NOTE:** To escape from the field without assigning a system password, press <Enter> to move to another field, or press <Esc> prior to completing [step 5](#page-72-0).

- **4** Press  $\lt$  Enter $\gt$
- <span id="page-72-0"></span>**5** To confirm your password, type it a second time and press < Enter>.

**System Password** changes to **Enabled**. Exit the System Setup program and begin using your system.

**6** Either reboot the system now for the password protection to take effect or continue working.

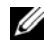

**NOTE:** Password protection does not take effect until the system reboots.

#### **Using Your System Password to Secure Your System**

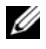

**NOTE:** If you have assigned a setup password (see "Using the Setup Password" on [page 74](#page-73-0)), the system accepts your setup password as an alternate system password.

When **Password Status** is **Unlocked**, you have the option to leave the password security enabled or to disable password security.

To leave the password security enabled:

- **1** Turn on or reboot your system by pressing  $\langle$  Ctrl $>$  $\langle$ Alt $>$  $\langle$ Del $>$ .
- **2** Type your password and press < Enter>.

To disable the password security:

- **1** Turn on or reboot your system by pressing  $\langle$  Ctrl $>$  $\langle$ Alt $>$  $\langle$ Del $>$ .
- **2** Type your password and press < Ctrl> < Enter>.

When **Password Status** is **Locked**, you must type the password and press <Enter> when prompted at reboot.

If an incorrect system password is entered, the system displays a message and prompts you to re-enter your password. You have three attempts to enter the correct password. After the third unsuccessful attempt, the system displays an error message that the system has halted and must be shut down manually using the power button.

Even after you shut down and restart the system, the error message continues to be displayed until the correct password is entered.

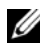

**NOTE:** You can use the Password Status option in conjunction with the System Password and Setup Password options to protect your system from unauthorized changes.

#### **Disabling the System Password**

If the system password is already set, you can disable it by typing the password during POST and pressing  $\langle$  Ctrl $>$  $\leq$  Enter $>$  or you can enter the system setup and press < Enter> twice when you are in the system password menu.

#### **Changing an Existing System Password**

- **1** Enter the System Setup program by pressing <F2> during POST.
- **2** Select the **System Security** screen.
- **3** Verify that the **Password Status** is **Unlocked**.
- **4** Type the new system password in the two password fields.

The **System Password** field changes to **Not Enabled** if the password was deleted.

#### <span id="page-73-0"></span>**Using the Setup Password**

#### <span id="page-73-1"></span>**Assigning a Setup Password**

You can assign a setup password only when the **Setup Password** is **Not Enabled**. To assign a setup password, highlight the **Setup Password** option and press the  $\lt +$  > or  $\lt -$  > key. The system prompts you to enter and verify the password.

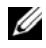

**NOTE:** The setup password can be the same as the system password. If the two passwords are different, the setup password can be used as an alternate system password. The system password cannot be used in place of the setup password.

You can use up to 32 characters in your password.

As you type, placeholders appear in the field.

The password assignment is not case-sensitive. To erase a character, press <Backspace> or the left-arrow key.

When you verify the password, the **Setup Password** changes to **Enabled**. The next time you enter the System Setup program, the system prompts you for the setup password.

A change to the **Setup Password** option becomes effective immediately (restarting the system is not required).

#### **Operating With a Setup Password Enabled**

If **Setup Password** is **Enabled**, you must enter the correct setup password before modifying most of the System Setup options.

If you do not enter the correct password in three attempts, the system lets you view, but not modify, the System Setup screens. The following options are exceptions: If **System Password** is not **Enabled** and is not locked through the **Password Status** option, you can assign a system password. You cannot disable or change an existing system password.

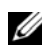

**NOTE:** You can use the Password Status option in conjunction with the Setup Password option to protect the system password from unauthorized changes.

#### **Deleting or Changing an Existing Setup Password**

- **1** Enter the System Setup program and select the **System Security**.
- **2** Highlight **Setup Password**, press < Enter> to access the setup password window. Press < Enter> twice to clear the existing setup password.

The setting changes to **Not Enabled**.

**3** If you want to assign a new setup password, perform the steps in "[Assigning](#page-73-1)  [a Setup Password.](#page-73-1)"

## **iDRAC Configuration Utility**

The iDRAC Configuration Utility is a pre-boot configuration environment that allows you to view and set parameters for the iDRAC6 and for the managed server. The iDRAC Configuration Utility enables you to:

- Configure, enable, or disable the iDRAC6 local area network (LAN) through the dedicated iDRAC6 Enterprise card port or the embedded NICs.
- Enable or disable IPMI over LAN.
- Enable a LAN Platform Event Trap (PET) destination.
- Attach or detach the Virtual Media devices.
- Change the administrative username and password and manage user privileges.
- View System Event Log (SEL) messages or clear messages from the log.

For additional information on using iDRAC6, see the documentation for iDRAC6 and systems management applications.

#### **Entering the iDRAC Configuration Utility**

- **1** Turn on or restart your system.
- **2** Press <Ctrl><E> when prompted during POST.

If your operating system begins to load before you press  $\langle \text{Crtl} \rangle \langle \text{E} \rangle$ . allow the system to finish booting, restart your system and try again.

# **Installing System Components**

## **Recommended Tools**

- Key to the system keylock
- $\bullet$  #1 and #2 Phillips screwdrivers
- $\bullet$  #8, #15 and #10 Torx screwdrivers
- Wrist grounding strap

## **Inside the System**

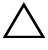

**CAUTION: Many repairs may only be done by a certified service technician. You should only perform troubleshooting and simple repairs as authorized in your product documentation, or as directed by the online or telephone service and support team. Damage due to servicing that is not authorized by Dell is not covered by your warranty. Read and follow the safety instructions that came with the product.**

<span id="page-77-1"></span>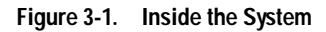

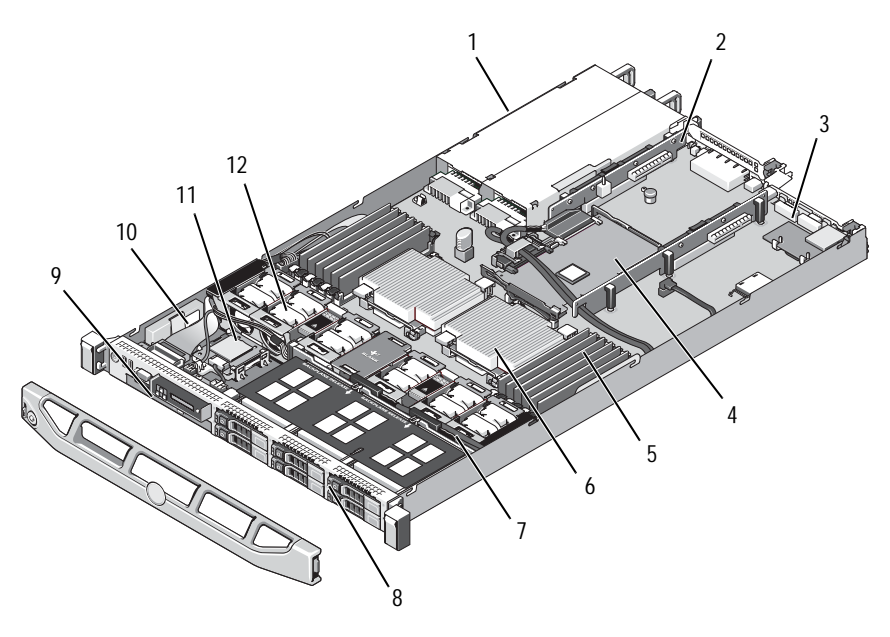

- 
- 
- 
- 
- 
- 11 Internal SD Module 12 fans (5 or 6)
- 1 power supply bays (2) 2 expansion-card riser (2)
- 3 iDRAC6 Enterprise card 4 integrated storage controller card
- 5 memory modules (12) 6 heat sink/processor (2)
- 7 SAS backplane 8 hard drives (6)
- 9 optical drive 10 RAID battery (PERC only)
	-

### <span id="page-77-0"></span>**Removing and Replacing the Optional Front Bezel**

- Unlock the keylock at the left end of the bezel.
- Lift up on the release latch next to the key lock.
- Rotate the left end of the bezel away from the front panel.
- Unhook the right end of the bezel and pull the bezel away from the system.

<span id="page-78-0"></span>**Figure 3-2. Removing and Replacing the Optional Front Bezel**

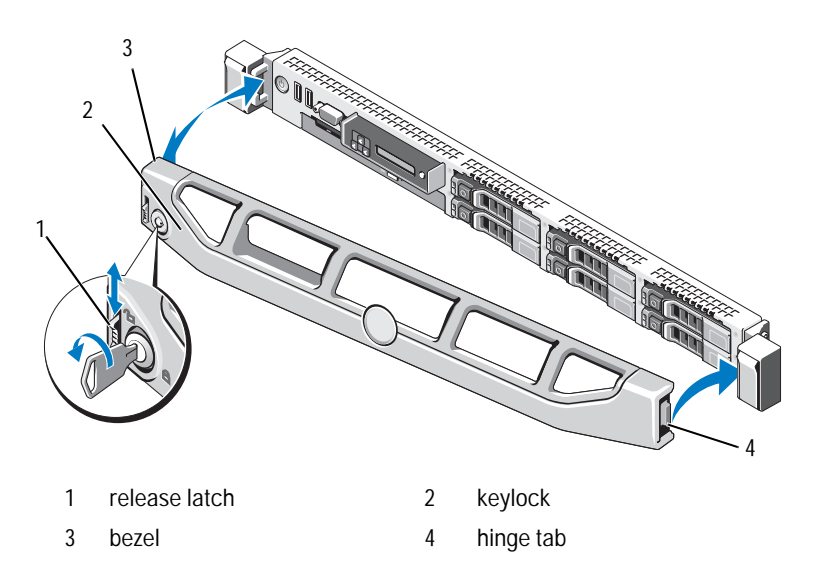

To replace the optional bezel, hook the right end of the bezel onto the chassis, then fit the free end of the bezel onto the system. Secure the bezel with the keylock. See [Figure 3-2](#page-78-0).

## **Information Tag**

The information tag is a slide-out label panel for system information including the Express Service tag, Embedded NIC1 MAC address, and iDRAC6 Enterprise card MAC address.

#### **Removing the Information Tag**

- **1** Remove the front bezel. See "[Removing and Replacing the Optional](#page-77-0)  Front Bezel<sup>"</sup>
- **2** Pull the information tag out of its slot in the chassis until it is in the locked position. See [Figure 1-1](#page-11-0) in "About Your System" for the location of the information tag slot.
- **3** Pull the tag to the right until it disengages from the slot in the chassis to release the left portion of the tag.
- **4** Pull the tag to the left until it disengages from the slot in the chassis to release the right portion of the tag.
- **5** Remove the tag.

### **Replacing the Information Tag**

- **1** Remove the front bezel. See "[Removing and Replacing the Optional](#page-77-0)  [Front Bezel](#page-77-0)."
- **2** Locate the information tag slot on the front of the system chassis. See [Figure 1-1](#page-11-0) in "About Your System" for the location of the information tag slot.
- **3** Holding the information tag horizontally, slide it into the information tag slot until it locks into place.

## **Opening and Closing the System**

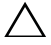

**CAUTION: Many repairs may only be done by a certified service technician. You should only perform troubleshooting and simple repairs as authorized in your product documentation, or as directed by the online or telephone service and support team. Damage due to servicing that is not authorized by Dell is not covered by your warranty. Read and follow the safety instructions that came with the product.**

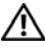

**WARNING: Whenever you need to lift the system, get others to assist you. To avoid injury, do not attempt to lit the system by yourself.**

#### <span id="page-79-0"></span>**Opening the System**

- **1** Turn off the system and attached peripherals, and disconnect the system from the electrical outlet and peripherals.
- **2** Rotate the latch release lock counter clockwise to the unlocked position. See [Figure 3-3.](#page-80-0)
- **3** Lift up on the latch on top of the system and slide the cover back. See [Figure 3-3](#page-80-0).
- **4** Grasp the cover on both sides and carefully lift the cover away from the system.

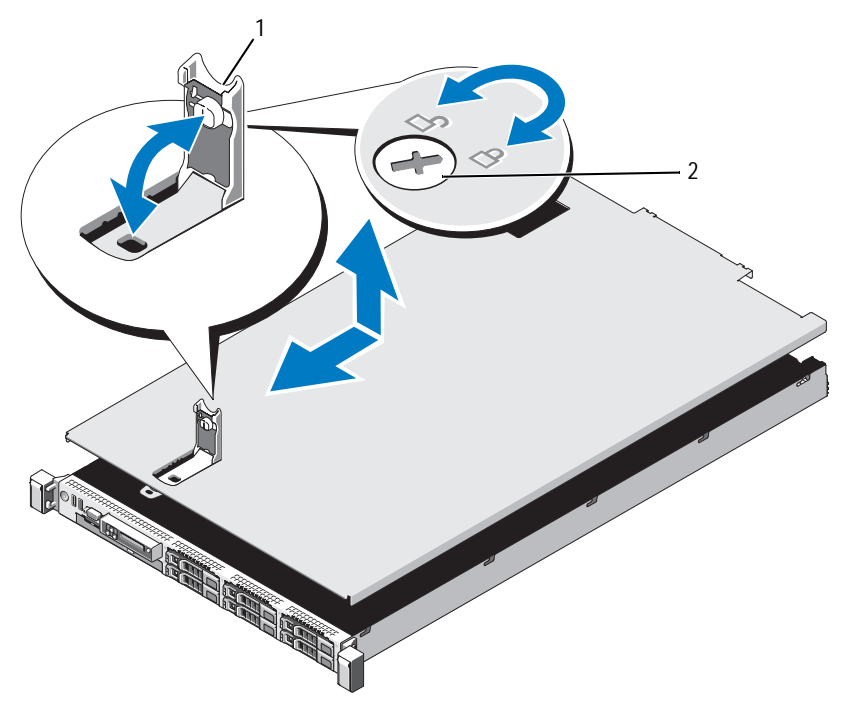

#### <span id="page-80-0"></span>**Figure 3-3. Removing and Replacing the System Cover**

1 latch 2 latch release lock

#### <span id="page-80-1"></span>**Closing the System**

- **1** Lift up the latch on the cover.
- **2** Place the cover onto the chassis and offset it slightly towards the back of the system, so that the two hooks on the back edge of the cover fit over the corresponding tabs on the back edge of the chassis. See [Figure 3-3.](#page-80-0)
- **3** Slide the cover towards the front of the chassis and close the latch.
- **4** Rotate the latch release lock in a clockwise direction to secure the cover.

## **Hard Drives**

Your system supports up to six 2.5-inch SAS, SATA, or SSD hard drives. See [Figure 3-1.](#page-77-1)

- Mixed hard-drive configurations of SAS and SATA drives are allowed. In this configuration, two SAS drives must be installed in hard-drive slots 0 and 1 only. The remaining slots can have SATA drives installed.
- SSD hard-drive configurations require an integrated PERC storage controller, and all drives must be SSD drives.

All hard drives are installed at the front of the system and connect to the system board through the SAS backplane board. Hard drives are supplied in special hot-swappable drive carriers that fit in the hard-drive bays.

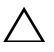

**CAUTION: Before attempting to remove or install a drive while the system is running, see the documentation for the integrated storage controller card to ensure that the host adapter is configured correctly to support hot-swap drive removal and insertion.** 

**CAUTION: Do not turn off or reboot your system while the drive is being formatted. Doing so can cause a drive failure.** 

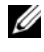

**NOTE:** Use only drives that have been tested and approved for use with the SAS backplane board.

When you format a hard drive, allow enough time for the formatting to be completed. Be aware that high-capacity hard drives can take a number of hours to format.

#### **Removing a Drive Blank**

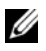

**NOTE:** To maintain proper system cooling, all empty hard-drive bays must have drive blanks installed.

- **1** Remove the front bezel. See "[Removing and Replacing the Optional](#page-77-0)  [Front Bezel](#page-77-0)<sup>"</sup>
- **2** Grasp the front of the hard-drive blank, press the release lever on the right side, and slide the blank out until it is free of the drive bay.

**Figure 3-4. Removing or Installing a Hard-Drive Blank**

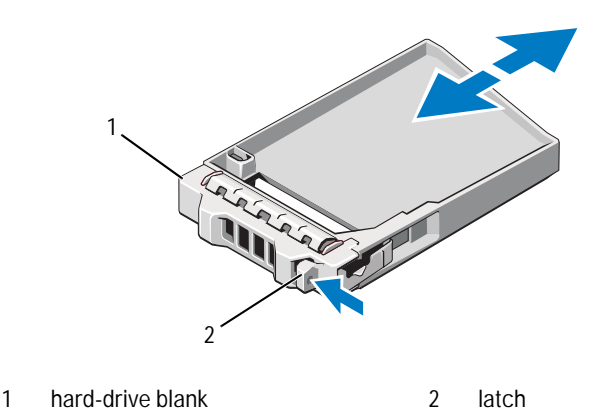

### **Installing a Hard-Drive Blank**

Align the hard-drive blank with the drive bay and insert the blank into the drive bay until the release lever clicks into place.

### **Removing a Hot-Swap Hard Drive**

**CAUTION: Ensure that your operating system supports hot-swap drive installation. See the documentation supplied with the operating system.**

- **1** Remove the front bezel. See "Removing the Front Bezel."
- **2** Using the RAID management software, prepare the drive for removal. Wait until the hard-drive indicators on the drive carrier signal that the drive can be removed safely. See your storage controller documentation for information about hot-swap drive removal.

If the drive has been online, the green activity/fault indicator will flash as the drive is powered down. When the drive indicators are off, the drive is ready for removal.

- **3** Press the release button and open the drive carrier release handle to release the drive. See [Figure 3-5](#page-83-0).
- **4** Slide the hard drive out of the drive bay.
- **5** Insert a drive blank in the vacated drive bay. See "Installing a Drive Blank."

**CAUTION:** To maintain proper system cooling, all empty hard-drive bays must have drive blanks installed.

### **Installing a Hot-Swap Hard Drive**

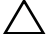

**CAUTION: When installing a hard drive, ensure that the adjacent drives are fully installed. Inserting a hard-drive carrier and attempting to lock its handle next to a partially installed carrier can damage the partially installed carrier's shield spring and make it unusable.**

**CAUTION: Ensure that your operating system supports hot-swap drive installation. See the documentation supplied with the operating system.**

- **1** Remove the front bezel. See "Removing the Front Bezel."
- **2** If a drive blank is present in the bay, remove it. See "Removing a Drive Blank."

#### <span id="page-83-0"></span>**Figure 3-5. Installing a Hot-Swap Hard Drive**

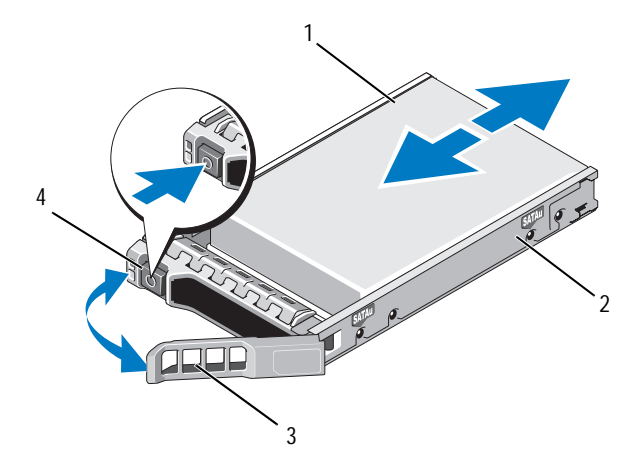

- 
- 1 hard drive 2 drive carrier
- 3 drive carrier release handle 4 release button
- 
- **3** Install the hot-swap hard drive.
	- **a** Press the button on the front of the drive carrier.
- **b** Insert the hard-drive carrier into the drive bay until the carrier contacts the backplane.
- **c** Close the handle to lock the drive in place.

#### **Removing a Hard Drive From a Hard-Drive Carrier**

Remove the screws from the slide rails on the hard-drive carrier and separate the hard drive from the carrier. See [Figure 3-6](#page-85-0).

#### **Installing a Hard Drive Into a Hard-Drive Carrier**

- **1** Insert the hard drive into the hard-drive carrier with the connector end of the drive at the back. See [Figure 3-6](#page-85-0).
- **2** Align the holes on the hard drive with the back set of holes on the hard drive carrier.

When aligned correctly, the back of the hard drive will be flush with the back of the hard-drive carrier.

**3** Attach the four screws to secure the hard drive to the hard-drive carrier.

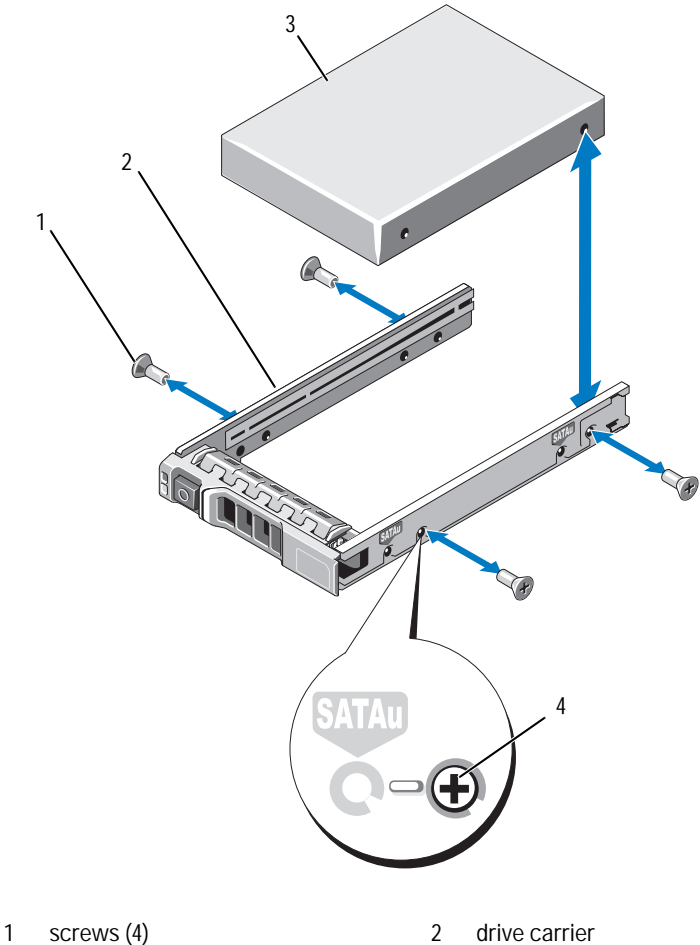

<span id="page-85-0"></span>**Figure 3-6. Installing a Hard Drive Into a Drive Carrier**

- 
- 3 hard drive 4 SAS screw hole

## **Power Supplies**

Your system supports the following power supply modules:

- 717-W High Output power supply
- 502-W Energy Smart power supply (the default power supply option for this system)

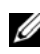

**NOTE:** The system does not support a mixed installation of High Output and Energy Smart power supplies.

If only one power supply is installed, it must be installed in the PS1 power supply bay.

#### **Removing a Power Supply**

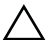

**CAUTION: To ensure proper system cooling, the power supply blank must be installed in power supply bay PS2 in a non-redundant configuration. See "[Removing the Power Supply Blank](#page-88-0)."**

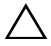

**CAUTION: If troubleshooting a PSU mismatch error, replace only the power supply with the flashing indicator. Swapping the opposite power supply to create a matched pair can result in an error condition and unexpected system shutdown. To change from a High Output configuration to an Energy Smart configuration or vice versa, you must power down the system.**

- **1** Disconnect the power cable from the power source and the power supply you intend to remove and remove the cables from the Velcro strap.
- <span id="page-86-0"></span>**2** Press the lever release latch and slide the power supply out of the chassis. See [Figure 3-7.](#page-87-0)

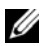

**NOTE:** You may have to unlatch and lift the optional cable management arm if it interferes with power-supply removal. For information about the cable management arm, see the system's rack documentation.

<span id="page-87-0"></span>**Figure 3-7. Removing and Replacing a Power Supply**

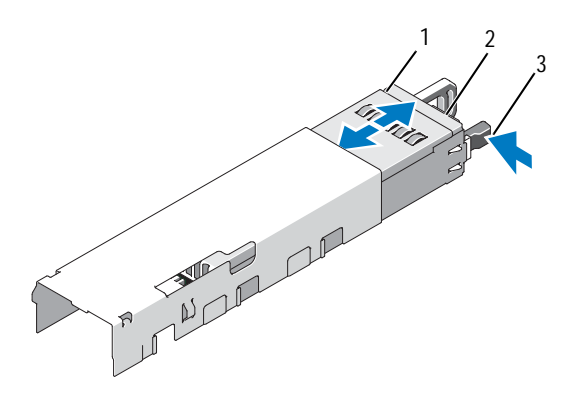

- 1 power supply 1 and 2 Velcro strap
- 

3 release latch

#### **Installing a Power Supply**

**1** On a system with redundant power supplies, verify that both power supplies are the same type and have the same maximum output power.

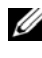

**NOTE:** The maximum output power (shown in watts) is listed on the power supply label.

**2** Slide the new power supply into the chassis until the power supply is fully seated and the release latch snaps into place. See [Figure 3-7](#page-87-0).

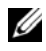

**NOTE:** If you unlatched the cable management arm in [step 2](#page-86-0) of the previous procedure, relatch it. For information about the cable management arm, see the system's rack documentation.

**3** Connect the power cable to the power supply and plug the cable into a power outlet.

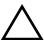

#### **CAUTION: When connecting the power cable, secure the cable with the Velcro strap.**

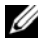

**NOTE:** When installing, hot-swapping, or hot-adding a new power supply in a system with two power supplies, allow several seconds for the system to recognize the power supply and determine its status. The power-supply status indicator turns green to signify that the power supply is functioning properly (see [Figure 1-5\)](#page-21-0).

#### <span id="page-88-0"></span>**Removing the Power Supply Blank**

If you are installing a second power supply, remove the power supply blank in bay PS2 by pulling outward on the blank.

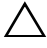

**CAUTION: To ensure proper system cooling, the power supply blank must be installed in power supply bay PS2 in a non-redundant configuration. Remove the power supply blank only if you are installing a second power supply.**

### **Installing the Power Supply Blank**

**NOTE:** Install the power supply blank only in power supply bay PS2.

To install the power supply blank, align the blank with the power supply bay and insert the blank into the chassis until it clicks into place.

## **Expansion Cards**

### **Expansion Card Installation Guidelines**

Your system supports one or two x8 Gen2 PCIe expansion cards installed in connectors on two expansion-card risers.

**CAUTION: Expansion cards can only be installed in the slots on the two expansion-card risers. Do not attempt to install expansion cards directly into the riser connectors on the system board.**

- Both expansion slots support full-height, half-length cards.
- The expansion-card slots are not hot-swappable.
- PCI Express Generation 1 and Generation 2 expansion cards are supported in both slots.

**CAUTION: To ensure proper cooling, only one of the two expansion cards can have a power consumption of greater than 15W (up to 25W maximum), not including the integrated storage controller.** 

• [Table 3-1](#page-89-0) provides a guide for installing expansion cards to ensure proper cooling and mechanical fit. The expansion cards with the highest priority should be installed first using the slot priority indicated. All other expansion cards should be installed in card priority and slot priority order.

#### <span id="page-89-0"></span>**Table 3-1. Expansion-Card Installation Order**

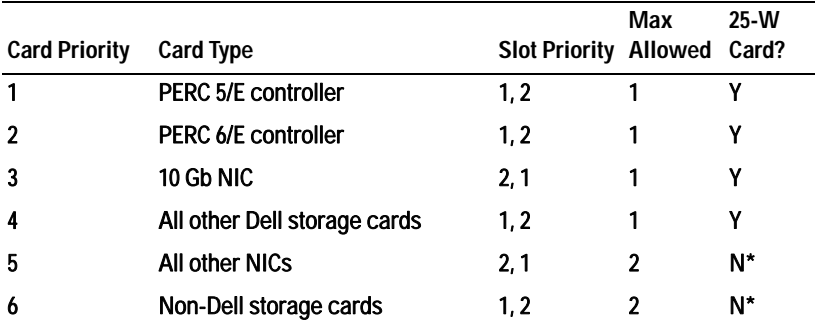

\* Refer to the expansion card's documentation to determine if the maximum power exceeds 15W. Any cards that exceed 15W will be affected by the restriction of one 25W card.

#### <span id="page-89-1"></span>**Installing an Expansion Card**

- **CAUTION: Many repairs may only be done by a certified service technician. You should only perform troubleshooting and simple repairs as authorized in your product documentation, or as directed by the online or telephone service and support team. Damage due to servicing that is not authorized by Dell is not covered by your warranty. Read and follow the safety instructions that came with the product.**
- **1** Unpack the expansion card and prepare it for installation.

For instructions, see the documentation accompanying the card.

- **2** Turn off the system, including any attached peripherals, and disconnect the system from the electrical outlet.
- **3** Open the system. See ["Opening the System.](#page-79-0)"
- **4** Open the expansion-card latch and remove the filler bracket. See [Figure 3-8](#page-90-0).
- **5** Install the expansion card:
	- **a** Holding the card by its edges, position the card so that the card-edge connector aligns with the expansion-card connector on the expansioncard riser.
	- **b** Insert the card-edge connector firmly into the expansion-card connector until the card is fully seated.

**c** Close the expansion-card latch. See [Figure 3-8.](#page-90-0)

<span id="page-90-0"></span>**Figure 3-8. Installing or Removing an Expansion Card**

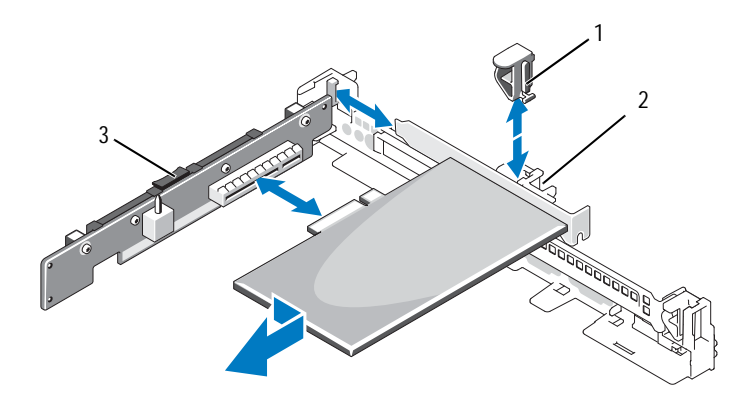

- 1 expansion-card latch 2 expansion card
- 3 expansion-card riser
- **6** Connect any cables to the expansion card.
- **7** Close the system. See ["Closing the System](#page-80-1)."

### <span id="page-91-0"></span>**Removing an Expansion Card**

**CAUTION: Many repairs may only be done by a certified service technician. You should only perform troubleshooting and simple repairs as authorized in your product documentation, or as directed by the online or telephone service and support team. Damage due to servicing that is not authorized by Dell is not covered by your warranty. Read and follow the safety instructions that came with the product.**

- **1** Turn off the system, including any attached peripherals, and disconnect the system from the electrical outlet.
- **2** Open the system. See ["Opening the System.](#page-79-0)"
- **3** Disconnect all cables from the card.
- **4** Remove the expansion card:
	- **a** Open the expansion-card latch. See [Figure 3-8](#page-90-0).
	- **b** Grasp the expansion card by its edges, and carefully remove it from the expansion-card connector.
- **5** If you are removing the card permanently, install a metal filler bracket over the empty expansion slot opening and close the expansion-card latch.
	-

**NOTE:** You must install a filler bracket over an empty expansion slot to maintain Federal Communications Commission (FCC) certification of the system. The brackets also keep dust and dirt out of the system and aid in proper cooling and airflow inside the system.

**6** Close the system. See ["Closing the System](#page-80-1)."

### **Expansion-Card Risers**

The system's left and center expansion-card risers each support a x8 link Gen1 or Gen2 PCIe expansion card. (An additional slot on riser 1 is reserved for use by the integrated storage controller card.)

#### **Removing an Expansion-Card Riser**

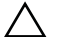

**CAUTION: Many repairs may only be done by a certified service technician. You should only perform troubleshooting and simple repairs as authorized in your product documentation, or as directed by the online or telephone service and support team. Damage due to servicing that is not authorized by Dell is not covered by your warranty. Read and follow the safety instructions that came with the product.**

- **1** Turn off the system, including any attached peripherals, and disconnect the system from the electrical outlet.
- **2** Open the system. See ["Opening the System.](#page-79-0)"
- **3** If an expansion card is installed in the expansion slot, remove the card now. See ["Removing an Expansion Card](#page-91-0)."
- **4** If you are removing the riser 1, remove the integrated storage controller card. See ["Removing the Integrated Storage Controller Card](#page-110-0)."
- **5** To remove the expansion-card riser, press the retention latch, then lift the expansion-card riser from the chassis. See [Figure 3-9](#page-93-0).

<span id="page-93-0"></span>**Figure 3-9. Installing or Removing an Expansion-Card Riser**

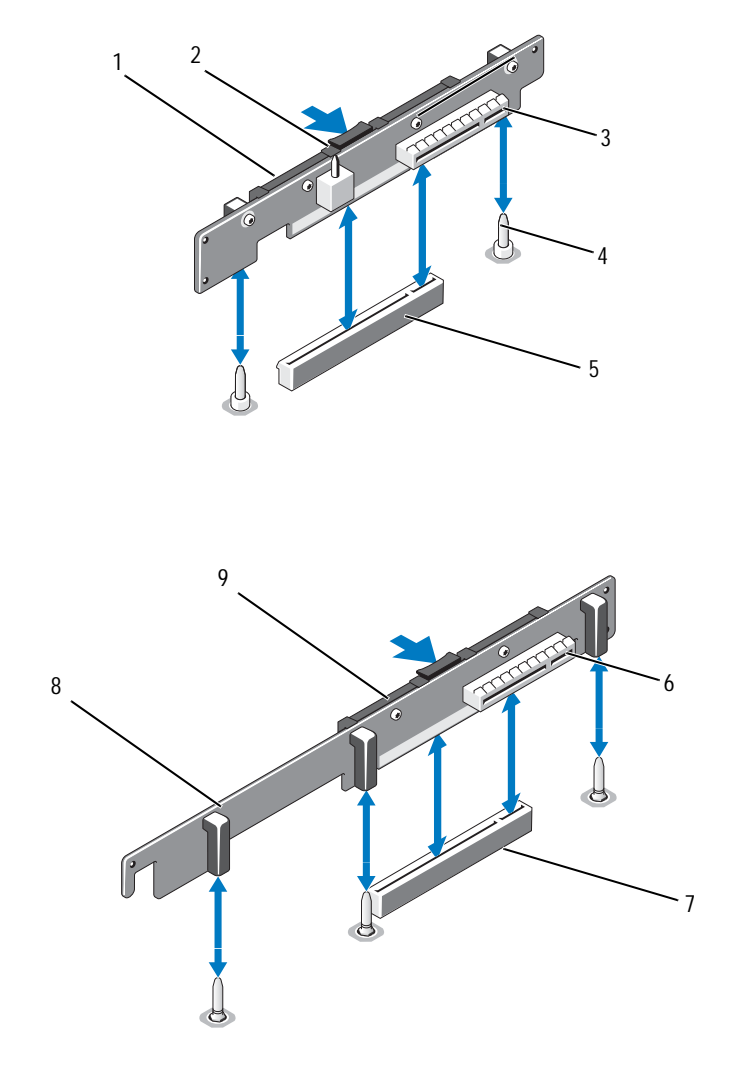

- 1 expansion-card riser 2 2 retention latch
- 
- 5 expansion-card riser socket 6 expansion card slot 1
- 
- 
- 3 expansion card slot 2 4 riser guide posts (2 per riser)
	-
- 7 expansion-card riser socket 8 integrated storage controller slot (on opposite side of riser)
- 9 expansion-card riser 1

#### **Replacing an Expansion-Card Riser**

- **1** To install an expansion-card riser, align the board with the riser guide posts on the system board. See [Figure 3-9.](#page-93-0)
- **2** Lower the expansion-card riser into place until the expansion-card riser connector is fully seated.
- **3** If applicable, reinstall the expansion card. See "[Installing an Expansion](#page-89-1)  [Card](#page-89-1)."
- **4** If you are installing expansion-card riser 1, reinstall the integrated storage controller card. See "[Installing the Integrated Storage Controller Card.](#page-111-0)"
- **5** Close the system. See ["Closing the System](#page-80-1)."
- **6** Reconnect the system and peripherals to their power sources.

### **Internal SD Module**

#### **Installing the Internal SD Module**

- **CAUTION: Many repairs may only be done by a certified service technician. You should only perform troubleshooting and simple repairs as authorized in your product documentation, or as directed by the online or telephone service and support team. Damage due to servicing that is not authorized by Dell is not covered by your warranty. Read and follow the safety instructions that came with the product.**
	- **1** Turn off the system, including any attached peripherals, and disconnect the system from the electrical outlet.
	- **2** Open the system. See ["Opening the System.](#page-79-0)"

**3** Position the internal SD module tray so the tabs on the underside of the tray fit into the corresponding hooks on the chassis (item 3 in [Figure 3-10\)](#page-95-0), then lower the opposite edge of the card into place. See [Figure 3-10](#page-95-0).

<span id="page-95-0"></span>**Figure 3-10. Installing the Internal SD Module**

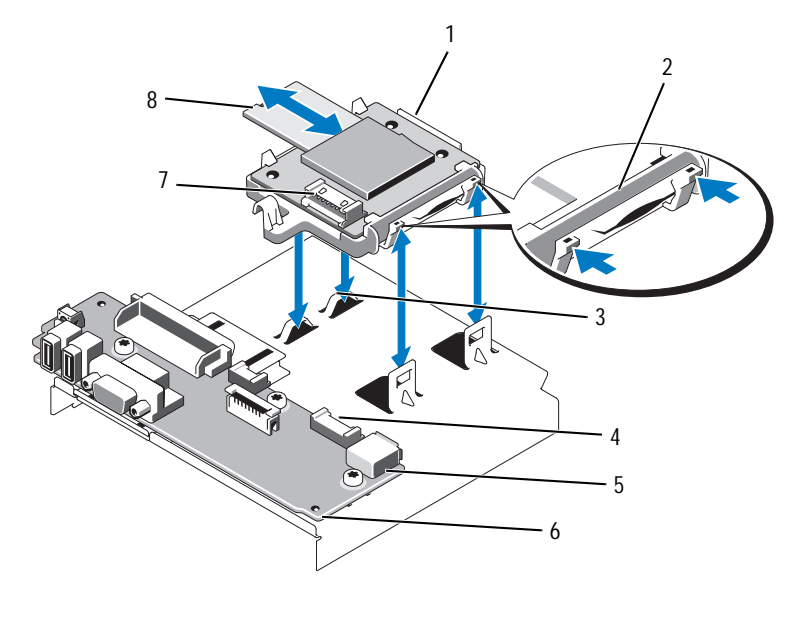

- 1 internal SD module 2 latch 3 hooks (2) 4 cable connector on control panel board 5 internal USB connector 6 control panel board
- 7 cable connector on internal SD module

8 internal SD flash card

- **4** Connect the internal SD module cable to the connector on the control panel board. See [Figure 3-10.](#page-95-0)
- **5** Close the system. See ["Closing the System](#page-80-1)."
- **6** Reconnect the system and peripherals to their power sources, and turn them on.

### **Removing the Internal SD Module Card**

**CAUTION: Many repairs may only be done by a certified service technician. You should only perform troubleshooting and simple repairs as authorized in your product documentation, or as directed by the online or telephone service and support team. Damage due to servicing that is not authorized by Dell is not covered by your warranty. Read and follow the safety instructions that came with the product.**

- **1** Turn off the system, including any attached peripherals, and disconnect the system from the electrical outlet.
- **2** Open the system. See ["Opening the System.](#page-79-0)"
- **3** Disconnect the internal SD module cable from the module. See [Figure 3-10](#page-95-0).
- **4** Lift upwards on the latch securing the internal SD module card tray to the chassis, then lift the tray out of the chassis. See [Figure 3-10.](#page-95-0)

### **Internal SD Flash Card**

**CAUTION: Many repairs may only be done by a certified service technician. You should only perform troubleshooting and simple repairs as authorized in your product documentation, or as directed by the online or telephone service and support team. Damage due to servicing that is not authorized by Dell is not covered by your warranty. Read and follow the safety instructions that came with the product.**

The optional SD Flash Card on the Internal SD module supports an embedded hypervisor for virtualization.

#### **Installing an Internal SD Flash Card**

- **1** Turn off the system, including any attached peripherals, and disconnect the system from its electrical outlet.
- **2** Open the system. See ["Opening the System.](#page-79-0)"
- **3** Locate the SD card connector on the internal SD module (see [Figure 3-10](#page-95-0)).
- **4** With the label side facing up, insert the contact-pin end of the SD card into the card slot on the module. See [Figure 3-10](#page-95-0).

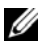

**NOTE:** The slot is keyed to ensure correct insertion of the card.

- **5** Press the card into the card slot to lock it into place.
- **6** Close the system. See ["Closing the System](#page-80-1)."
- **7** Reconnect the system to power and restart the system.

### **Removing an Internal SD Flash Card**

- **CAUTION: Many repairs may only be done by a certified service technician. You should only perform troubleshooting and simple repairs as authorized in your product documentation, or as directed by the online or telephone service and support team. Damage due to servicing that is not authorized by Dell is not covered by your warranty. Read and follow the safety instructions that came with the product.**
	- **1** Turn off the system, including any attached peripherals, and disconnect the system from the electrical outlet.
	- **2** Open the system. See ["Opening the System.](#page-79-0)"
	- **3** Locate the SD card slot on the internal SD module and press inward on the card to release it from the slot and remove the card.
	- **4** Close the system. See ["Closing the System](#page-80-1)."
	- **5** Reconnect the system to power and restart the system.

## **Internal USB Memory Key**

The USB memory key can be used as a boot device, security key, or mass storage device. To use the internal USB connector, the **Internal USB Port** option must be enabled in the **Integrated Devices** screen of the System Setup program.

To boot from the USB memory key, you must configure the USB memory key with a boot image and then specify the USB memory key in the boot sequence in the System Setup program. See ["Boot Settings Screen.](#page-62-0)" For information on creating a bootable file on the USB memory key, see the user documentation that accompanied the USB memory key.

**CAUTION: Many repairs may only be done by a certified service technician. You should only perform troubleshooting and simple repairs as authorized in your product documentation, or as directed by the online or telephone service and support team. Damage due to servicing that is not authorized by Dell is not covered by your warranty. Read and follow the safety instructions that came with the product.**

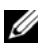

**NOTE:** To avoid interference with other components, the maximum allowable dimensions of the USB key are 24 mm (.94 in) wide x 79 mm (3.11 in) long x 8.6 mm (.33 in) high.

- **1** Turn off the system, including any attached peripherals, and disconnect the system from the electrical outlet.
- **2** Open the system. See ["Opening the System.](#page-79-0)"
- **3** Locate the USB connector on the control panel board. See [Figure 3-11](#page-98-0).
- **4** Insert the USB memory key into the USB connector.
- **5** Close the system. See ["Closing the System](#page-80-1)."
- **6** Reconnect the system to power and restart the system.

<span id="page-98-0"></span>**Figure 3-11. Removing or Installing the Internal USB Memory Key**

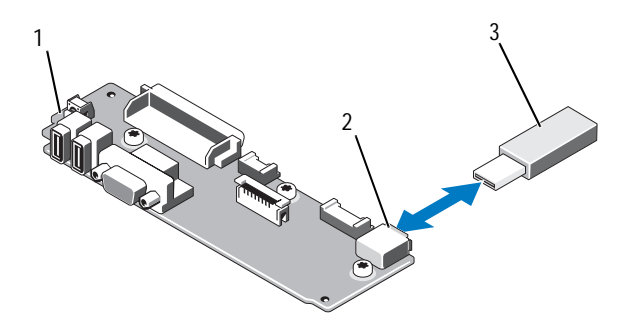

- 
- 1 control panel board 2 USB memory key connector
- 3 USB memory key

### **Internal USB Cable**

#### **Removing the Internal USB Cable**

**CAUTION: Many repairs may only be done by a certified service technician. You should only perform troubleshooting and simple repairs as authorized in your product documentation, or as directed by the online or telephone service and support team. Damage due to servicing that is not authorized by Dell is not covered by your warranty. Read and follow the safety instructions that came with the product.**

- **1** Turn off the system, including any attached peripherals, and disconnect the system from the electrical outlet.
- **2** Open the system. See ["Opening the System.](#page-79-0)"
- **3** Remove the fan bracket. See ["Removing the Fan Assembly.](#page-105-0)"
- **4** Remove the USB cable from the connector on the control panel.
- **5** Remove the USB cable from the cable routing guides on the inside of the chassis. If necessary remove any other cables from the cable routing guides.
- **6** Remove the USB cable from the connector on the system board.

### **Installing the Internal USB Cable**

- **CAUTION: Many repairs may only be done by a certified service technician. You should only perform troubleshooting and simple repairs as authorized in your product documentation, or as directed by the online or telephone service and support team. Damage due to servicing that is not authorized by Dell is not covered by your warranty. Read and follow the safety instructions that came with the product.**
	- **1** Turn off the system, including any attached peripherals, and disconnect the system from the electrical outlet.
	- **2** Open the system. See ["Opening the System.](#page-79-0)"
	- **3** Remove the fan bracket. See ["Removing the Fan Assembly.](#page-105-0)"
	- **4** Connect the USB cable to the connector on the control panel.
	- **5** Route the cable through the cable routing guides on the inside of the chassis.
	- **6** Connect the USB cable to the connector on the system board.
	- **7** Replace the fan bracket. See ["Replacing the Fan Assembly.](#page-106-0)"
- **8** Close the system. See ["Closing the System](#page-80-1)."
- **9** Reconnect the system and peripherals to their power sources, and turn them on.

## **VFlash Media**

The VFlash media card is a Secure Digital (SD) card that plugs into the optional iDRAC6 Enterprise card at the back corner of the system.

### **Installing a VFlash Media Card**

- **1** Locate the VFlash media slot at the back corner of the system. See "[Back-](#page-18-0)[Panel Features and Indicators"](#page-18-0) for the location of the media slot.
- **2** With the label side facing up, insert the contact-pin end of the SD card into the card slot on the module.

**NOTE:** The slot is keyed to ensure correct insertion of the card.

**3** Press inward on the card to lock it into the slot.

### <span id="page-100-0"></span>**Removing a VFlash Media Card**

To remove the VFlash media, push inward on the card to release it, and pull the card from the card slot.

## **iDRAC6 Enterprise Card (Optional)**

### **Installing an iDRAC6 Enterprise Card**

**CAUTION: Many repairs may only be done by a certified service technician. You should only perform troubleshooting and simple repairs as authorized in your product documentation, or as directed by the online or telephone service and support team. Damage due to servicing that is not authorized by Dell is not covered by your warranty. Read and follow the safety instructions that came with the product.**

- **1** Turn off the system, including any attached peripherals, and disconnect the system from the electrical outlet.
- **2** Open the system. See ["Opening the System.](#page-79-0)"
- **3** Remove the plastic filler plug from the system back panel.
- **4** If installed, remove the expansion card from expansion-card riser 1. See "[Removing an Expansion Card.](#page-91-0)"
- **5** Install the iDRAC6 Enterprise card:
	- **a** Angle the card so that the RJ-45 connector fits through the back-panel opening. See [Figure 3-12](#page-101-0).
	- **b** Align the front edge of the card with the two front plastic retention standoffs next to the iDRAC6 connector on the system board, and lower the card into place. See [Figure 3-12](#page-101-0) and [Figure 6-1](#page-164-0).

When the front of the card is fully seated, the plastic standoffs snap over the edge of the card.

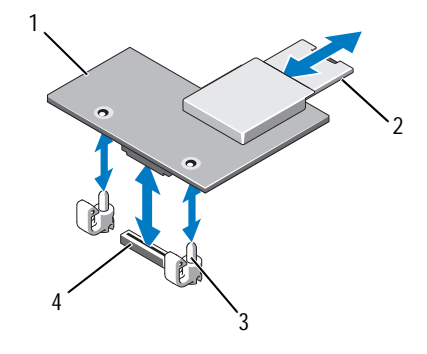

#### <span id="page-101-0"></span>**Figure 3-12. Installing or Removing an iDRAC6 Enterprise Card**

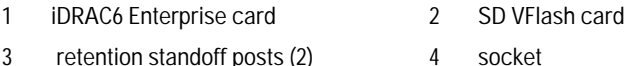

- 
- **6** Reinstall the left expansion card, if applicable. See "[Installing an](#page-89-1)  [Expansion Card.](#page-89-1)"
- **7** Close the system. See ["Closing the System](#page-80-1)."
- **8** Reconnect the system and peripherals to their power sources, and turn them on.

#### **Removing an iDRAC6 Enterprise Card**

- **CAUTION: Many repairs may only be done by a certified service technician. You should only perform troubleshooting and simple repairs as authorized in your product documentation, or as directed by the online or telephone service and support team. Damage due to servicing that is not authorized by Dell is not covered by your warranty. Read and follow the safety instructions that came with the product.**
	- **1** Turn off the system, including any attached peripherals, and disconnect the system from the electrical outlet.
	- **2** Disconnect the Ethernet cable from the iDRAC6 Enterprise Card connector on the system back panel. See [Figure 1-4](#page-18-1).
- **3** Open the system. See ["Opening the System.](#page-79-0)"
- **4** Remove the VFlash media from the iDRAC6 Enterprise Card. See"[Removing a VFlash Media Card](#page-100-0)."
- **5** If installed, remove the expansion card from expansion-card riser 2. See "[Removing an Expansion Card.](#page-91-0)"
- **6** Remove the iDRAC6 Enterprise card:
	- **a** Pull back slightly on the two tabs at the front edge of the card and gently lift the front edge of the card off of the retention standoffs.

As the card releases from the standoffs, the connector under the card disengages from the system board connector.

- **b** Slide the card away from the back of the system until the RJ-45 connector is clear of the back panel, then lift the card out of the system.
- **7** Reinstall the expansion card. See ["Installing an Expansion Card](#page-89-1)."
- **8** Close the system. See ["Closing the System](#page-80-1)."
- **9** Reconnect the system and peripherals to their power sources, and turn them on.

## **NIC Hardware Key**

iSCSI and other functionalities for the system's embedded NICs are enabled by installing an NIC hardware key in the iSCSI key socket on the system board.

**CAUTION: Many repairs may only be done by a certified service technician. You should only perform troubleshooting and simple repairs as authorized in your product documentation, or as directed by the online or telephone service and support team. Damage due to servicing that is not authorized by Dell is not covered by your warranty. Read and follow the safety instructions that came with the product.**

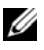

**NOTE:** When future NIC functionality is added, you must install a new hardware key that adds that functionality.

- **1** Turn off the system, including any attached peripherals, and disconnect the system from its electrical outlet.
- **2** Open the system. See "Opening the System."
- **3** Locate the ISCSI\_KEY connector on the system board. See [Figure 6-1](#page-164-0).
- **4** Insert the NIC hardware key into the connector. See [Figure 3-13](#page-103-0).

#### <span id="page-103-0"></span>**Figure 3-13. Installing a NIC Hardware Key**

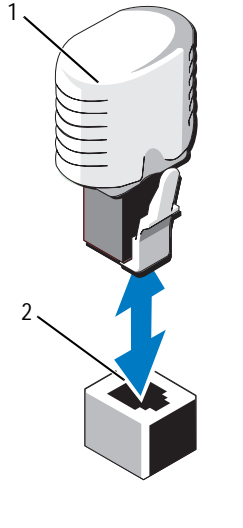

- 1 NIC hardware key 2 connector
- **5** Close the system. See ["Closing the System](#page-80-1)."
- **6** Reconnect the system to power and restart the system.

## **Cooling Fans**

Your system contains five or six dual-rotor cooling fans housed in a fan assembly. Single processor systems require five fans, while a sixth fan (FAN6) is required for dual-processor systems.

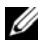

**NOTE:** Hot-swap removal or installation of the fans or fan assembly is not supported.

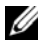

**NOTE:** In the event of a problem with a particular fan, the fan number is referenced by the system's management software, allowing you to easily identify and replace the proper fan by noting the fan numbers on the fan assembly.

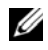

**NOTE:** IF FAN6 is installed in a single-processor configuration, the fan will still be operational.

#### **Removing a Cooling Fan**

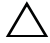

**CAUTION: Many repairs may only be done by a certified service technician. You should only perform troubleshooting and simple repairs as authorized in your product documentation, or as directed by the online or telephone service and support team. Damage due to servicing that is not authorized by Dell is not covered by your warranty. Read and follow the safety instructions that came with the product.**

**NOTE:** The procedure for removing each individual fan module is the same.

- **1** Turn off the system, including any attached peripherals, and disconnect the system from its electrical outlet.
- **2** Open the system. See ["Opening the System.](#page-79-0)"
- **3** Disconnect the fan's power cable from the system board. See [Figure 3-14.](#page-104-0)
- **4** Remove the faulty fan by grasping the two blue touch points on the fan and sliding the fan from the fan assembly. See [Figure 3-14.](#page-104-0)

#### <span id="page-104-0"></span>**Figure 3-14. Removing and Replacing a Fan**

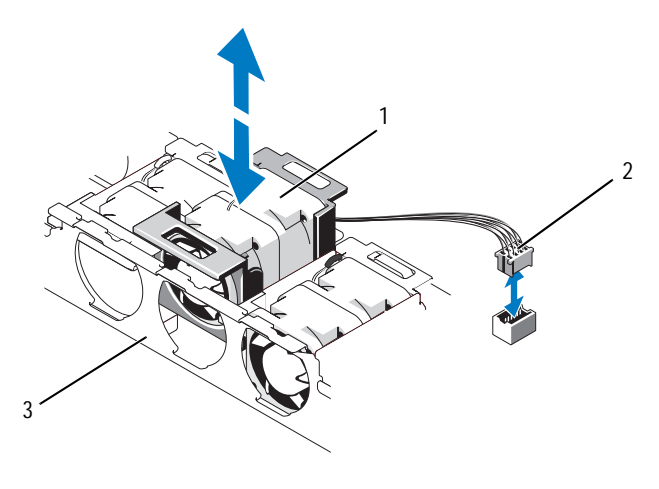

- 
- 1 fan 2 power cable
- 3 fan assembly

### **Replacing a Cooling Fan**

**1** Ensure that the fan is oriented correctly.

Orient the fan module so that the side with the power cable faces towards the back of the system.

- **2** Slide the fan module into the fan assembly until the fan is fully seated. See [Figure 3-14.](#page-104-0)
- **3** Connect the fan's power cable to the power connector on the system board.
- **4** Close the system. See ["Closing the System](#page-80-1)."

#### <span id="page-105-0"></span>**Removing the Fan Assembly**

- **CAUTION: Many repairs may only be done by a certified service technician. You should only perform troubleshooting and simple repairs as authorized in your product documentation, or as directed by the online or telephone service and support team. Damage due to servicing that is not authorized by Dell is not covered by your warranty. Read and follow the safety instructions that came with the product.**
- **NOTE:** The procedure for removing each individual fan module is the same.
	- **1** Turn off the system, including any attached peripherals, and disconnect the system from its electrical outlet.
	- **2** Open the system. See ["Opening the System.](#page-79-0)"
	- **3** Disconnect each fan's power cable from the system board. See [Figure 3-14.](#page-104-0)
	- **4** Lift the two latches on the top of the fan assembly, then lift the fan assembly from the chassis.

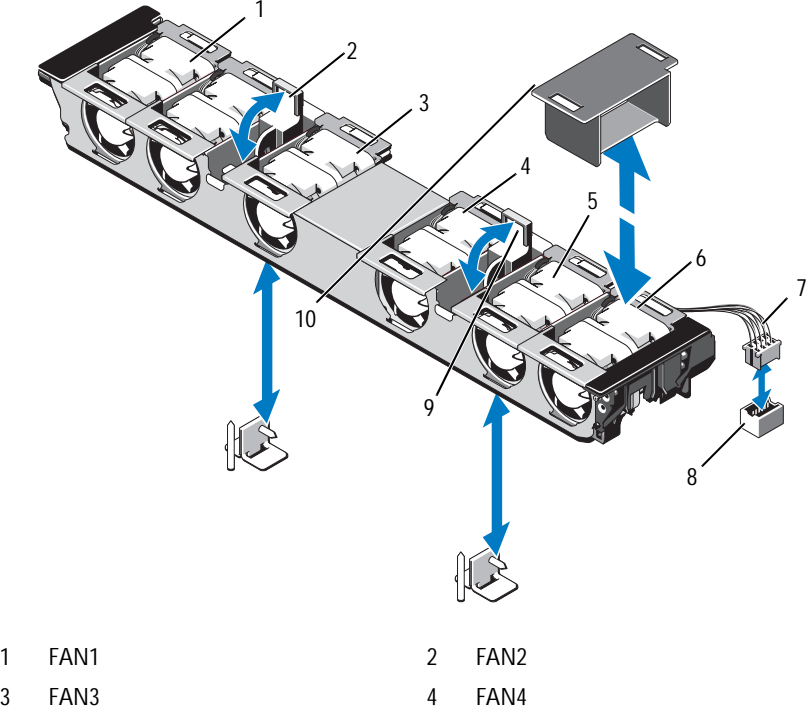

#### <span id="page-106-1"></span>**Figure 3-15. Removing and Replacing the Fan Assembly**

- 
- 
- 5 FAN5 6 FAN6 (dual-processor configurations only)
- 7 fan power cables (6) 8 fan power connectors (6)
- 9 fan assembly latches (2) 10 fan blank (must be installed in single processor configuration for proper cooling airflow)

#### <span id="page-106-0"></span>**Replacing the Fan Assembly**

- **1** Being careful not to pinch the cables connected to the backplane board, replace the fan assembly in the chassis, and close the two latches to secure the assembly.
- **2** Connect each fan's power cable to the power connectors on the system board.

**3** Close the system. See ["Closing the System](#page-80-1)."

#### **Removing the Plastic Fan Guide**

- **1** Turn off the system, including any attached peripherals, and disconnect the system from its electrical outlet.
- **2** Open the system. See ["Opening the System.](#page-79-0)"
- **3** If necessary, remove the fan bracket. See ["Removing the Fan Assembly"](#page-105-0) and place the fan assembly on a flat surface.
- **4** Remove the fan guide by toggling the two small pegs on the plastic guide out of the two holes in the fan assembly. For the location of the fan guide and latches see [Figure 3-15.](#page-106-1)

### **Replacing the Plastic Fan Guide**

- **1** Turn off the system, including any attached peripherals, and disconnect the system from its electrical outlet.
- **2** Open the system. See ["Opening the System.](#page-79-0)"
- **3** If necessary, remove the fan bracket. See ["Removing the Fan Assembly"](#page-105-0) and place the fan assembly on a flat surface.
- **4** Replace the guide by aligning the 2 small pegs on the guide with the two holes in the fan bracket. See [Figure 3-15](#page-106-1).
- **5** Replace the fan bracket. See ["Replacing the Fan Assembly.](#page-106-0)"
- **6** Close the system. See ["Closing the System](#page-80-1)."
- **7** Reconnect the system and peripherals to their power sources, and turn them on.

## **Optical Drive**

An optional slimline DVD or DVD-RW optical drive slides into the front panel and connects to the SATA controller on the system board.
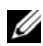

**NOTE:** DVD devices are data only.

### **Removing an Optical Drive**

**CAUTION: Many repairs may only be done by a certified service technician. You should only perform troubleshooting and simple repairs as authorized in your product documentation, or as directed by the online or telephone service and support team. Damage due to servicing that is not authorized by Dell is not covered by your warranty. Read and follow the safety instructions that came with the product.**

- **1** Remove the bezel. See "[Removing and Replacing the Optional Front](#page-77-0)  [Bezel](#page-77-0)."
- **2** Turn off the system, including any attached peripherals, and disconnect the system from its electrical outlet.
- **3** Open the system. See ["Opening the System.](#page-79-0)"
- **4** Disconnect the cable connector labeled OPTICAL from the back of the drive.
- **5** To remove the drive carrier, press the release latch, then slide the carrier out of the chassis. See [Figure 3-16.](#page-109-0)
- **6** Close the system. See ["Closing the System](#page-80-0)."
- **7** Replace the front bezel, if applicable. See ["Removing and Replacing the](#page-77-0)  [Optional Front Bezel](#page-77-0)."

<span id="page-109-0"></span>**Figure 3-16. Removing the Optical Drive**

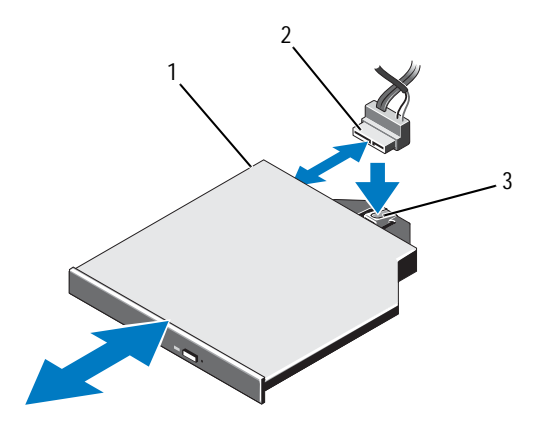

- 1 optical drive 2 drive cable
	-

3 release latch

### **Installing an Optical Drive**

- **CAUTION: Many repairs may only be done by a certified service technician. You should only perform troubleshooting and simple repairs as authorized in your product documentation, or as directed by the online or telephone service and support team. Damage due to servicing that is not authorized by Dell is not covered by your warranty. Read and follow the safety instructions that came with the product.**
- **1** Remove the bezel. See "[Removing and Replacing the Optional Front](#page-77-0)  [Bezel.](#page-77-0)"
- **2** Turn off the system, including any attached peripherals, and disconnect the system from its electrical outlet.
- **3** Open the system. See ["Opening the System.](#page-79-0)"
- **4** To remove the optical drive blank, press down on the blue release tab at the back of the blank and push the blank out of the system.
- **5** Align the optical drive with its opening in the front panel.
- **6** Slide in the optical drive until the latch snaps into place.
- **7** Connect the cable connector labeled OPTICAL to the back of the drive.
- **8** If not already done, connect the power cable to DVD\_PWR and the interface cable to SATA\_A on the system board. See [Figure 6-1](#page-164-0).
- **9** Replace the front bezel, if applicable. See ["Removing and Replacing the](#page-77-0)  [Optional Front Bezel](#page-77-0)."
- **10** Reconnect the system and peripherals to their electrical outlets.

# **Integrated Storage Controller Card**

Your system includes a dedicated expansion-card slot on riser 1 for an integrated SAS or PERC controller card that provides the integrated storage subsystem for your system's internal hard drives. The controller supports SAS and SATA hard drives and also enables you to set up the hard drives in RAID configurations as supported by the version of the storage controller included with your system.

# <span id="page-110-0"></span>**Removing the Integrated Storage Controller Card**

- **CAUTION: Many repairs may only be done by a certified service technician. You should only perform troubleshooting and simple repairs as authorized in your product documentation, or as directed by the online or telephone service and support team. Damage due to servicing that is not authorized by Dell is not covered by your warranty. Read and follow the safety instructions that came with the product.**
	- **1** Turn off the system, including any attached peripherals, and disconnect the system from the electrical outlet.
	- **2** Open the system. See ["Opening the System.](#page-79-0)"
	- **3** Disconnect the data cables from the controller card. See [Figure 3-17](#page-112-0). To remove a connector, press the latches on both ends of the connector.
	- **4** If you are removing a battery-cached PERC controller, disconnect the RAID battery cable from the card.
- **CAUTION: Disconnecting the RAID battery cable from a PERC card can cause data loss if the "dirty cache" LED on the card is lit. The LED indicates that data is still cached in controller memory and the data was not cleared at system shutdown.**
	- **5** Remove the card from the storage controller card slot:
- **a** Grasp the expansion card by its edges, bend outward on both cardedge guides, and carefully remove the card from the expansion-card connector.
- **b** With the blue card-edge guides still bent outwards, lift the side of the controller that is adjacent to the blue guide, and then remove the controller towards the front of the chassis.

# <span id="page-111-0"></span>**Installing the Integrated Storage Controller Card**

**CAUTION: Many repairs may only be done by a certified service technician. You should only perform troubleshooting and simple repairs as authorized in your product documentation, or as directed by the online or telephone service and support team. Damage due to servicing that is not authorized by Dell is not covered by your warranty. Read and follow the safety instructions that came with the product.**

- **1** Turn off the system, including any attached peripherals, and disconnect the system from the electrical outlet.
- **2** Open the system. See ["Opening the System.](#page-79-0)"
- **3** Install the controller card in the expansion slot on riser 1 labeled INT\_STORAGE.
	- **a** Holding the card by its edges, with the card-edge facing the riser, insert one side of the card into the black card-edge guide. Bend outward on the blue card-edge guide, lower the card onto the blue card-edge guide, and release the guide. See [Figure 3-17.](#page-112-0)
	- **b** Insert the card-edge connector firmly into the expansion-card connector until the card is fully seated and the plastic card guides fit over the edges of the card.
- **4** Connect the card to the SAS backplane:
	- **a** Connect the SAS data cable connector labelled "SAS\_0" to the white SAS 0 connector on the card, and the connector labelled "SAS\_1" to the black SAS\_1 connector on the card. See [Figure 3-17.](#page-112-0)

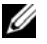

**NOTE:** Be sure to connect the cable according to the connector labels on the cable. The cable will not function properly if reversed.

**b** Route the SAS data cable through the channel on the inner side of the chassis.

- **c** Unlatch the fan assembly and lift it far enough out of the chassis to route the SAS cable along the inside of the chassis, underneath the plastic retention clip. Replace the fan assembly and close the latches. See [Figure 3-14](#page-104-0), "[Removing a Cooling Fan](#page-104-1)," and ["Replacing a Cooling](#page-105-0)  [Fan.](#page-105-0)"
- **d** Attach the connector labeled "SAS A" to connector SAS A on the backplane, and attach the connector labeled "SAS B" to connector SAS B on the backplane. See [Figure 3-17](#page-112-0).

<span id="page-112-0"></span>**Figure 3-17. Installing the Integrated Storage Controller Card**

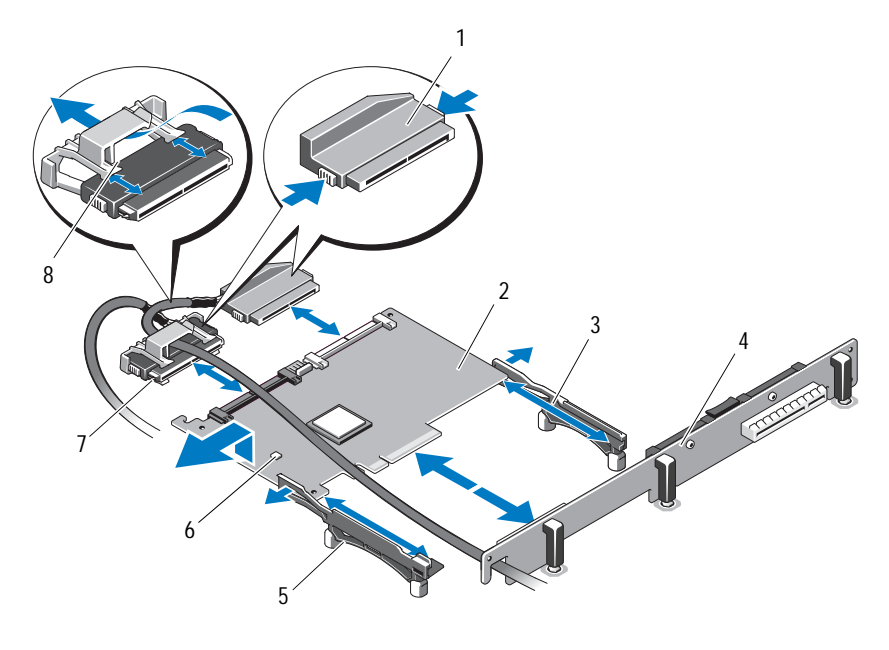

- 
- 3 back card edge guide (black) 4 expansion card riser 1
- 
- 
- 1 SAS data cable connector 2 integrated storage controller card
	-
- 5 front card edge guide (blue) 6 RAID battery connector (PERC only)
- 7 SAS data cable 8 cable retention clip
- **5** Close the system. See ["Closing the System](#page-80-0)."

**6** Reconnect the system to its electrical outlet and turn the system on, including any attached peripherals.

# **RAID Battery**

The information in this section applies only to systems with the optional battery-cached PERC controller card.

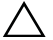

**CAUTION: Many repairs may only be done by a certified service technician. You should only perform troubleshooting and simple repairs as authorized in your product documentation, or as directed by the online or telephone service and support team. Damage due to servicing that is not authorized by Dell is not covered by your warranty. Read and follow the safety instructions that came with the product.**

# **Removing a RAID Battery**

**CAUTION: Before disconnecting the RAID battery cable from the PERC card, perform a controlled shutdown to ensure that data in the cache is written.**

- **1** Pull back gently on the edge of the battery bay and draw out the RAID battery from the battery carrier.
- **2** Disconnect the cable between the RAID battery and the PERC controller card.

# **Installing a RAID Battery**

- **1** Connect the battery cable to the connector on the battery.
- **2** Locate the battery bay on the inner wall of the chassis next to the control panel board. See [Figure 3-1](#page-77-1).
- **3** Insert the battery into the battery holder.
- **4** Connect the battery cable to the battery connector on the RAID controller.

# **Removing the PERC 6/I Battery Cable**

- **1** Turn off the system, including any attached peripherals, and disconnect the system from the electrical outlet.
- **2** Open the system. See ["Opening the System.](#page-79-0)"

**3** Disconnect the battery cable from the PERC controller. See [Figure 3-17](#page-112-0)  for the battery connection location.

**NOTE:** Pay attention to the routing of the cable in the chassis for reinstallation.

- **4** Remove the battery cable from the cable clip on the system board nearest  $PSU #2.$
- **5** Follow the cable along the inside wall of the chassis.
- **6** Remove the fan bracket. See ["Removing the Fan Assembly" on page 106.](#page-105-1)
- **7** Remove the fan cable from the plastic cable routing guide. It might be necessary to remove other cables from the routing guide.
- **8** Disconnect the battery cable from the RAID battery.

# **Installing the PERC 6/I Battery Cable**

- **1** Turn off the system, including any attached peripherals, and disconnect the system from the electrical outlet.
- **2** Open the system. See ["Opening the System.](#page-79-0)"
- **3** Remove the fan bracket. See ["Removing the Fan Assembly" on page 106.](#page-105-1)
- **4** Connect the battery cable to the RAID battery.
- **5** Route the battery cable on the inside of the chassis wall through the plastic cable routing guide. If any other cables were removed from the routing guide, route those cables through the routing guide as well.
- **6** Route the cable on the inside of the chassis wall, place the cable in the cable clip nearest PSU #2.
- **7** Route the cable to the PERC controller and connect it to the battery connector on the PERC controller.
- **8** Replace the fan bracket. See ["Replacing the Fan Assembly" on page 107.](#page-106-0)
- **9** Close the system. See ["Closing the System](#page-80-0)."
- **10** Reconnect the system to its electrical outlet and turn the system on, including any attached peripherals.

# <span id="page-115-0"></span>**System Memory**

Your system supports DDR3 registered DIMMs (RDIMMs) or unbuffered ECC DIMMs (UDIMMs). Single and dual-rank DIMMs can be 1067- or 1333-MHz, and quad-rank DIMMs can be 1067-MHz.

The system contains 12 memory sockets split into two sets of six sockets, one set per each processor. Each six-socket set is organized into three channels of two memory sockets per channel. The first socket of each channel is marked with white release levers.

The maximum memory that is supported on your system varies according to the types and sizes of memory modules being used:

- RDIMMs of sizes 2-GB, 4-GB, and 8-GB are supported for a total of up to 96 GB.
- 1-GB and 2-GB UDIMMs are supported for a total of up to 24 GB.

# **General Memory Module Installation Guidelines**

To ensure optimal performance of your system, observe the following general guidelines when configuring your system memory.

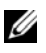

**NOTE:** Memory configurations that fail to observe these quidelines can prevent your system from starting and producing any video output.

- RDIMMs and UDIMMs cannot be mixed.
- In a dual-processor configuration, the memory configuration for each processor must be identical
- For Optimizer Mode, memory modules are installed in the numeric order of the sockets beginning with A1 or B1.
- For Memory Mirroring or Advanced ECC Mode, the two sockets furthest from the processor are unused and memory modules are installed beginning with socket A2 or B2 and proceeding in the following order: A2, A3, A5, and A6).
- Advanced ECC Mode requires x4 or x8 DRAM device widths.
- The memory speed of each channel depends on the memory configuration:
	- For single or dual-rank memory modules:
		- One memory module per channel supports up to 1333 MHz.
- Two memory modules per channel supports up to 1067 MHz.
- For quad-rank memory modules:
	- One memory module per channel supports up to 1067 MHz.
	- Two memory modules per channel are limited to 800 MHz, regardless of memory module speed.
- If quad-rank memory modules are mixed with single- or dual-rank modules, the quad-rank modules must be installed in the sockets with the white release levers.
- If memory modules with different speeds are installed, they will operate at the speed of the slowest installed memory module(s).

# **Mode-Specific Guidelines**

Three memory channels are allocated to each processor. The number of channels used and the allowable configurations depend on the memory mode selected.

# **Advanced ECC (Lockstep) Mode Support**

In this configuration, the two channels closest to the processor are combined to form one 128-bit channel. This mode supports Single Device Data Correction (SDDC) for both x4- and x8-based memory modules. Memory modules must be identical in size, speed, and technology in corresponding slots.

# **Memory Mirroring Support**

The system supports memory mirroring if identical memory modules are installed in the two channels closest to the processor (memory is not installed in the farthest channel). Mirroring must be enabled in the System Setup program. In a mirrored configuration, the total available system memory is one-half of the total installed physical memory.

# **Optimizer (Independent Channel) Mode**

In this mode, all three channels are populated with identical memory modules. This mode permits a larger total memory capacity but does not support SDDC with x8-based memory modules.

A minimal single-channel configuration of one 1-GB memory module per processor is also supported in this mode.

[Table 3-2](#page-117-0) and [Table 3-3](#page-118-0) show sample memory configurations that follow the appropriate memory guidelines stated in this section. The samples show identical memory-module configurations and their the physical and available memory totals. The tables do not show mixed or quad-rank memory-module configurations, nor do they address the memory speed considerations of any configuration.

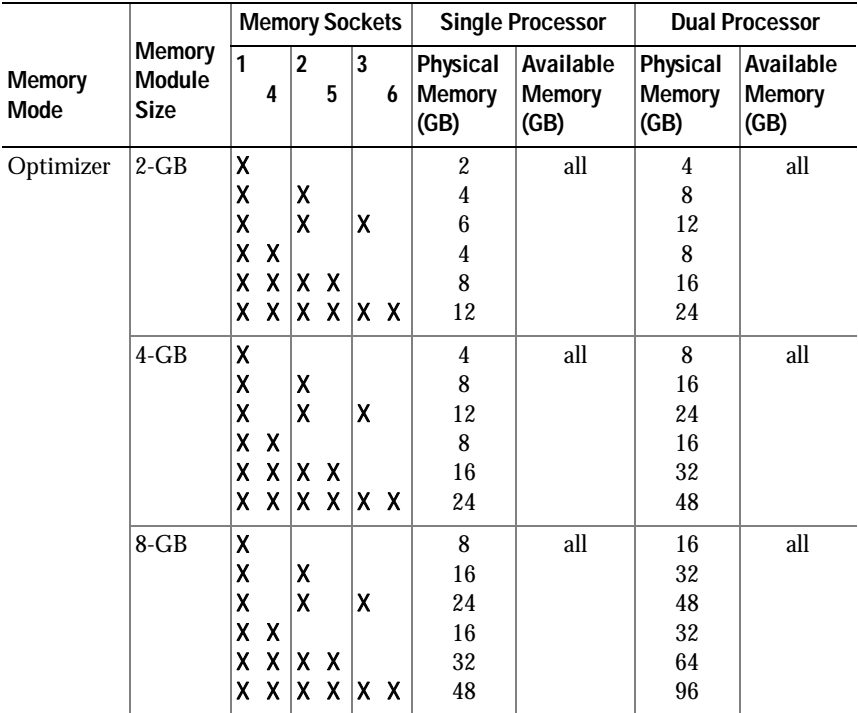

### <span id="page-117-0"></span>**Table 3-2. RDIMM Memory Configurations**

| <b>Memory</b><br><b>Mode</b> | <b>Memory</b><br><b>Module</b><br><b>Size</b> | <b>Memory Sockets</b> |                |   |                   |                           |                                   | <b>Single Processor</b>            | <b>Dual Processor</b>             |                                    |
|------------------------------|-----------------------------------------------|-----------------------|----------------|---|-------------------|---------------------------|-----------------------------------|------------------------------------|-----------------------------------|------------------------------------|
|                              |                                               | 1<br>4                | $\overline{2}$ | 5 | 3                 | 6                         | Physical<br><b>Memory</b><br>(GB) | Available<br><b>Memory</b><br>(GB) | Physical<br><b>Memory</b><br>(GB) | Available<br><b>Memory</b><br>(GB) |
| Advanced<br>ECC              | $2 - GB$                                      | none                  | ΙX<br>x        | X | X                 | X X                       | 4<br>8                            | all                                | 8<br>16                           | all                                |
|                              | $4 - GB$                                      | none                  | X<br>X         | X | X<br>X.           | $\boldsymbol{\mathsf{X}}$ | 8<br>16                           | all                                | 16<br>32                          | all                                |
|                              | $8 - GB$                                      | none                  | X<br>X         | X | χ<br>$\mathsf{X}$ | X                         | 16<br>32                          | all                                | 32<br>64                          | all                                |
| <b>Mirroring</b>             | $2 - GB$                                      | none                  | X<br>x         | χ | Χ<br>$\mathsf{X}$ | $\boldsymbol{\mathsf{X}}$ | 4<br>8                            | $\overline{2}$<br>4                | 8<br>16                           | 4<br>8                             |
|                              | $4 - GB$                                      | none                  | X<br>X         | X | X                 | $X$ $X$                   | 8<br>16                           | 4<br>8                             | 16<br>32                          | 8<br>16                            |
|                              | $8 - GB$                                      | none                  | X<br>x         | χ | X<br>X.           | $\boldsymbol{\mathsf{x}}$ | 16<br>32                          | 8<br>16                            | 32<br>64                          | 16<br>32                           |

**Table 3-2. RDIMM Memory Configurations (continued)**

<span id="page-118-0"></span>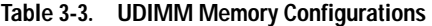

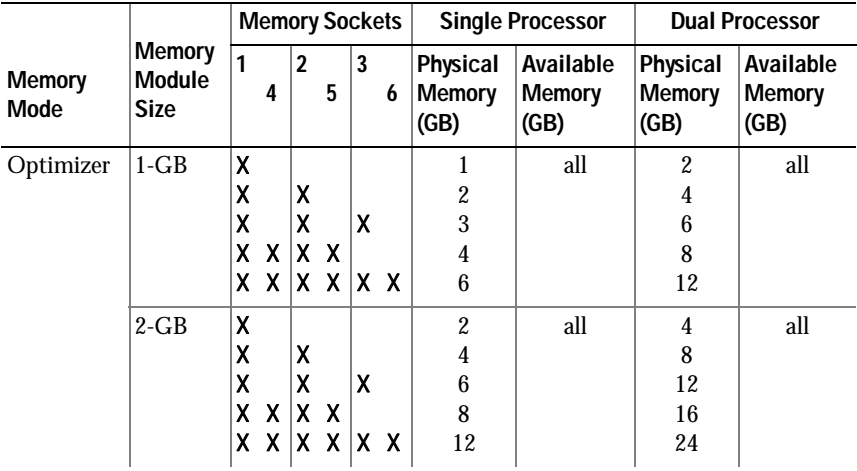

| <b>Memory</b><br><b>Mode</b> | <b>Memory</b><br><b>Module</b><br><b>Size</b> | <b>Memory Sockets</b> |                |                           |         |      |                                   | <b>Single Processor</b>            | <b>Dual Processor</b>             |                                    |
|------------------------------|-----------------------------------------------|-----------------------|----------------|---------------------------|---------|------|-----------------------------------|------------------------------------|-----------------------------------|------------------------------------|
|                              |                                               | 4                     | $\overline{2}$ | 5                         | 3       | 6    | Physical<br><b>Memory</b><br>(GB) | Available<br><b>Memory</b><br>(GB) | Physical<br><b>Memory</b><br>(GB) | Available<br><b>Memory</b><br>(GB) |
| Advanced<br>ECC              | $1-GB$                                        | $none$ <sub>X</sub>   | Χ.             | $\boldsymbol{\mathsf{X}}$ | Χ       | IX X | $\overline{2}$<br>4               | all                                | 4<br>8                            | all                                |
|                              | $2 - GB$                                      | $none$ <sub>X</sub>   | x              | $\boldsymbol{\mathsf{X}}$ | χ<br>X. | X    | 4<br>8                            | all                                | 8<br>16                           | all                                |
| <b>Mirroring</b>             | $1-GB$                                        | $none$ <sub>X</sub>   | X.             | $\boldsymbol{\mathsf{X}}$ | Χ       | XX   | $\overline{2}$<br>4               | $\overline{c}$                     | 4<br>8                            | $\overline{2}$<br>4                |
|                              | $2 - GB$                                      | none                  | X<br>χ         | χ                         | χ<br>χ  | X    | 4<br>8                            | $\overline{c}$<br>4                | 8<br>16                           | 4<br>8                             |

**Table 3-3. UDIMM Memory Configurations (continued)**

# <span id="page-119-2"></span>**Installing Memory Modules**

**CAUTION: Many repairs may only be done by a certified service technician. You should only perform troubleshooting and simple repairs as authorized in your product documentation, or as directed by the online or telephone service and support team. Damage due to servicing that is not authorized by Dell is not covered by your warranty. Read and follow the safety instructions that came with the product.**

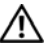

**WARNING: The memory modules are hot to the touch for some time after the system has been powered down. Allow time for the memory modules to cool before handling them. Handle the memory modules by the card edges and avoid touching the components on the memory module.**

- **1** Turn off the system, including any attached peripherals, and disconnect the system from the electrical outlet.
- <span id="page-119-1"></span>**2** Open the system. See ["Opening the System.](#page-79-0)"
- **3** Locate the memory module sockets. See [Figure 6-1.](#page-164-0)
- <span id="page-119-0"></span>**4** Press the ejectors on the memory module socket down and out, as shown in [Figure 3-18](#page-120-0), to allow the memory module to be inserted into the socket.
- **5** Handle each memory module only on either card edge, making sure not to touch the middle of the memory module.

<span id="page-120-0"></span>**Figure 3-18. Installing and Removing a Memory Module**

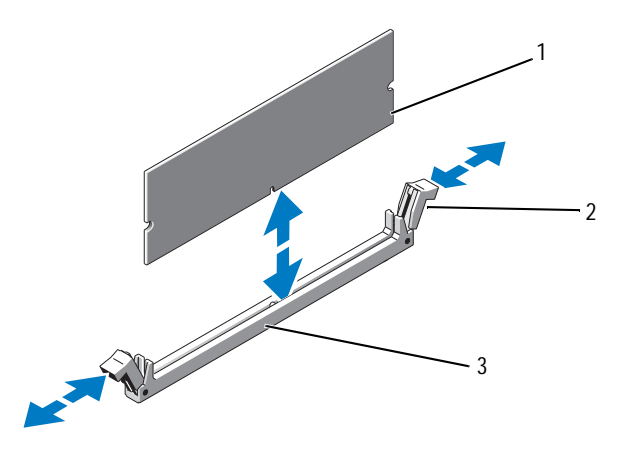

1 memory module 2 memory module socket ejectors (2)

- 3 alignment key
- **6** Align the memory module's edge connector with the alignment key of the memory module socket, and insert the memory module in the socket.

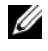

**NOTE:** The memory module socket has an alignment key that allows you to install the memory module in the socket in only one way.

<span id="page-120-1"></span>**7** Press down on the memory module with your thumbs to lock the memory module into the socket.

When the memory module is properly seated in the socket, the ejectors on the memory module socket align with the ejectors on the other sockets that have memory modules installed.

- **8** Repeat [step 4](#page-119-0) through [step 7](#page-120-1) of this procedure to install the remaining memory modules. See [Table 3-3](#page-118-0).
- **9** Close the system. See ["Closing the System](#page-80-0)."
- <span id="page-120-2"></span>**10** Start up the system, press <F2> to enter the System Setup program, and check the **System Memory** setting on the main System Setup screen.

The system should have already changed the value to reflect the newly installed memory.

- **11** If the value is incorrect, one or more of the memory modules may not be installed properly. Repeat [step 2](#page-119-1) through [step 10](#page-120-2) of this procedure, checking to ensure that the memory modules are firmly seated in their sockets.
- **12** Run the system memory test in the system diagnostics. See ["Running the](#page-158-0)  [System Diagnostics.](#page-158-0)"

# <span id="page-121-1"></span>**Removing Memory Modules**

**CAUTION: Many repairs may only be done by a certified service technician. You should only perform troubleshooting and simple repairs as authorized in your product documentation, or as directed by the online or telephone service and support team. Damage due to servicing that is not authorized by Dell is not covered by your warranty. Read and follow the safety instructions that came with the product.**

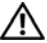

WARNING: The memory modules are hot to the touch for some time after the **system has been powered down. Allow time for the memory modules to cool before handling them. Handle the memory modules by the card edges and avoid touching the components on the memory module.**

- **1** Turn off the system, including any attached peripherals, and disconnect the system from the electrical outlet.
- **2** Open the system. See ["Opening the System.](#page-79-0)"
- **3** Locate the memory module sockets. See [Figure 6-1.](#page-164-0)
- **4** Press down and out on the ejectors on each end of the socket until the memory module pops out of the socket. See [Figure 3-18.](#page-120-0)

Handle each memory module only on either card edge, making sure not to touch the middle of the memory module.

**5** Close the system. See ["Closing the System](#page-80-0)."

# **Processors**

### <span id="page-121-0"></span>**Removing a Processor**

**CAUTION: Many repairs may only be done by a certified service technician. You should only perform troubleshooting and simple repairs as authorized in your product documentation, or as directed by the online or telephone service and** 

**support team. Damage due to servicing that is not authorized by Dell is not covered by your warranty. Read and follow the safety instructions that came with the product.**

- **1** Prior to upgrading your system, download and install the latest system BIOS version from **support.dell.com**. Follow the instructions included in the file download to install the update on your system.
- **2** Turn off the system, including any attached peripherals, and disconnect the system from the electrical outlet.
- **3** Open the system. See "Opening the System."

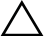

- **CAUTION: Never remove the heat sink from a processor unless you intend to remove the processor. The heat sink is necessary to maintain proper thermal conditions.**
- **4** Open one of the heat-sink retention latches by pressing the end of the latch, moving it laterally, and lifting the latch upwards. See [Figure 3-19](#page-122-0).

### <span id="page-122-0"></span>**Figure 3-19. Installing and Removing the Heat Sink**

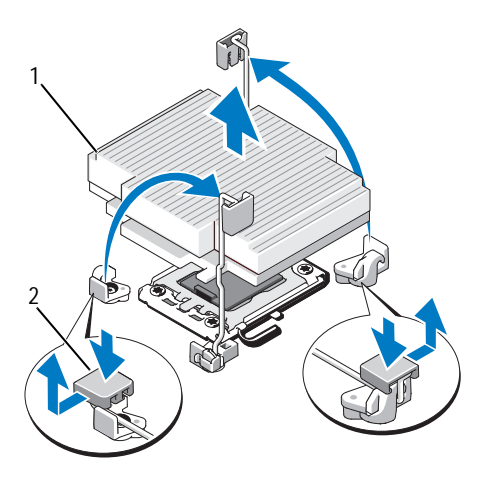

1 heat sink 2 heat-sink retention latch (2)

- **5** Wait 30 seconds for the heat sink to loosen from the processor.
- **6** Open the other heat-sink retention latch.

**7** Gently lift the heat sink off of the processor and set the heat sink aside upside down (thermal grease side facing up).

**CAUTION: The processor is held in its socket under strong pressure. Be aware that the release lever can spring up suddenly if not firmly grasped.** 

- **8** Position your thumb firmly over the processor socket-release lever and release the lever from the locked position. Rotate the lever 90 degrees upward until the processor is released from the socket. See [Figure 3-20.](#page-124-0)
- **9** Rotate the processor shield upward and out of the way. See [Figure 3-20](#page-124-0).
- **10** Lift the processor out of the socket and leave the release lever up so that the socket is ready for the new processor.

### **CAUTION: Be careful not to bend any of the pins on the ZIF socket when removing the processor. Bending the pins can permanently damage the system board.**

If you are permanently removing a processor from socket CPU2, you must install a processor blank and a heat-sink blank to ensure proper system cooling. Adding the blanks is similar to adding a processor. See "[Installing a](#page-124-1)  Processor<sup>"</sup>

**NOTE:** In single-processor configurations, a processor must be installed in socket CPU1. Install the blanks in socket CPU2 only.

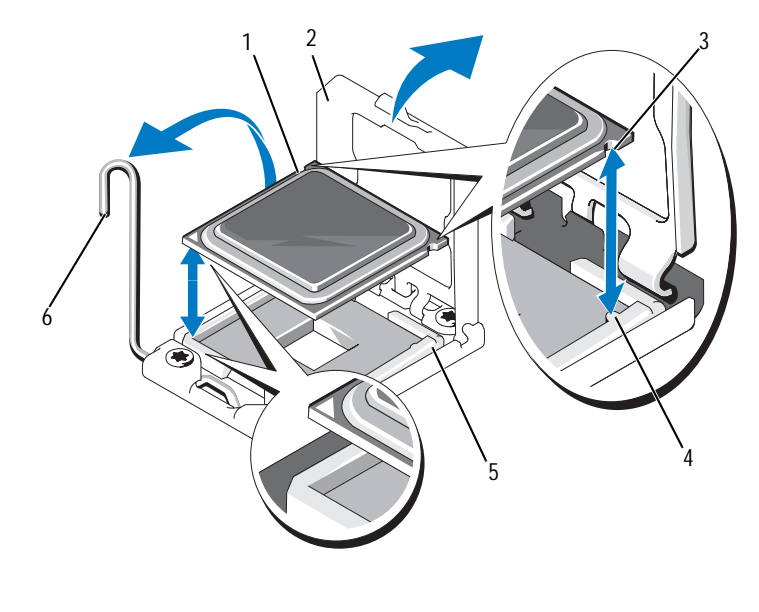

<span id="page-124-0"></span>**Figure 3-20. Installing and Removing a Processor**

- 
- 3 notch in processor 4 socket key
- 
- 1 processor 2 processor shield
	-
- 5 ZIF socket 6 socket-release lever

# <span id="page-124-1"></span>**Installing a Processor**

**CAUTION: Many repairs may only be done by a certified service technician. You should only perform troubleshooting and simple repairs as authorized in your product documentation, or as directed by the online or telephone service and support team. Damage due to servicing that is not authorized by Dell is not covered by your warranty. Read and follow the safety instructions that came with the product.**

**1** If you are upgrading your processors, prior to upgrading your system, download and install the latest system BIOS version from **support.dell.com**. Follow the instructions included in the file download to install the update on your system.

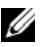

**NOTE:** In single-processor configurations, socket CPU1 must be used.

- **2** If you are adding a second processor for the first time, remove the heatsink blank and the processor blank from the vacant processor socket. Removing the blanks is similar to removing a processor. See ["Removing a Processor](#page-121-0)."
- **3** Unpack the processor if it has not been used previously.

If the processor has already been used, remove any thermal grease from the top of the processor using a lint-free cloth.

- **4** Align the processor with the socket keys on the ZIF socket. See [Figure 3-20.](#page-124-0)
- **5** Install the processor in the socket.
- **CAUTION: Positioning the processor incorrectly can permanently damage the system board or the processor. Be careful not to bend the pins in the socket.**
	- **a** With the release lever on the processor socket in the open position, align the processor with the socket keys and set the processor lightly in the socket.

### **CAUTION: Do not use force to seat the processor. When the processor is positioned correctly, it engages easily into the socket.**

- **b** Close the processor shield.
- **c** Rotate the socket release lever down until it snaps into place.
- **6** Install the heat sink.
	- **a** Using a clean lint-free cloth, remove any thermal grease from the heat sink.
	- **b** Open the grease packet included with the processor kit and apply a small amount (approximately 1.5 cm (.6 in) in diameter of thermal grease to the center of the top of the new processor.

**CAUTION: Using excess thermal grease can cause grease to contact the processor shield, which can cause contamination of the processor socket.**

- **c** Place the heat sink on the processor. See [Figure 3-20.](#page-124-0)
- **d** Close the two heat-sink retention latches. See [Figure 3-20](#page-124-0).
- **7** Close the system. See ["Closing the System](#page-80-0)."
- **8** Press <F2> to enter the System Setup program, and check that the processor information matches the new system configuration. See "Entering the System Setup Program."

**9** Run the system diagnostics to verify that the new processor operates correctly.

See "Running the System Diagnostics" for information about running the diagnostics.

# **System Battery**

# **Replacing the System Battery**

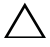

**CAUTION: Many repairs may only be done by a certified service technician. You should only perform troubleshooting and simple repairs as authorized in your product documentation, or as directed by the online or telephone service and support team. Damage due to servicing that is not authorized by Dell is not covered by your warranty. Read and follow the safety instructions that came with the product.**

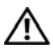

**WARNING: There is a danger of a new battery exploding if it is incorrectly installed. Replace the battery only with the same or equivalent type recommended by the manufacturer. See your safety information for additional info.**

- **1** Turn off the system, including any attached peripherals, and disconnect the system from the electrical outlet.
- **2** Open the system. See "Opening the System."

### **Figure 3-21. Replacing the System Battery**

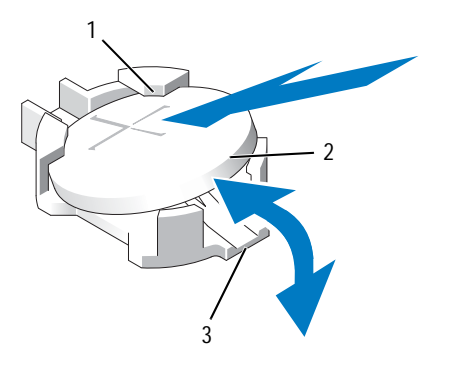

- 1 positive side of battery connector 2 system battery
- 3 negative side of battery connector
- **3** Locate the battery socket. See [Figure 6-1.](#page-164-0)

### **CAUTION: To avoid damage to the battery connector, you must firmly support the connector while installing or removing a battery.**

- **4** Remove the system battery.
	- **a** Support the battery connector by pressing down firmly on the positive side of the connector.
	- **b** Press the battery toward the positive side of the connector and lift it up out of the securing tabs at the negative side of the connector.
- **5** Install the new system battery.
	- **a** Support the battery connector by pressing down firmly on the positive side of the connector.
	- **b** Hold the battery with the "+" facing up, and slide it under the securing tabs at the positive side of the connector.
	- **c** Press the battery straight down into the connector until it snaps into place.
- **6** Close the system. See ["Closing the System](#page-80-0)."
- **7** Reconnect the system to the electrical outlet and turn the system on, including any attached peripherals.
- **8** Enter the System Setup program to confirm that the battery is operating properly. See "Entering the System Setup Program."
- **9** Enter the correct time and date in the System Setup program's **Time** and **Date** fields, and configure the other settings for your system.
- **10** Exit the System Setup program.

# **Control Panel Assembly**

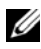

**NOTE:** The control panel assembly consists of two separate modules—the display module and the control panel circuit board. Use the following instructions to remove and install either module.

# **Removing the Control Panel Display Module**

- **CAUTION: Many repairs may only be done by a certified service technician. You should only perform troubleshooting and simple repairs as authorized in your product documentation, or as directed by the online or telephone service and support team. Damage due to servicing that is not authorized by Dell is not covered by your warranty. Read and follow the safety instructions that came with the product.**
- **11** Turn off the system and attached peripherals, and disconnect the system from the electrical outlet and peripherals.
- **12** Open the system. See ["Opening the System.](#page-79-0)"
- **13** Disconnect the display module cable from the control panel board. See [Figure 3-22](#page-129-0).
- **14** Using a knife or a small flat-blade screwdriver, insert the blade beneath the front panel of the display and slide the blade across the bottom to lift the panel outward. See [Figure 3-22.](#page-129-0)
- **15** Bend the panel upward to allow access to the mounting screws.

<span id="page-129-0"></span>**Figure 3-22. Control Panel Removal**

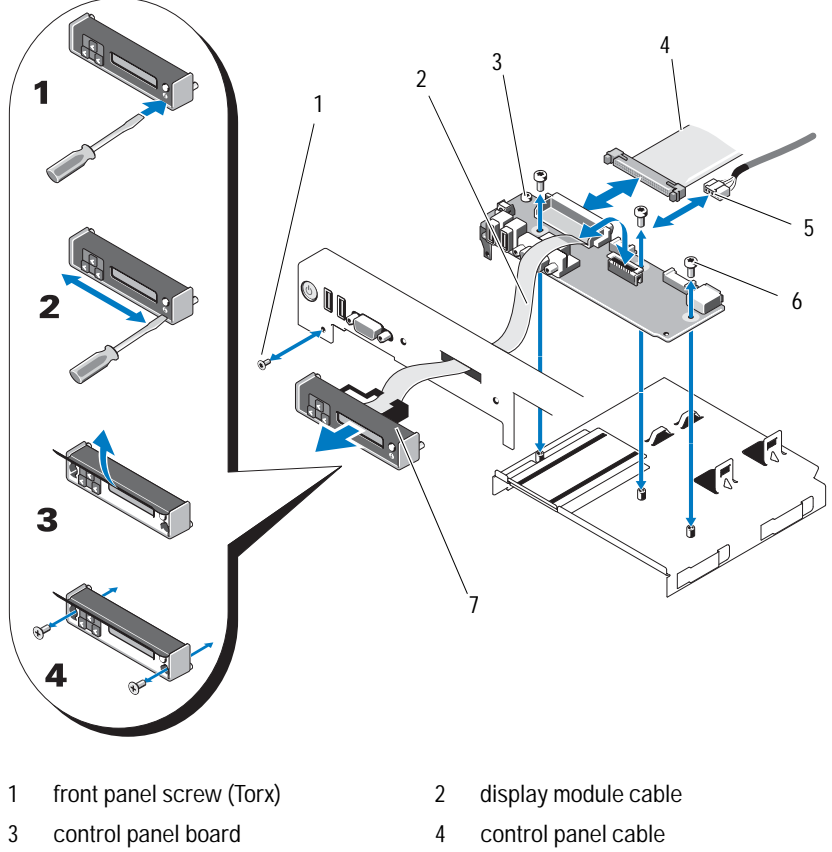

- 
- 7 display module
- 5 USB cable 6 mounting screws (3 Torx)
- **16** Using a T10 Torx driver, remove the two screws that secure the display module to the system chassis.
- **17** Remove the display module from the chassis cutout.

# **Installing the Control Panel Display Module**

- **1** Insert the display module into the chassis cutout and secure with the two Torx screws. See [Figure 3-22.](#page-129-0)
- **2** Attach the replacement panel to the front of the display module.
- **3** Connect the display module cable to the control panel board.
- **4** Close the system. See ["Closing the System](#page-80-0)."
- **5** Reconnect the system to the power source and turn on the system and attached peripherals.

# **Removing the Control Panel Board**

- **CAUTION: Many repairs may only be done by a certified service technician. You should only perform troubleshooting and simple repairs as authorized in your product documentation, or as directed by the online or telephone service and support team. Damage due to servicing that is not authorized by Dell is not covered by your warranty. Read and follow the safety instructions that came with the product.**
	- **1** Turn off the system and attached peripherals and disconnect the system from the electrical outlet and peripherals.
	- **2** Open the system. See ["Opening the System.](#page-79-0)"
	- **3** Disconnect the display module cable from the control panel board. See [Figure 3-22](#page-129-0).
	- **4** Disconnect the control panel cable and USB cable from the control panel board. See [Figure 3-22](#page-129-0).
	- **5** If applicable, disconnect the Internal SD Module cable and remove the USB key from the control panel module.

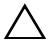

### **CAUTION: Do not pull on the cable to unseat the connector. Doing so can damage the cable.**

- **6** Using a T8 Torx driver, remove the screw on the front panel located beneath the left USB connector. See [Figure 3-22](#page-129-0).
- **7** Using a T10 Torx driver, remove the three screws that secure the control panel board to the system chassis and remove the board.

# **Installing the Control Panel Board**

- **1** Install the front panel screw in the screw hole located beneath the left USB connector. See [Figure 3-22.](#page-129-0)
- **2** Install the control panel board in the system chassis and secure with the three Torx screws. See [Figure 3-22.](#page-129-0)
- **3** Connect the display module cable to the control panel board.
- **4** Connect the control panel cable and USB cable to the control panel board.
- **5** If applicable, reconnect the Internal SD Module cable to the control panel board, and install the USB key.
- **6** Close the system. See ["Closing the System](#page-80-0)."
- **7** Reconnect the system to the power source and turn on the system and attached peripherals.

# **SAS Backplane**

# **Removing the SAS Backplane**

- **CAUTION: Many repairs may only be done by a certified service technician. You should only perform troubleshooting and simple repairs as authorized in your product documentation, or as directed by the online or telephone service and support team. Damage due to servicing that is not authorized by Dell is not covered by your warranty. Read and follow the safety instructions that came with the product.**
	- **1** If applicable, remove the bezel. See "Removing the Front Bezel."
	- **2** Turn off the system and attached peripherals, and disconnect the system from the electrical outlet.
	- **3** Open the system. See ["Opening the System.](#page-79-0)"

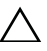

**CAUTION: To prevent damage to the drives and backplane, you must remove the hard drives from the system before removing the backplane.** 

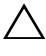

**CAUTION: You must note the number of each hard drive and temporarily label them before removal so that you can replace them in the same locations.** 

**4** Remove all hard drives. See ["Removing a Hot-Swap Hard Drive.](#page-82-0)"

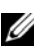

**NOTE:** You may find it easier to remove the SAS backplane if you remove the fan assembly first. See ["Removing a Cooling Fan](#page-104-1)."

- **5** Disconnect the power cable from the end of the SAS backplane.
- **6** Disconnect the SAS data cables from the backplane.
- **7** Remove the SAS backplane from the system:
	- **a** While pulling the two blue latches towards the front of the system, slide the backplane upward. See [Figure 3-23.](#page-133-0)
	- **b** When the backplane cannot slide upward any farther, pull the backplane toward the back of the system to remove it from the retention hooks.
	- **c** Lift the board out of the system, being careful to avoid damaging components on the face of the board.
	- **d** Place the SAS backplane face down on a work surface.

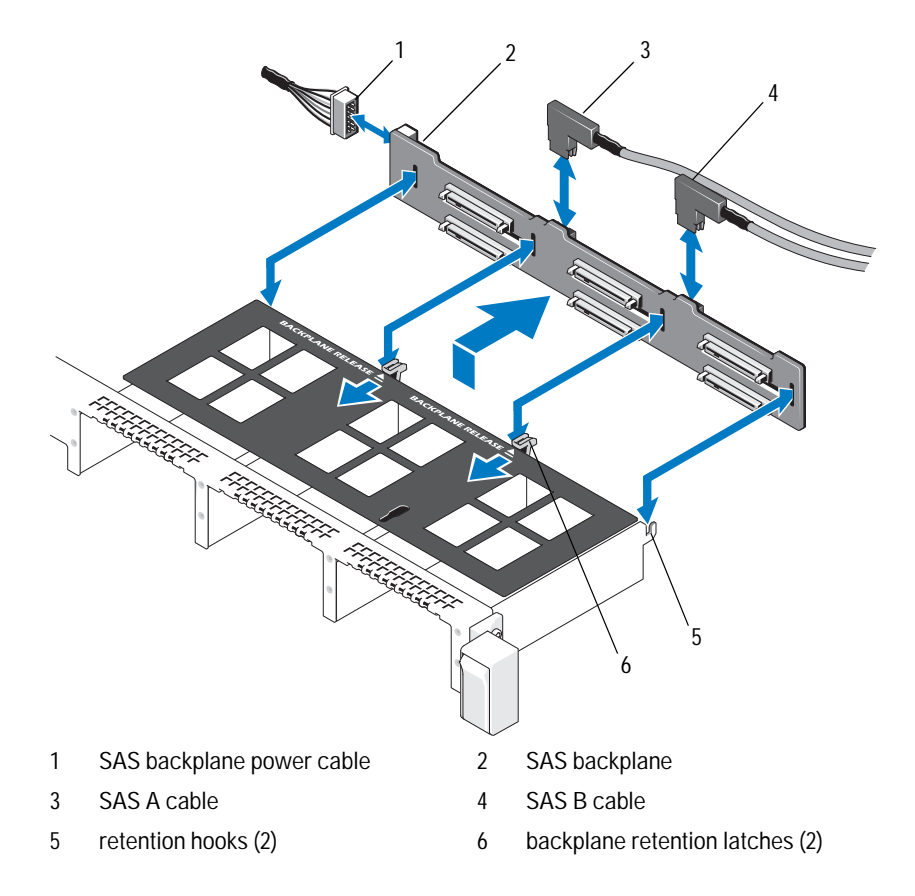

### <span id="page-133-0"></span>**Figure 3-23. Removing and Installing a SAS Backplane**

# **Installing a SAS Backplane**

- **1** Install the SAS backplane:
	- **a** Lower the backplane into the system, being careful to avoid damaging components on the face of the board.
	- **b** Align the slots in the backplane with the retention hooks on the back of the drive bays, then move the backplane forward until the retention hooks fit through the slots in the backplane. See [Figure 3-23](#page-133-0).
	- **c** Slide the backplane downward until the two blue retention latches snap into place.
- **2** Connect the SAS data and power cables to the SAS backplane.
- **3** If you removed the fan assembly to improve access to the SAS backplane, replace the fan assembly now. See ["Replacing a Cooling Fan.](#page-105-0)"
- **4** Install the hard drives in their original locations.
- **5** Close the system. See ["Closing the System](#page-80-0)."
- **6** Reconnect the system to its electrical outlet and turn the system on, including any attached peripherals.

# **System Board**

# **Removing the System Board**

**CAUTION: Many repairs may only be done by a certified service technician. You should only perform troubleshooting and simple repairs as authorized in your product documentation, or as directed by the online or telephone service and support team. Damage due to servicing that is not authorized by Dell is not covered by your warranty. Read and follow the safety instructions that came with the product.**

**CAUTION: If you are using the Trusted Program Module (TPM) with an encryption key, you may be prompted to create a recovery key during program or system setup. Be sure to create and safely store this recovery key. If you replace this system board, you must supply the recovery key when you restart your system or program before you can access the encrypted data on your hard drives.** 

- **1** Turn off the system and attached peripherals, and disconnect the system from the electrical outlet.
- **2** Open the system. See ["Opening the System.](#page-79-0)"
- **3** Remove the power supply(s). See ["Removing a Power Supply.](#page-86-0)"
- **4** Remove all expansion cards and the integrated storage controller card. See "[Removing an Expansion Card"](#page-91-1) and "[Removing the Integrated Storage](#page-110-0)  [Controller Card.](#page-110-0)"
- **5** Remove the two expansion-card risers. See ["Removing an Expansion-Card](#page-91-0)  [Riser.](#page-91-0)"
- **6** If installed, remove the iDRAC6 Enterprise card. See "[Removing an](#page-101-0)  [iDRAC6 Enterprise Card](#page-101-0)."
- **7** If installed, remove the NIC hardware key from the system board. See "[NIC Hardware Key.](#page-102-0)"
- **8** Disconnect and remove the fan assembly. See "[Cooling Fans.](#page-103-0)"
- **9** Disconnect all cables from the system board.
- **10** Remove the system board assembly:
	- **a** Pull up the spring-loaded blue retention pin located in the center of the system board, and then slide the system board assembly toward the front end of the chassis.

### **CAUTION: Do not lift the system board assembly by grasping a memory module, processor, or other components.**

**b** Grasp the system board assembly by the blue and black storage card guides, or the edges of the system board tray, and lift the assembly from the chassis. See [Figure 3-24.](#page-136-0)

<span id="page-136-0"></span>**Figure 3-24. Removing and Installing the System Board**

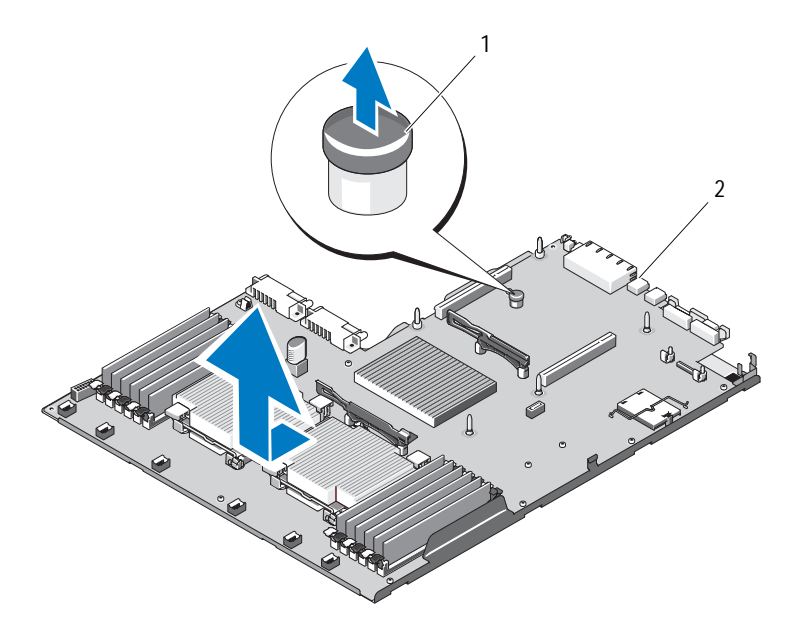

- 
- 1 retention pin 2 system board assembly

# **Installing the System Board**

- **1** Unpack the new system board and remove the label placard that is inserted in the memory module socket.
- **2** Remove the labels from the placard and affix them to the system information panel on the front of the system. See [Figure 1-1.](#page-11-0)
- **3** Transfer the processors and heat sinks to the new system board. See "[Removing a Processor"](#page-121-0) and ["Installing a Processor.](#page-124-1)"
- **4** Remove the memory modules and transfer them to the same locations on the new board. See ["Removing Memory Modules](#page-121-1)" and "[Installing Memory](#page-119-2)  [Modules](#page-119-2)."
- **5** Install the new system board:
	- **a** Holding the system board by the edges of the system board tray, lower the right side of the system board into the chassis.

### **CAUTION: Do not lift the system board assembly by grasping a memory module, processor, or other components.**

- **b** Slowly lower the left side of the system board into the chassis.
- **c** Slightly lift up the front of the system board and maneuver the system board to the bottom of the chassis until it lays completely flat.
- **d** Ensure that all retention hooks on the bottom of the chassis are inserted into the retention slots on the system board. See [Figure 3-24.](#page-136-0)
- **e** Push the system board toward the back of the chassis until the blue retention pin snaps into place.
- **6** Transfer the NIC hardware key. See ["NIC Hardware Key](#page-102-0)."
- **7** Connect the cables in the order listed below (see [Figure 6-1](#page-164-0) for the locations of the connectors on the system board):
	- SATA interface cable, if applicable
	- Control panel interface cable connector
	- Optical drive power cable connector
	- Control panel USB interface cable connector
	- SAS backplane power cable connector
- **8** Replace the expansion-card risers. See ["Replacing an Expansion-Card](#page-94-0)  Riser<sup>"</sup>
- **9** Install all expansion cards. See ["Installing an Expansion Card.](#page-89-0)"
- **10** Reinstall the integrated storage controller card. See ["Installing the](#page-111-0)  [Integrated Storage Controller Card.](#page-111-0)"

After connecting the SAS cables to the controller, make sure to place the cables under the guide on the end of riser 1.

- **11** If applicable, reconnect the RAID battery cable to the PERC controller card.
- **12** If applicable, reinstall the iDRAC6 Enterprise card. See "[Installing an](#page-100-0)  [iDRAC6 Enterprise Card.](#page-100-0)"
- **13** Replace the fan assembly. See ["Cooling Fans.](#page-103-0)"
- **14** Close the system. See ["Closing the System](#page-80-0)."
- **15** Reconnect the system to its electrical outlet and turn the system on, including any attached peripherals.
- **16** Replace the bezel. See "[Removing and Replacing the Optional Front](#page-77-0)  [Bezel](#page-77-0)."

# **4**

# **Troubleshooting Your System**

# **Safety First—For You and Your System**

**CAUTION: Many repairs may only be done by a certified service technician. You should only perform troubleshooting and simple repairs as authorized in your product documentation, or as directed by the online or telephone service and support team. Damage due to servicing that is not authorized by Dell is not covered by your warranty. Read and follow the safety instructions that came with the product.**

# **Troubleshooting System Startup Failure**

If your system halts during startup prior to video imaging or LCD messaging, especially after installing an operating system or reconfiguring your system's hardware, check for the following conditions.

- If you boot the system to the BIOS boot mode after installing an operating system from the UEFI Boot Manager, the system will hang. The reverse is also true. You must boot to the same boot mode in which you installed the operating system. See ["Using the System Setup Program and UEFI Boot](#page-56-0)  [Manager.](#page-56-0)"
- Invalid memory configurations could cause the system to halt at startup without any video output. See ["System Memory.](#page-115-0)"

For all other startup issues, note the LCD panel messages and any system messages that appear onscreen. See ["LCD Status Messages](#page-22-0)" and "[System](#page-36-0)  [Messages"](#page-36-0) for more information.

# **Troubleshooting External Connections**

Ensure that all external cables are securely attached to the external connectors on your system before troubleshooting any external devices. See [Figure 1-1](#page-11-0) and [Figure 1-4](#page-18-0) for the front- and back-panel connectors on your system.

# **Troubleshooting the Video Subsystem**

- **1** Check the system and power connections to the monitor.
- **2** Check the video interface cabling from the system to the monitor.
- **3** If two monitors are attached to the system, disconnect one monitor. The system supports only one monitor attached to either the front or rear video connector.
- **4** Try using a monitor that is known to be working.
- **5** Run the appropriate online diagnostic test. See "[Running the System](#page-158-0)  [Diagnostics](#page-158-0)."

If the tests run successfully, the problem is not related to video hardware.

If the tests fail, see "Getting Help."

# **Troubleshooting a USB Device**

- **1** Use the following steps to troubleshoot a USB keyboard and/or mouse. For other USB devices, go to step 2.
	- **a** Disconnect the keyboard and mouse cables from the system briefly and reconnect them.
	- **b** Connect the keyboard/mouse to the USB port(s) on the opposite side of the system.

If the problem is resolved, restart the system, enter the System Setup program, and check if the nonfunctioning USB ports are enabled.

**c** Replace the keyboard/mouse with another working keyboard/mouse.

If the problem is resolved, replace the faulty keyboard/mouse.

If the problem is not resolved, proceed to the next step to begin troubleshooting the other USB devices attached to the system.

- **2** Power down all attached USB devices and disconnect them from the system.
- **3** Reconnect and power on each USB device one at a time.

**4** If a device causes the same problem, power down the device, replace the USB cable if applicable, and power up the device.

If the problem persists, replace the device.

If all troubleshooting fails, see "[Getting Help](#page-166-0)."

# **Troubleshooting a Serial I/O Device**

- **1** Turn off the system, including any attached peripherals, and disconnect the system from the electrical outlet.
- **2** Swap the serial interface cable with a working cable, and turn on the system and the serial device.

If the problem is resolved, replace the interface cable.

- **3** Turn off the system and the serial device, and swap the device with a comparable device.
- **4** Turn on the system and the serial device.

If the problem is resolved, replace the serial device.

If the problem persists, see "[Getting Help](#page-166-0)."

# **Troubleshooting a NIC**

- **1** Run the appropriate online diagnostic test. See "[Running the System](#page-158-0)  [Diagnostics.](#page-158-0)"
- **2** Restart the system and check for any system messages pertaining to the NIC controller.
- **3** Check the appropriate indicator on the NIC connector. See "[NIC Indicator](#page-21-0)  [Codes.](#page-21-0)"
	- If the link indicator does not light, check all cable connections.
	- If the activity indicator does not light, the network driver files might be damaged or missing.
	- Enable autonegotiation.
	- Use another connector on the switch or hub.

If you are using a NIC card instead of an embedded NIC, see the documentation for the NIC card.

- **4** Ensure that the appropriate drivers are installed and the protocols are bound. See the NIC's documentation.
- **5** Enter the System Setup program and confirm that the NIC ports are enabled. See "[Integrated Devices Screen.](#page-63-0)"
- **6** Ensure that the NICs, hubs, and switches on the network are all set to the same data transmission speed and duplex. See the documentation for each network device.
- **7** Ensure that all network cables are of the proper type and do not exceed the maximum length.

If all troubleshooting fails, see "[Getting Help](#page-166-0)."

# **Troubleshooting a Wet System**

**CAUTION: Many repairs may only be done by a certified service technician. You should only perform troubleshooting and simple repairs as authorized in your product documentation, or as directed by the online or telephone service and support team. Damage due to servicing that is not authorized by Dell is not covered by your warranty. Read and follow the safety instructions that came with the product.**

- **1** Turn off the system and attached peripherals, and disconnect the system from the electrical outlet.
- **2** Open the system. See ["Opening the System.](#page-79-1)"
- **3** Disassemble components from the system. See "[Installing System](#page-76-0)  [Components.](#page-76-0)"
	- Hard drives
	- SD cards
	- USB memory key
	- NIC hardware key
	- Internal SD Module
	- Expansion cards and both expansion-card risers
	- Integrated storage controller
	- iDRAC6 Enterprise card
	- Power supplies
- Fan assembly
- Processors and heat sinks
- Memory modules
- **4** Let the system dry thoroughly for at least 24 hours.
- **5** Reinstall the processors and heat sinks, memory modules, power supplies, and fan assembly. See "[Installing System Components](#page-76-0)."
- **6** Close the system. See ["Closing the System](#page-80-0)."
- **7** Reconnect the system to the electrical outlet, and turn on the system and attached peripherals.

If the system does not start properly, see "[Getting Help](#page-166-0)."

- **8** If the system starts properly, shut down the system and reinstall all of the remaining components that you removed. See "[Installing an Expansion](#page-89-0)  [Card](#page-89-0)<sup>"</sup>
- **9** Run the appropriate online diagnostic test. See "[Running the System](#page-158-0)  [Diagnostics.](#page-158-0)"

If the tests fail, see "[Getting Help.](#page-166-0)"

# **Troubleshooting a Damaged System**

- **CAUTION: Many repairs may only be done by a certified service technician. You should only perform troubleshooting and simple repairs as authorized in your product documentation, or as directed by the online or telephone service and support team. Damage due to servicing that is not authorized by Dell is not covered by your warranty. Read and follow the safety instructions that came with the product.**
	- **1** Turn off the system and attached peripherals, and disconnect the system from the electrical outlet.
	- **2** Open the system. See ["Opening the System.](#page-79-0)"
	- **3** Ensure that the following components are properly installed:
		- Expansion cards and both expansion-card risers
		- Power supplies
		- Fans
		- Processors and heat sinks
- Memory modules
- Hard-drive carriers
- **4** Ensure that all cables are properly connected.
- **5** Close the system. See ["Closing the System](#page-80-0)."
- **6** Run the system board tests in the system diagnostics. See ["Running the](#page-158-0)  [System Diagnostics.](#page-158-0)"

<span id="page-145-0"></span>If the tests fail, see "[Getting Help](#page-166-0)."

# **Troubleshooting the System Battery**

- **1** Re-enter the time and date through the System Setup program. See "[Using](#page-56-0)  [the System Setup Program and UEFI Boot Manager](#page-56-0)."
- **2** Turn off the system and disconnect it from the electrical outlet for at least one hour.
- **3** Reconnect the system to the electrical outlet and turn on the system.
- **4** Enter the System Setup program.

If the date and time are not correct in the System Setup program, replace the battery. See "[Replacing the System Battery](#page-126-0)."

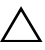

**CAUTION: Many repairs may only be done by a certified service technician. You should only perform troubleshooting and simple repairs as authorized in your product documentation, or as directed by the online or telephone service and support team. Damage due to servicing that is not authorized by Dell is not covered by your warranty. Read and follow the safety instructions that came with the product.**

If the problem is not resolved by replacing the battery, see ["Getting Help.](#page-166-0)"

# **Troubleshooting Power Supplies**

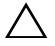

**CAUTION: At least one power supply must be installed for the system to operate. Operating the system with only one power supply installed for extended periods of time without a power-supply blank installed in the PS2 power-supply bay can cause the system to overheat.**

**1** Identify the faulty power supply by the power supply's status indicator. See "[Power Indicator Codes.](#page-20-0)"

**CAUTION: If troubleshooting a PSU mismatch error, replace only the power supply with the flashing indicator. Swapping the opposite power supply to create a matched pair can result in an error condition and unexpected system shutdown. To change from a High Output configuration to an Energy Smart configuration or vice versa, you must power down the system.**

- **2** Reseat the power supply by removing and reinstalling it. See ["Power](#page-86-0)  [Supplies.](#page-86-0)"
	- **NOTE:** After installing a power supply, allow several seconds for the system to recognize the power supply and to determine if it is working properly. The status indicator turns green to signify that the power supply is functioning properly.

If the problem persists, replace the faulty power supply with another power supply of the same type.

**3** If the problem persists, see "[Getting Help](#page-166-0)."

## **Troubleshooting System Cooling Problems**

**CAUTION: Many repairs may only be done by a certified service technician. You should only perform troubleshooting and simple repairs as authorized in your product documentation, or as directed by the online or telephone service and support team. Damage due to servicing that is not authorized by Dell is not covered by your warranty. Read and follow the safety instructions that came with the product.**

Ensure that none of the following conditions exist:

- Ensure that none of the following parts are missing: system cover, drive blank, FAN6 blank (in a system with a single processor), power supply blank (in a system with a single power supply), heat sink blank (in single processor configurations), or front or back filler panel.
- Ambient temperature is too high.
- External airflow is obstructed.
- Cables inside the system obstruct airflow.
- An individual cooling fan is removed or has failed. See "[Troubleshooting a](#page-147-0)  [Fan.](#page-147-0)"
- The expansion card installation restrictions have not been observed. See "[Expansion Card Installation Guidelines.](#page-88-0)"

## <span id="page-147-1"></span><span id="page-147-0"></span>**Troubleshooting a Fan**

- **CAUTION: Many repairs may only be done by a certified service technician. You should only perform troubleshooting and simple repairs as authorized in your product documentation, or as directed by the online or telephone service and support team. Damage due to servicing that is not authorized by Dell is not covered by your warranty. Read and follow the safety instructions that came with the product.**
	- **1** Locate the faulty fan indicated by the LCD panel or the diagnostic software.
	- **2** Turn off the system and attached peripherals, and disconnect the system from the electrical outlet.
	- **3** Open the system. See ["Opening the System.](#page-79-0)"
	- **4** Reseat the fan's power cable.
	- **5** Close the system and restart it.
	- **6** If the fan does not function, turn off the system and install a new fan. See "[Cooling Fans.](#page-103-0)"
	- **7** Restart the system.

If the replacement fan does not operate, see "[Getting Help.](#page-166-0)"

### **Troubleshooting System Memory**

**CAUTION: Many repairs may only be done by a certified service technician. You should only perform troubleshooting and simple repairs as authorized in your product documentation, or as directed by the online or telephone service and support team. Damage due to servicing that is not authorized by Dell is not covered by your warranty. Read and follow the safety instructions that came with the product.**

**1** If the system is operational, run the appropriate online diagnostic test. See "[Running the System Diagnostics.](#page-158-0)"

If the diagnostics indicates a fault, follow the corrective actions provided by the diagnostic program.

**2** If the system is not operational, turn off the system and attached peripherals, and unplug the system from the power source. Wait at least 10 seconds and then reconnect the system to power.

**3** Turn on the system and attached peripherals and note any messages on the screen or LCD panel.

Go to step 12 if an error message appears indicating a fault with a specific memory module.

**4** Enter the System Setup program and check the system memory setting. See ["Memory Settings Screen.](#page-60-0)" Make any changes to the memory settings, if needed.

If the memory settings match the installed memory but a problem is still indicated, go to step 12.

- **5** Turn off the system and attached peripherals, and disconnect the system from the electrical outlet.
- **6** Open the system. See ["Opening the System.](#page-79-0)"
- **7** Check the memory channels and ensure that they are populated correctly. See ["General Memory Module Installation Guidelines.](#page-115-0)"
- **8** Reseat the memory modules in their sockets. See "[Installing Memory](#page-119-0)  [Modules.](#page-119-0)"
- **9** Close the system. See ["Closing the System](#page-80-0)."
- **10** Reconnect the system to its electrical outlet, and turn on the system and attached peripherals.
- **11** Enter the System Setup program and check the system memory setting. See ["Memory Settings Screen.](#page-60-0)"

If the problem is not resolved, proceed with the next step.

- **12** Turn off the system and attached peripherals, and disconnect the system from the power source.
- **13** Open the system. See ["Opening the System.](#page-79-0)"
- **14** If a diagnostic test or error message indicates a specific memory module as faulty, swap or replace the module.
- **15** To troubleshoot an unspecified faulty memory module, replace the memory module in the first DIMM socket with a module of the same type and capacity. See ["Installing Memory Modules.](#page-119-0)"
- **16** Close the system. See ["Closing the System](#page-80-0)."
- **17** Reconnect the system to its electrical outlet, and turn on the system and attached peripherals.
- **18** As the system boots, observe any error message that appears on the screen or the LCD panel on the front of the system.
- **19** If the memory problem is still indicated, repeat step 12 through step 18 for each memory module installed.

If the problem persists after all memory modules have been checked, see "[Getting Help.](#page-166-0)"

### **Troubleshooting an Internal SD Card**

- 
- **CAUTION: Many repairs may only be done by a certified service technician. You should only perform troubleshooting and simple repairs as authorized in your product documentation, or as directed by the online or telephone service and support team. Damage due to servicing that is not authorized by Dell is not covered by your warranty. Read and follow the safety instructions that came with the product.**
	- **1** Enter the System Setup program and ensure that the internal SD card port is enabled. See "Integrated Devices Screen."
	- **2** Turn off the system, including any attached peripherals, and disconnect the system from the electrical outlet.
	- **3** Open the system. See ["Opening the System.](#page-79-0)"
	- **4** Locate the SD card and reseat it. See "[Removing an Internal SD Flash](#page-97-0)  [Card](#page-97-0)" and "[Installing an Internal SD Flash Card.](#page-96-0)"
	- **5** Reseat the Internal SD module cable. See "[Installing the Internal SD](#page-94-0)  [Module.](#page-94-0)"
	- **6** Check that the cable leading from the internal SD module to the control panel is installed correctly. See ["Installing the Internal SD Module](#page-94-0)."
	- **7** Close the system. See ["Closing the System](#page-80-0)."
	- **8** Turn on the system and attached peripherals and check if the SD card is functioning.
	- **9** If the problem is not resolved, repeat step 2 and step 3.
- **10** Insert a different SD card that you know works properly.
- **11** Close the system. See ["Closing the System](#page-80-0)."

**12** Turn on the system and attached peripherals and check if the SD card is functioning.

If the problem is not resolved, see ["Getting Help.](#page-166-0)"

### **Troubleshooting an Internal USB Key**

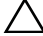

**CAUTION: Many repairs may only be done by a certified service technician. You should only perform troubleshooting and simple repairs as authorized in your product documentation, or as directed by the online or telephone service and support team. Damage due to servicing that is not authorized by Dell is not covered by your warranty. Read and follow the safety instructions that came with the product.**

- **1** Enter the System Setup program and ensure that the USB port is enabled. See "Integrated Devices Screen."
- **2** Turn off the system, including any attached peripherals, and disconnect the system from the electrical outlet.
- **3** Open the system. See ["Opening the System.](#page-79-0)"
- **4** Locate the internal USB key and reseat it. See ["Internal USB Memory](#page-97-1)  [Key](#page-97-1)."
- **5** Close the system. See ["Closing the System](#page-80-0)."
- **6** Turn on the system and attached peripherals and check if the USB key is functioning.
- **7** Repeat step 2 and step 3.
- **8** Insert a different USB key that you know works properly.
- **9** Close the system. See ["Closing the System](#page-80-0)."
- **10** Turn on the system and attached peripherals and check if the USB key is functioning.

If the problem is not resolved, see ["Getting Help.](#page-166-0)"

## **Troubleshooting an Optical Drive**

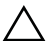

**CAUTION: Many repairs may only be done by a certified service technician. You should only perform troubleshooting and simple repairs as authorized in your product documentation, or as directed by the online or telephone service and** 

**support team. Damage due to servicing that is not authorized by Dell is not covered by your warranty. Read and follow the safety instructions that came with the product.**

- **1** If applicable, remove the bezel. See "Removing the Front Bezel."
- **2** Try using a different DVD.
- **3** Ensure that the device drivers for the optical drive are installed and are configured correctly
- **4** Enter the System Setup program and ensure that the integrated SATA controller and the drive's SATA port are enabled. See ["Using the System](#page-56-0)  [Setup Program and UEFI Boot Manager.](#page-56-0)"
- **5** Run the appropriate online diagnostic test. See "[Running the System](#page-158-0)  [Diagnostics](#page-158-0)."
- **6** Turn off the system and attached peripherals, and disconnect the system from the electrical outlet.
- **7** Open the system. See ["Opening the System.](#page-79-0)"
- **8** Ensure that the interface/power cable is securely connected to the optical drive and to the system board.
- **9** Ensure that the power cable is properly connected to the drive.
- **10** Close the system. See ["Closing the System](#page-80-0)."
- **11** Reconnect the system to the electrical outlet, and turn on the system and attached peripherals.

<span id="page-151-0"></span>If the problem is not resolved, see "[Getting Help](#page-166-0)."

### **Troubleshooting Hard Drives**

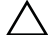

**CAUTION: Many repairs may only be done by a certified service technician. You should only perform troubleshooting and simple repairs as authorized in your product documentation, or as directed by the online or telephone service and support team. Damage due to servicing that is not authorized by Dell is not covered by your warranty. Read and follow the safety instructions that came with the product.**

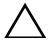

**CAUTION: This troubleshooting procedure can destroy data stored on the hard drive. Before you proceed, back up all files on the hard drive.** 

**1** Run the appropriate online diagnostic test. See "[Running the System](#page-158-0)  [Diagnostics](#page-158-0)."

Depending on the results of the diagnostics test, proceed as needed through the following steps.

- **2** If applicable, remove the bezel. See "Removing the Front Bezel."
- **3** If your system has a SAS or PERC controller and your hard drives are configured in a RAID array, perform the following steps.
	- **a** Restart the system and enter the host adapter configuration utility program by pressing  $\langle$  Ctrl $\rangle$  $\langle$ R $\rangle$  for a PERC controller or  $\langle$  Ctrl $>$  $\langle$ C $>$  for a SAS controller card.

See the documentation supplied with the host adapter for information about the configuration utility.

- **b** Ensure that the hard drive(s) have been configured correctly for the RAID array.
- **c** Take the hard drive offline and then reseat the hard drive. See ["Removing a Hot-Swap Hard Drive.](#page-82-0)"
- **d** Exit the configuration utility and allow the system to boot to the operating system.
- **4** Ensure that the required device drivers for your controller card are installed and are configured correctly. See the operating system documentation for more information.
- **5** Restart the system, enter the System Setup program, and verify that the controller is enabled and the drives appear in the System Setup program. See ["Using the System Setup Program and UEFI Boot Manager.](#page-56-0)"

<span id="page-152-1"></span>If the problem persists, see "[Troubleshooting a SAS Controller](#page-152-0)."

# <span id="page-152-0"></span>**Troubleshooting a SAS Controller**

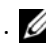

**NOTE:** When troubleshooting a SAS or SAS RAID controller, also see the documentation for your operating system and the controller.

- **1** Run the appropriate online diagnostic test. See "[Running the System](#page-158-0)  [Diagnostics.](#page-158-0)"
- **2** Enter the System Setup program and ensure that the SAS or PERC controller is enabled. See "Using the System Setup Program."
- **3** Restart the system and press the applicable key sequence to enter the configuration utility program:
	- $\langle \text{Ctrl}\rangle \langle \text{ C}\rangle$  for a SAS controller
	- $\langle \text{Ctrl}\rangle$  < R  $>$  for a PERC controller

See the controller's documentation for information about configuration settings.

**4** Check the configuration settings, make any necessary corrections, and restart the system.

**CAUTION: Many repairs may only be done by a certified service technician. You should only perform troubleshooting and simple repairs as authorized in your product documentation, or as directed by the online or telephone service and support team. Damage due to servicing that is not authorized by Dell is not covered by your warranty. Read and follow the safety instructions that came with the product.**

- **5** Turn off the system and attached peripherals, and disconnect the system from its electrical outlet.
- **6** Open the system. See ["Opening the System.](#page-79-0)"
- **7** Ensure that the controller card is firmly seated into the expansion card connector. See ["Installing the Integrated Storage Controller Card](#page-111-0)."
- **8** If you have a battery-cached PERC controller, ensure that the RAID battery is properly connected and, if applicable, the memory module on the PERC card is properly seated.
- **9** Verify that the cable connections between the SAS backplane and the integrated storage controller are correct. See ["Installing a SAS Backplane](#page-134-0)."
- **10** Ensure that the cables are firmly connected to the SAS controller and the backplane board.
- **11** Close the system. See ["Closing the System](#page-80-0)."
- **12** Reconnect the system to its electrical outlet, and turn on the system and attached peripherals.

If the problem persists, see ["Getting Help](#page-166-0)."

### **Troubleshooting an External Tape Drive**

**1** Try using a different tape cartridge.

- **2** Ensure that the device drivers for the tape drive are installed and are configured correctly. See your tape drive documentation for more information about device drivers.
- **3** Reinstall the tape-backup software as instructed in the tape-backup software documentation.
- **4** Ensure that the tape drive's interface cable is fully connected to the tape drive and the external port on the controller card.
- **5** Run the appropriate online diagnostics tests. See "[Running the System](#page-158-0)  [Diagnostics.](#page-158-0)"
- **6** Turn off the system and attached peripherals, and disconnect the system from the electrical outlet.

**CAUTION: Many repairs may only be done by a certified service technician. You should only perform troubleshooting and simple repairs as authorized in your product documentation, or as directed by the online or telephone service and support team. Damage due to servicing that is not authorized by Dell is not covered by your warranty. Read and follow the safety instructions that came with the product.**

- **7** Open the system. See ["Opening the System.](#page-79-0)"
- **8** Reseat the controller card in the expansion card slot.
- **9** Close the system. See ["Closing the System](#page-80-0)."
- **10** Reconnect the system to the electrical outlet, and turn on the system, including attached peripherals.

If the problem is not resolved, see the documentation for the tape drive for additional troubleshooting instructions.

<span id="page-154-0"></span>If you cannot resolve the problem, see "[Getting Help.](#page-166-0)"

### **Troubleshooting Expansion Cards**

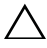

**CAUTION: Many repairs may only be done by a certified service technician. You should only perform troubleshooting and simple repairs as authorized in your product documentation, or as directed by the online or telephone service and support team. Damage due to servicing that is not authorized by Dell is not covered by your warranty. Read and follow the safety instructions that came with the product.**

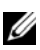

**NOTE:** When troubleshooting an expansion card, see the documentation for your operating system and the expansion card.

- **1** Run the appropriate online diagnostic test. See "[Running the System](#page-158-0)  [Diagnostics](#page-158-0)."
- **2** Turn off the system and attached peripherals, and disconnect the system from the electrical outlet.
- **3** Open the system. See ["Opening the System.](#page-79-0)"
- **4** Verify that the installed expansion cards meet the installation guidelines in [Table 3-1.](#page-89-1)
- **5** Ensure that each expansion-card riser is firmly seated in its connector. See "[Replacing an Expansion-Card Riser.](#page-94-1)"
- **6** Ensure that each expansion card is firmly seated in its connector. See "[Installing an Expansion Card](#page-89-0)."
- **7** Close the system. See ["Closing the System](#page-80-0)."
- **8** Reconnect the system to the electrical outlet, and turn on the system and attached peripherals.
- **9** Turn off the system and attached peripherals, and disconnect the system from the electrical outlet.
- **10** Open the system. See ["Opening the System.](#page-79-0)"
- <span id="page-155-0"></span>**11** Remove all expansion cards installed in the system. See "[Removing an](#page-91-0)  [Expansion Card.](#page-91-0)"
- **12** Close the system. See ["Closing the System](#page-80-0)."
- **13** Reconnect the system to the electrical outlet, and turn on the system and attached peripherals.
- **14** Run the appropriate online diagnostic test. If the tests fail, see ["Getting Help.](#page-166-0)"
- **15** For each expansion card you removed in [step 11](#page-155-0), perform the following steps:
	- **a** Turn off the system and attached peripherals, and disconnect the system from the electrical outlet.
	- **b** Open the system. See ["Opening the System.](#page-79-0)"
	- **c** Reinstall one of the expansion cards.
- **d** Close the system. See "[Closing the System.](#page-80-0)"
- **e** Run the appropriate diagnostic test. If the tests fail, see "[Getting Help](#page-166-0)."

### **Troubleshooting the Processors**

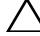

**CAUTION: Many repairs may only be done by a certified service technician. You should only perform troubleshooting and simple repairs as authorized in your product documentation, or as directed by the online or telephone service and support team. Damage due to servicing that is not authorized by Dell is not covered by your warranty. Read and follow the safety instructions that came with the product.**

- **1** Run the appropriate online diagnostics test. See ["Running the System](#page-158-0)  [Diagnostics.](#page-158-0)"
- **2** Turn off the system and attached peripherals, and disconnect the system from the electrical outlet.
- **3** Open the system. See ["Opening the System.](#page-79-0)"
- **4** Ensure that each processor and heat sink are properly installed. See "[Removing a Processor](#page-121-0)."

**CAUTION: Be careful not to bend any of the pins on the ZIF socket when removing a processor. Bending the pins can permanently damage the system board.**

- **5** Close the system. See ["Closing the System](#page-80-0)."
- **6** Reconnect the system to the electrical outlet, and turn on the system and attached peripherals.
- **7** Run the appropriate online diagnostic test.

If your system only has one processor and a problem is still indicated, see "[Getting Help](#page-166-0)."

- **8** For systems with multiple processors, turn off the system and attached peripherals, and disconnect the system from the electrical outlet.
- **9** Open the system. See ["Closing the System](#page-80-0)."
- **10** Remove processor 2. See "[Removing a Processor](#page-121-0)."
- **11** Close the system. See ["Closing the System](#page-80-0)."
- **12** Reconnect the system to the electrical outlet, and turn on the system and attached peripherals.
- <span id="page-157-0"></span>**13** Run the appropriate online diagnostic test. If the test fails, the processor is faulty. See ["Getting Help.](#page-166-0)"
- **14** Turn off the system and attached peripherals, and disconnect the system from the electrical outlet.
- **15** Open the system. See ["Closing the System](#page-80-0)."
- **16** Replace the processor with the processor you removed in step 10. See "[Installing a Processor.](#page-124-0)"
- **17** Repeat step 11 through [step 13.](#page-157-0) If the problem persists, the system board is faulty. See "[Getting Help](#page-166-0)."

# <span id="page-158-0"></span>**Running the System Diagnostics**

If you experience a problem with your system, run the diagnostics before calling for technical assistance. The purpose of the diagnostics is to test your system's hardware without requiring additional equipment or risking data loss. If you are unable to fix the problem yourself, service and support personnel can use diagnostics test results to help you solve the problem.

## <span id="page-158-1"></span>**Using Dell™ PowerEdge™ Diagnostics**

To assess a system problem, first use the online Dell PowerEdge Diagnostics. Dell PowerEdge Diagnostics is a suite of diagnostic programs, or test modules, that include diagnostic tests on chassis and storage components such as hard drives, physical memory, communications ports, NICs, CMOS, and more. If you are unable to identify the problem using the PowerEdge Diagnostics, use the system diagnostics described in the remainder of this section. The system diagnostics program is run from the iDRAC6 Express System Services menu.

The files required to run PowerEdge Diagnostics for systems running supported Microsoft<sup>®</sup> Windows<sup>®</sup> and Linux operating systems are available at **support.dell.com** and on the CDs that came with your system. For information about using diagnostics, see the *Dell Online PowerEdge Diagnostics User's Guide*.

## **System Diagnostics Features**

The system diagnostics provides a series of menus and options for particular device groups or devices. The system diagnostics menus and options allow you to:

- Run tests individually or collectively.
- Control the sequence of tests.
- Repeat tests.
- Display, print, or save test results.
- Temporarily suspend testing if an error is detected or terminate testing when a user-defined error limit is reached.
- View help messages that briefly describe each test and its parameters.
- View status messages that inform you if tests are completed successfully.
- View error messages that inform you of problems encountered during testing.

# <span id="page-159-0"></span>**When to Use the System Diagnostics**

If a major component or device in the system does not operate properly, component failure may be indicated. As long as the microprocessor and the system's input/output devices are functioning, you can use the system diagnostics to help identify the problem.

# **Running the System Diagnostics**

The system diagnostics program is run from the iDRAC6 Express System Services menu.

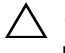

**CAUTION: Use the system diagnostics to test only your system. Using this program with other systems may cause invalid results or error messages.** 

- **1** As the system boots, press  $\langle$  F10 $\rangle$ .
- **2** Select **Diagnostics** from the System Services menu.
- **3** Select **Launch Diagnostics**.
- **4** From the **Diagnostics** main menu, select **Run Diags**, or select **MpMemory** if you are troubleshooting memory.

The **Diagnostics** menu allows you to run all or specific diagnostics tests or to exit.

# <span id="page-160-1"></span>**System Diagnostics Testing Options**

**Testing Option Function** Express Test Performs a quick check of the system. This option runs device tests that do not require user interaction. Extended Test Performs a more thorough check of the system. This test can take an hour or longer. Custom Test Tests a particular device. Information Displays test results.

Click the testing option in the **Main Menu** window.

### <span id="page-160-0"></span>**Using the Custom Test Options**

When you select **Custom Test** in the **Main Menu** window, the **Customize** window allows you to select the device(s) to be tested, select specific options for testing, and view the test results.

### **Selecting Devices for Testing**

The left side of the **Customize** window lists devices that can be tested. Click the **(+)** next to a device or module to view its components. Click **(+)** on any component to view the tests that are available. Clicking a device, rather than its components, selects all of the components of the device for testing. If an item is grayed-out and you wish to run that test, you can select it by highlighting the item and pressing the spacebar.

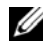

**NOTE:** After you select all the devices and components that you want to test, highlight All Devices and then click Run Tests.

### **Selecting Diagnostics Options**

From the **Diagnostics Options** area, select the test(s) you want to run on a device.

- **Non-Interactive Tests Only** Runs only tests that require no user intervention.
- **Quick Tests Only** Runs only the quick tests on the device.
- **Show Ending Timestamp** Time stamps the test log.
- **Test Iterations** Selects the number of times the test is run.
- **Continue on Failure** Enables the tests to continue without user intervention in the event that one of the tests has failed.
- **Log output file pathname** Enables you to specify the diskette drive or USB memory key where the test log file is saved. You cannot save the file to a hard drive.

### **Viewing Information and Results**

The following tabs in the **Customize** window provide information about the test and the test results.

- **Results** Displays the test that ran and the result.
- **Errors** Displays any errors that occurred during the test.
- **Help** Displays information about the currently selected device, component, or test.
- **Configuration** Displays basic configuration information about the currently selected device.
- **Parameters** Displays parameters that you can set for the test.

# **6**

# **Jumpers and Connectors**

This section provides specific information about the system jumpers. It also provides some basic information on jumpers and switches and describes the connectors on the various boards in the system.

# **System Board Jumpers**

Figure 6-1 shows the location of the configuration jumpers on the system board. Table 6-1 lists the jumper settings.

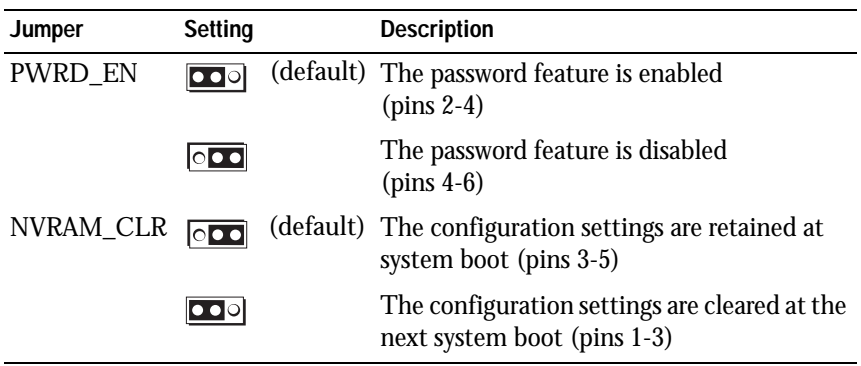

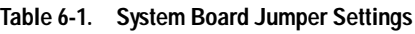

## **Disabling a Forgotten Password**

The system's software security features include a system password and a setup password, which are discussed in detail in "[Using the System Setup Program](#page-56-0)  [and UEFI Boot Manager](#page-56-0)." The password jumper enables these password features or disables them and clears any password(s) currently in use.

**CAUTION: Many repairs may only be done by a certified service technician. You should only perform troubleshooting and simple repairs as authorized in your product documentation, or as directed by the online or telephone service and support team. Damage due to servicing that is not authorized by Dell is not covered by your warranty. Read and follow the safety instructions that came with the product.**

- **1** Turn off the system, including any attached peripherals, and disconnect the system from the electrical outlet.
- **2** Open the system. See ["Opening and Closing the System](#page-79-1)."
- **3** Move the password jumper to the "disabled" position to clear the password. See Table 6-1.

See Figure 6-1 to locate the password jumper on the system board.

- **4** Close the system.
- **5** Reconnect your system and peripherals to their electrical outlets, and turn on the system.

The existing passwords are not disabled (erased) until the system boots with the password jumper plug in the "disabled" position. However, before you assign a new system and/or setup password, you must return the jumper plug to the enabled position.

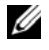

**NOTE:** If you assign a new system and/or setup password with the jumper plug still in the "disabled" position, the system disables the new password(s) the next time it boots.

- **6** Turn off the system, including any attached peripherals, and disconnect the system from the electrical outlet.
- **7** Open the system. See ["Opening and Closing the System](#page-79-1)."
- **8** Move the password jumper back to the enabled position to restore the password function. See Table 6-1.
- **9** Close the system.
- **10** Reconnect your system and peripherals to their electrical outlets, and turn on the system.
- **11** Assign a new system and/or setup password.

<span id="page-163-0"></span>To assign a new password using the System Setup program, see "[Assigning](#page-71-0)  [a System Password.](#page-71-0)"

### **System Board Connectors**

See Figure 6-1 and Table 6-2 for the location and description of the system board connectors.

**Figure 6-1. System Board Connectors**

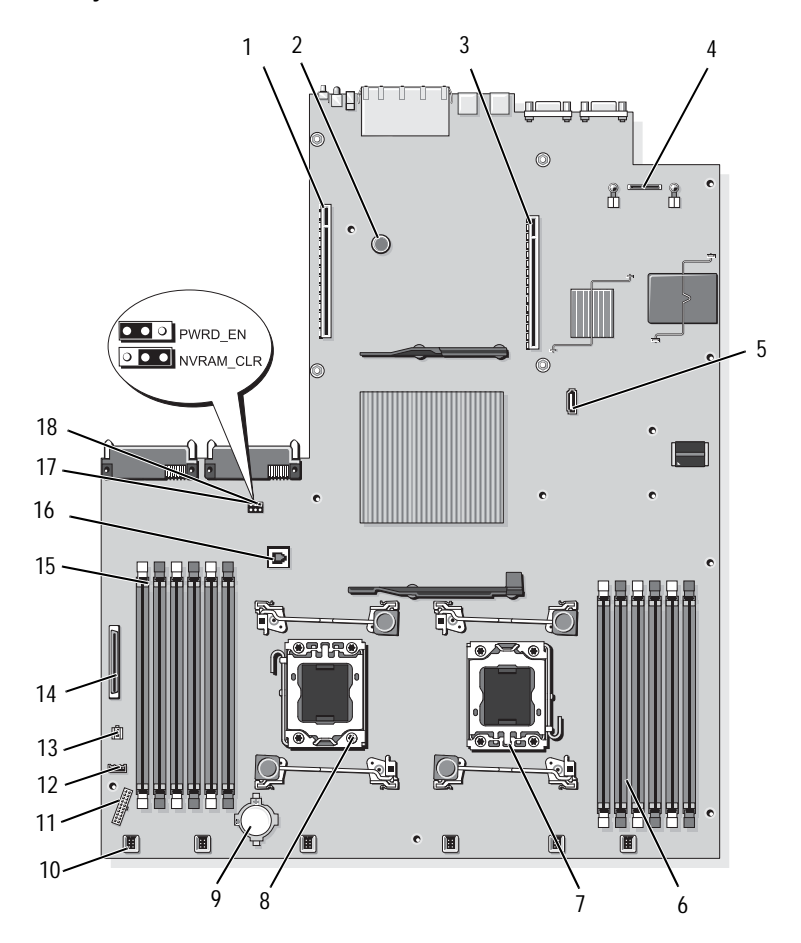

| <b>Connector Label</b> |                                                                      | <b>Description</b>                                                                                                    |
|------------------------|----------------------------------------------------------------------|----------------------------------------------------------------------------------------------------|
| 1                      | IO_RISER2                                                            | expansion-card riser 2 connector                                                                                                    |
| 2                      |                                                                      | system board assembly retention pin                                                                                                    |
| 3                      | IO_RISER1                                                            | expansion-card riser 1 connector                                                                                                    |
| 4                      | iDRAC6                                                               | iDRAC6 Enterprise card connector                                                                                                    |
| 5                      | SATA_A                                                               | optical drive interface connector                                                                                                    |
| 6                      | B1<br>B4<br>B2<br>B <sub>5</sub><br>B <sub>3</sub><br>B <sub>6</sub> | memory module slot B1 (white release lever)<br>memory module slot B4<br>memory module slot B2 (white release lever)<br>memory module slot B5<br>memory module slot B3 (white release lever)<br>memory module slot B6 |
| 7                      | CPU <sub>2</sub>                                                     | processor socket 2                                                                                                    |
| 8                      | CPU1                                                                 | processor socket 1                                                                                                    |
| 9                      | <b>BATTERY</b>                                                       | connector for the 3.0-V coin battery                                                                                                    |
|                        | 10 FAN_MODn                                                          | fan module power connector (6)                                                                                                    |
|                        | 11 BP_PWR                                                            | SAS backplane power cable connector                                                                                                    |
|                        | 12 CTRL_USB                                                          | control panel USB interface cable connector                                                                                                    |
|                        | 13 DVD_PWR                                                           | optical drive power cable connector                                                                                                    |
|                        | 14 CTRL PNL                                                          | control panel interface cable connector                                                                                                    |
|                        | 15 A1<br>A4<br>A2<br>A <sub>5</sub><br>A3<br>A <sub>6</sub>          | memory module slot A1 (white release lever)<br>memory module slot A4<br>memory module slot A2 (white release lever)<br>memory module slot A5<br>memory module slot A3 (white release lever)<br>memory module slot A6 |
|                        | 16 ISCSI_KEY                                                         | NIC hardware key connector                                                                                                    |
|                        | 17 PWRD_EN                                                           | password jumper                                                                                                    |
|                        | 18 NVRAM_CLR                                                         | configuration jumper                                                                                                    |

**Table 6-2. System Board Connectors**

**NOTE:** For the full name of an abbreviation or acronym used in this table, see the [Glossary](#page-168-0).

# **7**

# <span id="page-166-0"></span>**Getting Help**

# <span id="page-166-2"></span>**Contacting Dell**

For customers in the United States, call 800-WWW-DELL (800-999-3355).

<span id="page-166-1"></span>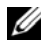

**NOTE:** If you do not have an active Internet connection, you can find contact information on your purchase invoice, packing slip, bill, or Dell product catalog.

Dell provides several online and telephone-based support and service options. Availability varies by country and product, and some services may not be available in your area. To contact Dell for sales, technical support, or customer service issues:

- **1** Visit **support.dell.com**.
- **2** Verify your country or region in the **Choose A Country/Region** drop-down menu at the bottom of the page.
- **3** Click **Contact Us** on the left side of the page.
- **4** Select the appropriate service or support link based on your need.
- **5** Choose the method of contacting Dell that is convenient for you.

# <span id="page-168-0"></span>**Glossary**

 $A$  — Ampere(s).

**AC** — Alternating current.

**ACPI** — Advanced Configuration and Power Interface. A standard interface for enabling the operating system to direct configuration and power management.

**ambient temperature** — The temperature of the area or room where the system is located.

**ANSI** — American National Standards Institute. The primary organization for developing technology standards in the U.S.

**asset tag** — An individual code assigned to a system, usually by an administrator, for security or tracking purposes.

**backup** — A copy of a program or data file. As a precaution, back up your system's hard drive(s) on a regular basis.

**blade** — A module that contains a processor, memory, and a hard drive. The modules are mounted into a chassis that includes power supplies and fans.

**bootable media** — A diskette, or USB memory key, or optical media that is used to start your system in lieu of the hard drives.

**BTU** — British thermal unit.

**bus** — An information pathway between the components of a system. Your system contains an expansion bus that allows the processor to communicate with controllers for the peripheral devices connected to the system. Your system also contains an address bus and a data bus for communications between the processor and RAM.

**C** — Celsius.

**cache** — A fast storage area that keeps a copy of data or instructions for quick data retrieval.

**cm** — Centimeter(s).

**COM***n —* The device names for the serial ports on your system. Serial ports can be either physical or virtual.

**control panel** — The part of the system that contains indicators and controls, such as the power button and power indicator.

**controller** — A chip or expansion card that controls the transfer of data between the processor and memory or between the processor and a peripheral device.

**coprocessor** — A chip that relieves the system's processor of specific processing tasks. A math coprocessor, for example, handles numeric processing.

**CPU** — Central processing unit. See *processor*.

**DC** — Direct current.

**DDR** — Double-data rate. A technology in memory modules that potentially doubles the data rate by transferring data on both the rising and falling pulses of a clock cycle.

**device driver** — A program that allows the operating system or some other program to interface correctly with a peripheral.

**DHCP** — Dynamic Host Configuration Protocol. A method of automatically assigning an IP address to a client system.

**diagnostics** — A comprehensive set of tests for your system.

**DIMM** — Dual in-line memory module. See also *memory module*.

**DNS** — Domain Name System. A method of translating Internet domain names, such as **www.example.com**, into IP addresses, such as 208.77.188.166.

**DRAM** — Dynamic random-access memory. A system's RAM is usually made up entirely of DRAM chips.

**driver** — See *device driver*.

**DVD** — Digital versatile disc or digital video disc.

**ECC** — Error checking and correction.

**EMI** — Electromagnetic interference.

**ESD** — Electrostatic discharge.

**ESM** — See *iDRAC*.

**expansion bus** — Your system contains an expansion bus that allows the processor to communicate with controllers for peripherals, such as NICs.

**expansion card** — An add-in card, such as a NIC or SCSI adapter, that plugs into an expansion-card connector on the system board. An expansion card adds some specialized function to the system by providing an interface between the expansion bus and a peripheral.

**expansion-card connector** — A connector on the system board or riser board for plugging in an expansion card.

**F** — Fahrenheit.

**FAT** — File allocation table. The file system structure used by MS-DOS to organize and keep track of file storage. The Microsoft® Windows® operating systems can optionally use a FAT file system structure.

Fibre Channel — A high-speed network interface used primarily with networked storage devices.

**flash memory** — A type of electronic chip that can be programmed and

reprogrammed using a software utility.

**FTP** — File transfer protocol.

 $g$  — Gram(s).

**G** — Gravities.

**Gb** — Gigabit(s); 1024 megabits or 1,073,741,824 bits.

**GB** — Gigabyte(s); 1024 megabytes or 1,073,741,824 bytes. However, when referring to hard-drive capacity, the term is usually rounded to 1,000,000,000 bytes.

**graphics mode** — A video mode that can be defined as *x* horizontal by *y* vertical pixels by *z* colors.

**host adapter** — A controller that implements communication between the system's bus and the peripheral device, typically a storage device.

**hot-swap** — The ability to insert or install a device, typically a hard drive or an internal cooling fan, into the host system while the system is powered on and running.

**Hz** — Hertz.

**I/O** — Input/output. A keyboard is an input device, and a monitor is an output device. In general, I/O activity can be differentiated from computational activity.

**iDRAC** — Integrated Dell Remote Access Controller. A systems management hardware and software solution that provides remote management capabilities, crashed system recovery, and power control functions for Dell PowerEdge systems. "iDRAC6" refers to this system's specific implementation of the iDRAC solution.

**IP** — Internet Protocol.

**IPv6** — Internet Protocol version 6.

**IPX** — Internet package exchange.

**IRQ** — Interrupt request. A signal that data is about to be sent to or received by a peripheral device travels by an IRQ line to the processor. Each peripheral connection must be assigned an IRQ number. Two devices can share the same IRQ assignment, but you cannot operate both devices simultaneously.

**iSCSI** — Internet SCSI (see *SCSI*). A protocol that enables SCSI device communication across a network or the Internet.

**jumper** — Small blocks on a circuit board with two or more pins emerging from them. Plastic plugs containing a wire fit down over the pins. The wire connects the pins and creates a circuit, providing a simple and reversible method of changing the circuitry in a board.

 $K -$ Kilo-: 1000.

 $\mathbf{Kb}$  — Kilobit(s): 1024 bits.

 $KB$  — Kilobyte $(s)$ ; 1024 bytes.

**Kbps** — Kilobit(s) per second.

**KBps** — Kilobyte(s) per second.

**kg** — Kilogram(s); 1000 grams.

**kHz** — Kilohertz.

**KVM** — Keyboard/video/mouse. KVM refers to a switch that allows selection of the system from which the video is displayed and for which the keyboard and mouse are used.

**LAN** — Local area network. A LAN is usually confined to the same building or a few nearby buildings, with all equipment linked by wiring dedicated specifically to the LAN.

**LCD** — Liquid crystal display.

**LED** — Light-emitting diode. An electronic device that lights up when a current is passed through it.

**local bus** — On a system with local-bus expansion capability, certain peripheral devices (such as the video adapter circuitry) can be designed to run much faster than they would with a traditional expansion bus. See also *bus*.

**LOM** — LAN on motherboard. Also referred to as embedded NIC.

**LVD** — Low voltage differential.

 $m$  — Meter(s).

**mA** — Milliampere(s).

**MAC address** — Media Access Control address. Each network device's unique hardware number on a network.

**mAh** — Milliampere-hour(s).

**Mb** — Megabit(s); 1,048,576 bits.

**MB** — Megabyte(s); 1,048,576 bytes. However, when referring to hard-drive capacity, the term is often rounded to mean 1,000,000 bytes.

**Mbps** — Megabits per second.

**MBps** — Megabytes per second.

**MBR** — Master boot record.

**memory address** — A specific location, usually expressed as a hexadecimal number, in the system's RAM.

**memory module** — A small circuit board containing DRAM chips that connects to the system board.

**memory** — An area in your system that stores basic system data. A system can contain several different forms of memory, such as integrated memory (ROM and RAM) and add-in memory modules (DIMMs).

**memory key** — A portable flash memory storage device integrated with a USB connector.

**MHz** — Megahertz.

**mirroring** — A type of data redundancy applicable to hard drives or system memory. When applied to hard drives, a set of physical drives stores data and one or more sets of additional drives stores duplicate copies of the data. Mirroring functionality is provided by software. See also *striping* and *RAID*. When applied to system memory, data in one set of memory modules is duplicated in an identical set of memory modules.

**mm** — Millimeter(s).

**ms** — Millisecond(s).

**NAS** — Network Attached Storage. NAS is one of the concepts used for implementing shared storage on a network. NAS systems have their own operating systems, integrated hardware, and software that are optimized to serve specific storage needs.

**NIC** — Network interface controller. A device that is installed or integrated in a system to allow connection to a network.

**NMI** — Nonmaskable interrupt. A device sends an NMI to signal the processor about hardware errors.

**ns** — Nanosecond(s).

**NVRAM** — Nonvolatile random-access memory. Memory that does not lose its contents when you turn off your system. NVRAM is used for maintaining the date, time, and system configuration information.

**parity** — Redundant information that is associated with a block of data.

**parity stripe** — In RAID arrays, the parity-striped hard drive of a set of striped hard drives contains parity data that enable data recovery in the event that one of the other hard drives fails.

**partition** — You can divide a hard drive into multiple physical sections called *partitions* with the **fdisk** command. Each partition can contain multiple logical drives. You must format each logical drive with the **format** command.

**PCI** — Peripheral Component Interconnect. A standard for local-bus implementation.

**PCIe** — PCI Express. An improved PCI expansion bus technology that uses one or multiple full-duplex serial data lines to interface between the CPU and the expansion card and which greatly increases data bandwidth.

**PDU** — Power distribution unit. A power source with multiple power outlets that provides electrical power to servers and storage systems in a rack.

**peripheral** — An internal or external device, such as a diskette drive or keyboard, connected to a system.

**pixel** — A single point on a video display. Pixels are arranged in rows and columns to create an image. A video resolution, such as 640 x 480, is expressed as the number of pixels across by the number of pixels up and down.

**POST** — Power-on self-test. Before the operating system loads when you turn on your system, the POST tests various system components such as RAM and hard drives.

**processor** — The primary computational chip inside the system that controls the interpretation and execution of arithmetic and logic functions. Software written for one processor must usually be revised to run on another processor. *CPU* is a synonym for processor.

**PSU** — Power supply unit.

**PXE** — Preboot eXecution Environment. A way of booting a system via a LAN (without a hard drive or bootable diskette).

**QPI**— QuickPath Interconnect. The bus interface between the processors and between the processors and the IOH chip.

**RAID** — Redundant array of independent disks. A method of providing data redundancy. Some common implementations of RAID include RAID 0, RAID 1, RAID 5, RAID 10, RAID 50, and RAID 60. See also *mirroring* and *striping*.

**RAM** — Random-access memory. The system's primary temporary storage area for program instructions and data. Any information stored in RAM is lost when you turn off your system.

**RDIMM** — A registered DDR3 memory module.

**readme file** — A text file, usually shipped with software or hardware, that contains information supplementing or updating the product's documentation.

**read-only file** — A read-only file is one that you are prohibited from editing or deleting.

**ROM** — Read-only memory. Your system contains some programs essential to its operation in ROM code. A ROM chip retains its contents even after you turn off your system. Examples of code in ROM include the program that initiates your system's boot routine and the POST.

**ROMB** — RAID on motherboard.

**SAN** — Storage Area Network. A network architecture that enables remote networkattached storage devices to appear to a server to be locally attached.

**SAS** — Serial-attached SCSI.

**SATA** — Serial Advanced Technology Attachment. A standard interface between the system board and storage devices.

**SCSI** — Small computer system interface. An I/O bus interface.

**SD card** — Secure digital flash memory card.

**SDDC** — Single Device Data Correction.

**SDRAM** — Synchronous dynamic random-access memory.

**sec** — Second(s).

**serial port** — A legacy I/O port with a 9-pin connector that transfers data one bit at a time and is most often used to connect a modem to the system.

**service tag** — A bar code label on the system used to identify it when you call Dell for technical support.

**SMART** — Self-Monitoring Analysis and Reporting Technology. Allows hard drives to report errors and failures to the system BIOS and then display an error message on the screen.

**SMP** — Symmetric multiprocessing. Used to describe a system that has two or more processors connected via a high-bandwidth link and managed by an operating system, where each processor has equal access to I/O devices.

**SNMP** — Simple Network Management Protocol. A standard interface that allows a network manager to remotely monitor and manage workstations.

**SSD** — Solid State Drives.

**striping** — Disk striping writes data across three or more disks in an array, but only uses a portion of the space on each disk. The amount of space used by a "stripe" is the same on each disk used. A virtual disk may use several stripes on the same set of disks in an array. See also *guarding*, *mirroring*, and *RAID.*

**system board** — As the main circuit board, the system board usually contains most of your system's integral components, such as the processor(s), RAM, controllers for peripherals, and various ROM chips. Also referred to as a motherboard or planar.

**system configuration information** — Data stored in memory that tells a system what hardware is installed and how the system should be configured for operation.

#### **system memory** — See *RAM*.

**System Setup program** — A BIOS-based program that allows you to configure your system's hardware and customize the system's operation by setting features such as password protection. Because the System Setup program is stored in NVRAM, any settings remain in effect until you change them again.

**TB** — Terabyte(s); 1024 gigabytes or 1,099,511,627,776 bytes. However, when

referring to hard-drive capacity, the term is usually rounded to 1,000,000,000,000 bytes.

**TCP/IP** — Transmission Control Protocol/Internet Protocol.

**termination** — Some devices (such as the last device at each end of a SCSI cable) must be terminated to prevent reflections and spurious signals in the cable. When such devices are connected in a series, you may need to enable or disable the termination on these devices by changing jumper or switch settings on the devices or by changing settings in the configuration software for the devices.

**TOE** — TCP/IP offload engine. A technology that offloads network processing to the network controller.

**UDIMM** — An unregistered (unbuffered) DDR3 memory module.

**UEFI** — Unified Extensible Firmware Interface.

**uplink port** — A port on a network hub or switch used to connect to other hubs or switches without requiring a crossover cable.

**UPS** — Uninterruptible power supply. A battery-powered unit that automatically supplies power to your system in the event of an electrical failure.

**USB** — Universal Serial Bus. A USB connector provides a single connection point for multiple USB-compliant devices, such as mice and keyboards. USB devices can be connected and disconnected while the system is running.

#### **USB memory key** — See *memory key*.

**utility** — A program used to manage system resources—memory, disk drives, or printers, for example.

 $V - Volt(s)$ .

**VAC** — Volt(s) alternating current.

**VDC** — Volt(s) direct current.

**video adapter** — The logical circuitry that provides (in combination with the monitor) your system's video capabilities. A video adapter may be integrated into the system board or may be an expansion card that plugs into an expansion slot.

**video memory** — Most VGA and SVGA video adapters include memory chips in addition to your system's RAM. The amount of video memory installed primarily influences the number of colors that a program can display (with the appropriate video drivers and monitor capabilities).

**video resolution** — Video resolution (800 x 600, for example) is expressed as the number of pixels across by the number of pixels up and down. To display a program at a specific graphics resolution, you must install the appropriate video drivers and your monitor must support the resolution.

**virtualization** — The ability via software to share the resources of a single computer across multiple environments. A single physical system may appear to the user as multiple virtual systems able to host multiple operating systems.

 $W - W$ att $(s)$ .

**WH** — Watt-hour(s).

**XML** — Extensible Markup Language. XML is a way to create common information formats and to share both the format and the data on the World Wide Web, intranets, and elsewhere.

**ZIF** — Zero insertion force.

# **Index**

### **A**

[Advanced ECC memory](#page-116-0)  mode, 117

### **B**

[back-panel features, 19](#page-18-0) batteries [troubleshooting, 146](#page-145-0) battery [troubleshooting the RAID card](#page-152-1)  battery, 153 battery (RAID) [installing, 114](#page-113-0) [removing, 114](#page-113-1) battery (system) [replacing, 127](#page-126-1) [bezel, 78](#page-77-0) blank [hard drive, 82](#page-81-0) [power supply, 89](#page-88-1)

### **C**

cabling [optical drive, 108](#page-107-0) CD/DVD drive *[See](#page-107-1)* optical drive.

connectors [system board, 164](#page-163-0) [USB, 12](#page-11-0) [video, 12](#page-11-0) [contacting Dell, 167](#page-166-1) control panel assembly [features, 12](#page-11-0) [LCD panel features, 14](#page-13-0) control panel board [installing, 132](#page-131-0) [removing, 131](#page-130-0) control panel display module [installing, 131](#page-130-1) [removing, 129](#page-128-0) cooling fan [replacing, 106](#page-105-0) cooling fans [troubleshooting, 148](#page-147-1) cover [closing, 81](#page-80-1) [opening, 80](#page-79-1)

### **D**

Dell [contacting, 167](#page-166-2) Dell PowerEdge Diagnostics [using, 159](#page-158-1)

diagnostics [advanced testing options, 161](#page-160-0) [testing options, 161](#page-160-1) [using Dell PowerEdge](#page-158-1)  Diagnostics, 159 [when to use, 160](#page-159-0) DIMMs *[See](#page-115-1)* memory modules (DIMMs). drive blank [installing, 83](#page-82-1) [removing, 82](#page-81-0) drive carrier [hard drive, 85](#page-84-0)

### **E**

[error messages, 58](#page-57-0) expansion cards [installing, 90](#page-89-2) [removing, 92](#page-91-1) [SAS controller, 111](#page-110-0) [troubleshooting, 155](#page-154-0) [expansion slots, 89](#page-88-2)

### **F**

[front-panel features, 12](#page-11-0)

### **G**

guidelines [expansion card installation, 89](#page-88-2) [memory installation, 116](#page-115-2)

### **H**

hard drive [drive carrier, 85](#page-84-0) [installing, 84](#page-83-0) [removing, 83](#page-82-2) [troubleshooting, 152](#page-151-0) [heat sink, 123](#page-122-0)

### **I**

iDRAC card [installing, 101](#page-100-0) [system port, 19](#page-18-0) [iDRAC Configuration Utility, 76](#page-75-0) indicators [back-panel, 19](#page-18-1) [front-panel, 12](#page-11-0) [NIC, 22](#page-21-0) [power, 12,](#page-11-0) [21](#page-20-1) information tag [removing, 79](#page-78-0) [replacing, 80](#page-79-2) installing [control panel board, 132](#page-131-0) [control panel display module, 131](#page-130-1) [expansion card, 90](#page-89-2) [hard drive blank, 83](#page-82-1) [hard drives, 84](#page-83-0) [iDRAC card, 101](#page-100-0) [internal USB cable, 100](#page-99-0) [memory modules, 120](#page-119-1) [optical drive, 108](#page-107-1) [PERC 6/I battery cable, 115](#page-114-0)
[power supply blank, 89](#page-88-0) [processor, 125](#page-124-0) [RAID battery, 114](#page-113-0) [SAS backplane board, 135](#page-134-0) [SAS controller, 112](#page-111-0) [SD card, 97](#page-96-0) internal USB cable [installing, 100](#page-99-0) [removing, 99](#page-98-0)

## **J**

[jumpers \(system board\), 163](#page-162-0)

## **K**

keyboards [troubleshooting, 142](#page-141-0)

### **L**

LCD panel [features, 14](#page-13-0) [menus, 15](#page-14-0)

#### **M**

[Memory Mirroring memory](#page-116-0)  mode, 117 memory mode [Advanced ECC, 117](#page-116-1) [memory mirroring, 117](#page-116-0) [Optimizer mode, 117](#page-116-2)

memory modules (DIMMs) [configuring, 116](#page-115-0) [installing, 120](#page-119-0) [RDIMM configurations, 118](#page-117-0) [removing, 122](#page-121-0) [troubleshooting, 148](#page-147-0) [UDIMM configurations, 90,](#page-89-0) [119](#page-118-0) messages [error messages, 58](#page-57-0) [status LCD, 23](#page-22-0) [system, 37](#page-36-0) [warning, 54](#page-53-0) microprocessor *[See](#page-121-1)* processor.

#### **N**

NIC [indicators, 22](#page-21-0) [NIC hardware key, 103](#page-102-0) NICs [back-panel connectors, 19](#page-18-0) [troubleshooting, 143](#page-142-0)

### **O**

optical drive [installing, 108](#page-107-0) [troubleshooting, 151](#page-150-0) [Optimizer memory mode, 117](#page-116-2)

## **P**

password [setup, 74](#page-73-0) [system, 72](#page-71-0) passwords [disabling, 163](#page-162-1) PERC 6/I battery cable [installing, 115](#page-114-0) [removing, 114](#page-113-1) [phone numbers, 167](#page-166-0) POST [accessing system features, 11](#page-10-0) [power indicators, 12,](#page-11-0) [21](#page-20-0) power supplies [indicators, 21](#page-20-0) [removing, 87](#page-86-0) [replacing, 88](#page-87-0) [troubleshooting, 146](#page-145-0) [power supply blank, 89](#page-88-1) processor [installing, 125](#page-124-0) [removing, 122](#page-121-2) [troubleshooting, 157](#page-156-0)

### **R**

RAID battery [installing, 114](#page-113-2) [removing, 114](#page-113-3) remote access controller *[See](#page-18-0)* iDRAC. remove

[PERC 6/I battery cable, 114](#page-113-1) removing [bezel, 78](#page-77-0) [control panel board, 131](#page-130-0) [control panel display module, 129](#page-128-0) [cover, 80](#page-79-0) [expansion card, 92](#page-91-0) [hard drive blank, 82](#page-81-0) [hard drive from a drive carrier, 85](#page-84-0) [hard drives, 83](#page-82-0) [information tag, 79](#page-78-0) [internal USB cable, 99](#page-98-0) [memory modules, 122](#page-121-0) [power supply, 87](#page-86-0) [power supply blank, 89](#page-88-1) [processor, 122](#page-121-2) [RAID battery, 114](#page-113-3) [SAS backplane board, 132](#page-131-0) [SAS controller, 111](#page-110-0) [SD card, 98](#page-97-0) [system board, 135](#page-134-1) replacing [cooling fan, 106](#page-105-0) [information tag, 80](#page-79-1) [power supply, 88](#page-87-0) [system battery, 127](#page-126-0)

### **S**

[safety, 141](#page-140-0) SAS backplane board [installing, 135](#page-134-0) [removing, 132](#page-131-0) SAS controller card

[installing, 112](#page-111-0) [removing, 111](#page-110-0) SAS controller daughter card [troubleshooting, 153](#page-152-0) SAS RAID controller daughter card [troubleshooting, 153](#page-152-0) SD card [installing, 97](#page-96-0) [removing, 98](#page-97-0) [troubleshooting, 150-](#page-149-0)[151](#page-150-1) [securing your system, 68,](#page-67-0) [73](#page-72-0) service-only procedure [system board, 135](#page-134-1) [setup password, 74](#page-73-0) slots *[See](#page-88-2)* expansion slots. startup [accessing system features, 11](#page-10-0) support [contacting Dell, 167](#page-166-1) system [closing, 81](#page-80-0) [opening, 80](#page-79-0) system board [connectors, 164](#page-163-0) [installing, 138](#page-137-0) [jumpers, 163](#page-162-0) [removing, 135](#page-134-1) system cooling [troubleshooting, 147](#page-146-0) system features

[accessing, 11](#page-10-0) [system messages, 37](#page-36-0) [system password, 72](#page-71-0) system setup program [boot settings, 63](#page-62-0) [embedded server management](#page-65-0)  options, 66 [integrated devices options, 64](#page-63-0) [keystroke to enter, 58](#page-57-1) [memory settings, 61](#page-60-0) [PCI IRQ assignments, 65](#page-64-0) [power management options, 66](#page-65-1) [processor settings, 61](#page-60-1) [SATA settings, 62](#page-61-0) [serial communications](#page-64-1)  options, 65 [system security options, 68](#page-67-0) system setup screens [main, 59](#page-58-0) [system startup failure, 141](#page-140-1)

# **T**

tape drive (external) [troubleshooting, 154](#page-153-0) [telephone numbers, 167](#page-166-0) [TPM security, 68](#page-67-0) troubleshooting [battery, 146](#page-145-1) [cooling fans, 148](#page-147-1) [damaged system, 145](#page-144-0) [expansion cards, 155](#page-154-0) [external connections, 141](#page-140-2) [hard drive, 152](#page-151-0) [internal USB key, 150-](#page-149-0)[151](#page-150-1) [keyboard, 142](#page-141-0) [memory, 148](#page-147-0) [NIC, 143](#page-142-0) [optical drive, 151](#page-150-0) [power supplies, 146](#page-145-0) [processors, 157](#page-156-0) [SAS RAID controller daughter](#page-152-0)  card, 153 [SD card, 150-](#page-149-0)[151](#page-150-1) [system cooling, 147](#page-146-0) [system startup failure, 141](#page-140-1) [tape drive, 154](#page-153-0) [video, 142](#page-141-1) [wet system, 144](#page-143-0)

## **V**

video [back-panel connector, 19](#page-18-0) [front-panel connectors, 12](#page-11-0) [troubleshooting, 142](#page-141-1)

#### **W**

[warning messages, 54](#page-53-0) [warranty, 55](#page-54-0) wet system [troubleshooting, 144](#page-143-0)

# **U**

UEFI Boot Manager [entering, 70](#page-69-0) [main screen, 71](#page-70-0) [System Utilities screen, 72](#page-71-1) [UEFI Boot Settings screen, 71](#page-70-1) USB [front-panel connectors, 12](#page-11-0) USB cable internal installing[, 100](#page-99-0) removing[, 99](#page-98-0) USB device [back-panel connectors, 19](#page-18-0) USB key [troubleshooting, 150-](#page-149-0)[151](#page-150-1)